# **ScanX View**

## Manual

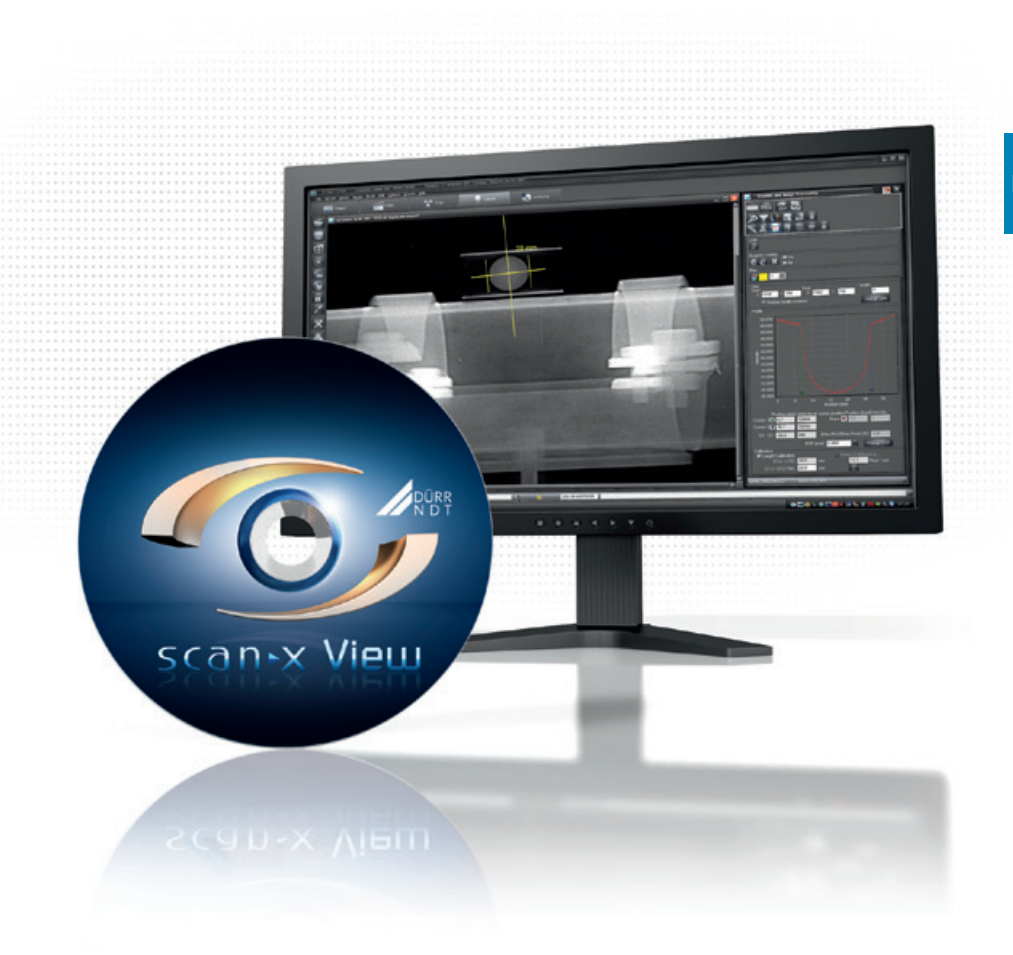

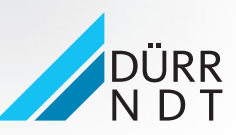

www.scanx-ndt.com 2015/09/30

## Indice

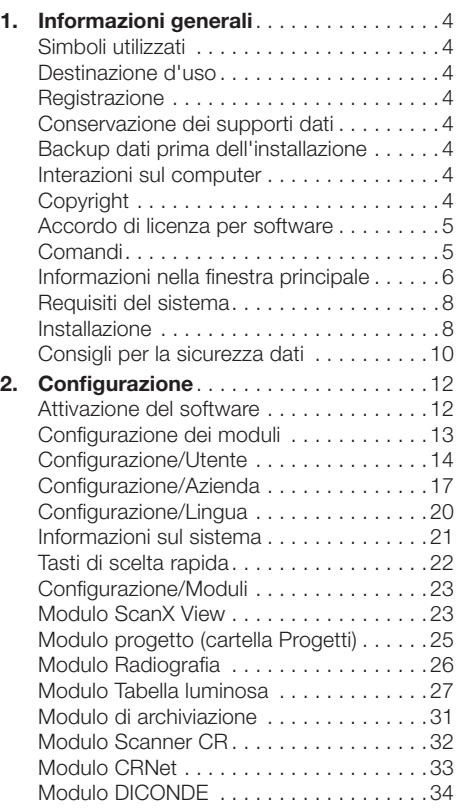

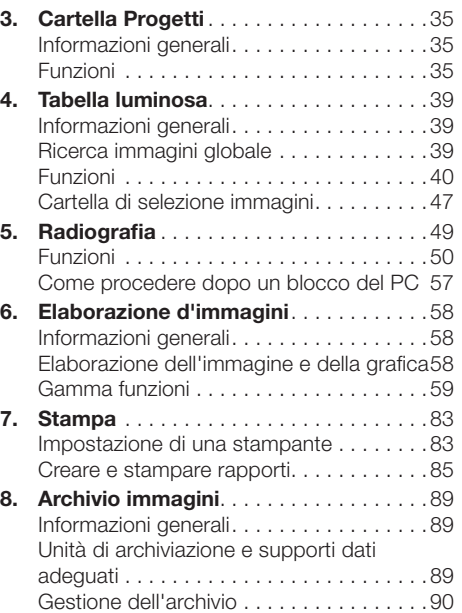

IT

### <span id="page-3-0"></span>1. Informazioni generali

### Simboli utilizzati

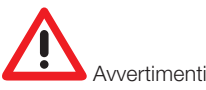

### Destinazione d'uso

Acquisizione e gestione di radiografie e associazione al progetto.

### Registrazione

In quanto utente registrato del programma avrai diritto a una funzionalità completa del programma (in conformità al pacchetto ordinato). Dovrai attivare la registrazione all'interno del programma, inserire un segno di spunta in corrispondenza della configurazione desiderata, stampare oppure salvare il modulo di registrazione. Il modulo di registrazione compilato dovrà essere inviato al produttore o al partner di vendita tramite fax, e-mail o posta. Ti sarà quindi inviato un codice di attivazione valido per il tuo sistema.

### Distribuito da:

Air Techniques, Inc Allpro NDT 1295 Walt Whitman Road NY 11747 Melville USA

Il software non è protetto da copia. È possibile tuttavia creare una copia esclusivamente per la sicurezza dei dati. Non è consentita la riproduzione o la pubblicazione del software ovvero della documentazione relativa senza il previo consenso espresso del produttore.

### Conservazione dei supporti dati

Secondo le indicazioni del produttore, proteggere i supporti dati da

- radiazione magnetica diretta (magnete permanente o elettromagnete)
- temperatura al di fuori dell'intervallo consentito
- umidità al di fuori dell'intervallo consentito
- danneggiamento (graffi, rottura, deformazione, ...)

### Backup dati prima dell'installazione

Prima di installare il software, si consiglia di eseguire un backup completo dei software installati sul computer. In caso di uso di modulo radiografico (ad es. con CRScan) è indispensabile un backup regolare della directory del database. I consigli sulla relativa procedura sono contenuti nel paragrafo "Consigli per la sicurezza dei dati".

### Interazioni sul computer

Si declina ogni responsabilità per interazioni di software già installati sul computer.

### Copyright

Copyright 2013 del produttore del software

### Produttore:

DÜRR NDT GmbH & Co. KG Höpfigheimer Straße 22 D-74321 Bietigheim-Bissingen E-mail: info@duerr-ndt.de

### <span id="page-4-0"></span>Accordo di licenza per software

– Il licenziante accorda al licenziatario il diritto non trasferibile e non esclusivo di usufruire del programma nella propria azienda. Non sono consentiti usi diversi, in particolare le cessioni a terzi. Il programma potrà essere utilizzato dal licenziatario solo se il contratto di licenza è stato perfezionato in modo corretto. Quest'ultimo viene stipulato mediante pagamento dei diritti sul software e rispettiva trasmissione del codice di attivazione.

– Tutti i diritti sul software in licenza e relativo manuale d'uso, soprattutto qualunque duplicazione, sono riservati al produttore del software. In caso di violazione nei confronti delle norme contrattuali sopra esposte, il produttore è autorizzato a risolvere il contratto senza preavviso e a impedirne l'ulteriore utilizzo. Il produttore garantisce che il software da lui consegnato al licenziatario è idoneo per l'uso conforme. Qualora durante il periodo di garanzia di 12 mesi emergessero vizi nel software, il produttore provvederà a migliorarlo o a sostituirlo senza alcun aggravio dei costi. Nel caso in cui la riparazione o la sostituzione non risultassero tuttavia conformi alle regole vigenti, il licenziatario ha il diritto di restituire il software e richiedere il rimborso dell'importo dell'acquisto.

– Sono esclusi i diritti di restituzione per guasto se lo stesso sia dovuto a colpa ovvero a grave mancanza o ancora all'infrazione degli obblighi contrattuali basilari da parte del licenziatario. In caso di perdite di dati nel database del licenziatario durante l'uso del software, il produttore sarà responsabile dei danni causati solo se i dati sono stati oggetto di backup a intervalli adeguati per l'applicazione, e almeno una volta al giorno, in forma corretta, affinché questi possano essere recuperati con spese ragionevoli.

– Il produttore non risponde di danni a cose e persone di qualsivoglia natura che possano derivare dall'utilizzo del software.

### Comandi

### Informazioni generali

Per l'utilizzo, valgono le convenzioni tipiche di Windows. Sul manuale d'uso sono indicate le eventuali procedure alternative da seguire volta per volta.

### Mouse

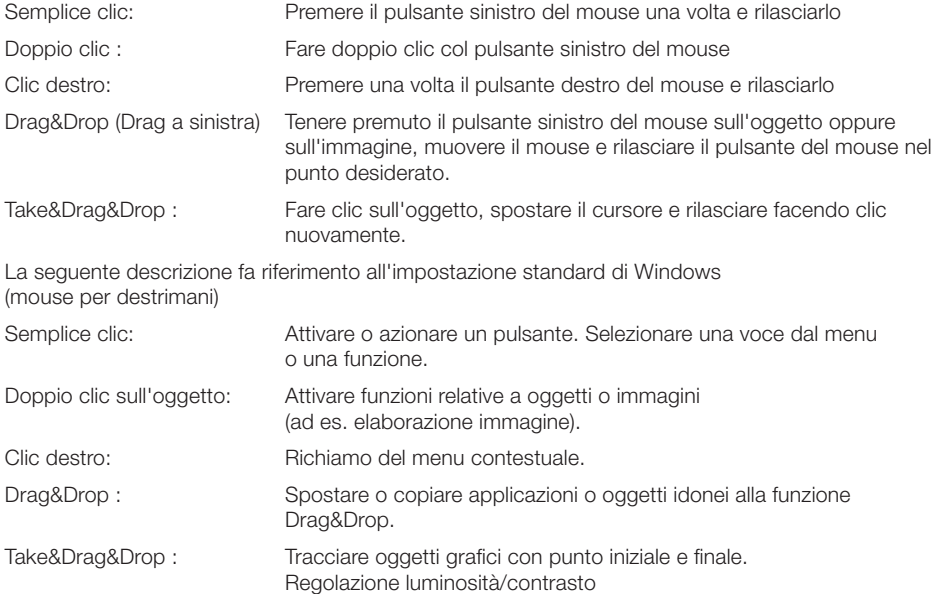

### <span id="page-5-0"></span>Tastiera

Mediante la tastiera è possibile utilizzare i menu ed eseguire inserimenti.

### Informazioni nella finestra principale

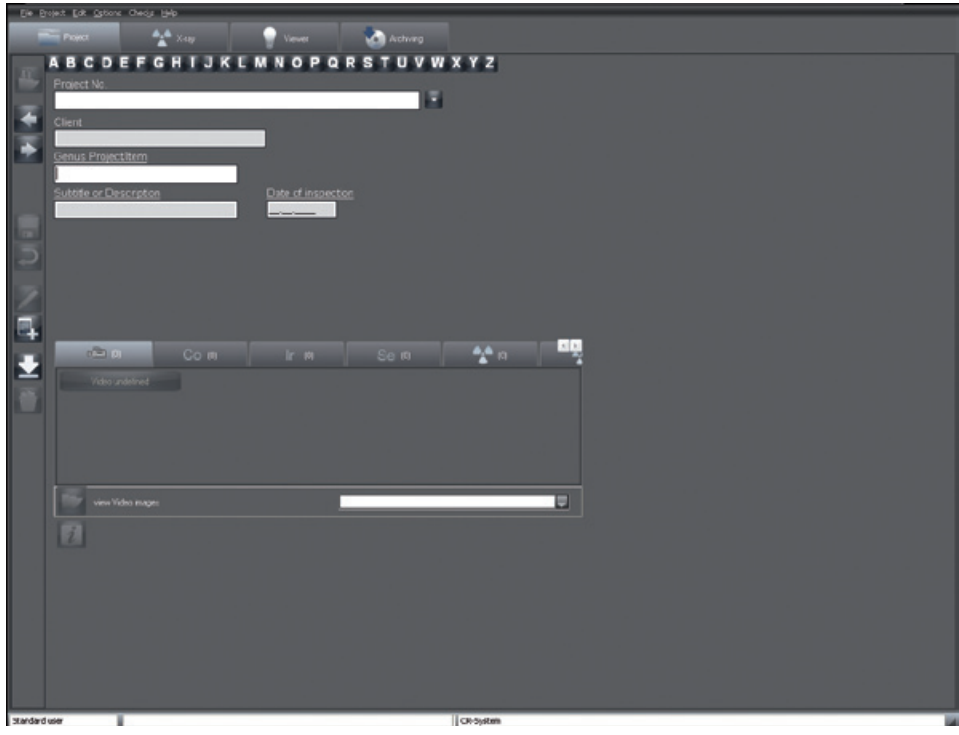

La finestra principale è suddivisa in:

- 1. Barra del titolo (in alto, non visibile nella schermata) Nella barra del titolo saranno visualizzati il nome della società e il progetto attualmente selezionato.
- 2. Barra del menu con i menu "File", "Progetto" ecc.
- 3. Moduli (fogli caselle) con le caselle "Progetto", "Radiografia", "Tabella luminosa" ecc.
- 4. Barra funzioni (colonna sinistra)
- 5. Barra di stato

Nella barra di stato viene visualizzato l'utente che ha effettuato l'accesso e l'ultimo progetto selezionato.

### Protocollo errori

Gli errori ovvero i messaggi di errore che appaiono durante l'uso del programma vengono protocollati dal server di log che si avvia ad ogni avvio del programma, e salvati automaticamente in un file alla chiusura del programma. Questi file (logx.rtf) si trovano nella directory "..\<*Percorso di installazione del programma*>\bin" e possono essere consultati in caso di problemi. Durante l'esecuzione del programma il simbolo del server di log si trova in basso a destra, nella barra degli strumenti di Windows. È possibile visualizzare il server di log facendo doppio clic per visualizzare eventuali messaggi di errore. Con clic destro sul simbolo del server di log nella barra delle azioni di Windows, è possibile terminare questa operazione selezionando la voce del menu "Quit" (Terminare).

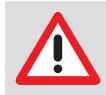

Si prega di non terminare il server di log durante l'esecuzione del programma

### Finestra di dialogo

### Domanda

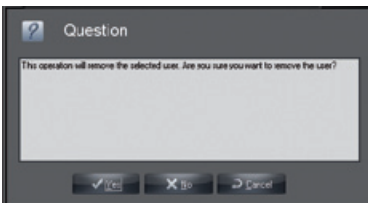

Questa finestra dà la possibilità di confermare, di non eseguire o di interrompere l'operazione.

#### Messaggio

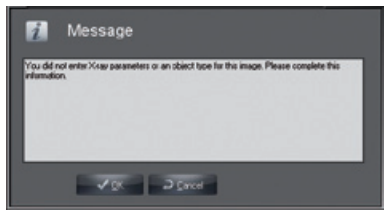

I messaggi avvisano sulle azioni eseguite.

#### Avvertenza

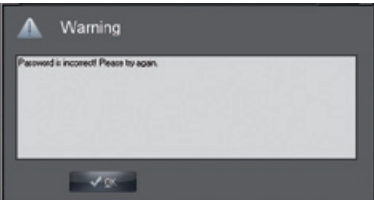

Un'avvertenza appare quando un'operazione non ha potuto essere eseguita oppure è stata eseguita solo parzialmente.

### Voci di menu / Funzioni generali

### Terminare (Menu File)

Ritorno alla finestra di Login per cambiare i dati dell'utente o per terminare il programma.

### Mostra configurazione (Menu Opzioni)

Da questa voce del menu è possibile attivare e disattivare la visualizzazione del registro di configurazione, creare o modificare su un modulo nuove configurazioni (ad es. per un nuovo utente), se si possiedono i diritti di Amministratore.

#### Indice (Menu Aiuto)

Indice.

### Aiuto (F1) (Menu Aiuto)

Aiuti per il modulo attivo.

### Info (Menu guida)

Registrazione del programma e display dei moduli e delle versioni registrate.

### <span id="page-7-0"></span>Requisiti del sistema

### Requisiti hardware/software

Il PC e relativi componenti (schermo, stampante ecc.) devono essere strutturati conformemente alla direttiva IEC 60950 (EN 60950).

A seconda dell'abbinamento con altre apparecchiature periferiche (videocamera, scanner), i requisiti per la sicurezza relativi al sistema informatico possono variare; per maggiori informazioni al riguardo, consultare le indicazioni fornite dal manuale d'uso.

### PC

vedere documento "Requisiti di sistema per i sistemi di elaborazione in abbinamento a Dürr NDT - Sistemi CR"

### Sicurezza dati (Backup)

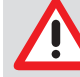

L'archiviazione non riguarda la sicurezza dati. Essa serve esclusivamente al salvataggio di dati di immagini del database. Il database deve essere protetto con un backup quotidiano.

Il file system che consigliamo vivamente per la memorizzazione del database DBSDATA è il NTFS! Con il programma Convert.exe di Windows è possibile convertire un file system FAT32 preesistente in **NTFS!** 

DirectX Versione 8.x o superiore

### Estensione per sistemi di ripresa radiografica CRScan

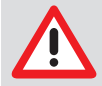

Nel sistema di ripresa radiografica CRScan vengono resi disponibili dati importanti, la cui perdita in determinate circostanze renderebbe necessaria l'effettuazione di una nuova radiografia. Internamente al programma sono stati adottati tutti i provvedimenti tesi a evitare perdite di dati. Per garantire la stabilità necessaria per la gestione dei sistemi di ripresa radiografica vanno soddisfatti i seguenti requisiti di sistema: sistema di archiviazione a lungo termine con metodi stabili di salvataggio (MOD, WORM, CDR, DVD-RAM).

### **Monitor**

MPR II, TÜV-GS, marchio CE e Ordinanza sui raggi X

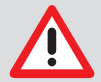

La qualità della visualizzazione può variare notevolmente in base alla combinazione tra monitor e scheda grafica e alle relative impostazioni (per es. risoluzione, profondità di colore, contrasto, luminosità). In particolare, la visualizzazione dei livelli di grigio e la precisione del dettaglio possono presentare notevoli differenze. Se la visualizzazione delle riprese radiografiche serve per scopi di valutazione, è necessario stabilire mediante test di stabilità se la qualità della rappresentazione è sufficiente o meno.

### **Stampante**

In linea di principio vanno bene tutte le stampanti gestibili da WINDOWS!

### Installazione

### Informazioni generali

Prima di installare il software, si consiglia di eseguire un backup completo dei software installati sul computer.

Per installare il software sul proprio sistema, va verificato che quest'ultimo sia conforme a quanto riportato al capitolo "Requisiti del sistema".

Prima di installare il software, accertarsi che il driver dello scanner sia installato. Inserire il CD-ROM in una periferica idonea. Il programma di installazione viene avviato automaticamente. Se così non fosse, fare partire il file "Start.exe" dalla directory principale del CD-ROM.

#### Installazione per un'unica postazione

Per eseguire l'installazione su un'unica postazione, selezionare all'inizio dell'installazione "Applicazione e banca dati". Seguire le varie finestre di dialogo, con la possibilità di modificare i percorsi proposti. Una volta correttamente installato, il simbolo del programma sarà visualizzato nel menu di avvio di Windows e sul desktop, come icona.

### Installazione di rete

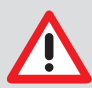

Se il programma viene installato in rete, il lettore utilizzato per la banca dati va collegato a tutte le postazioni di lavoro.

Su ogni postazione di lavoro, attribuire una lettera dell'unità disco al percorso del server o all'unità. La lettera deve corrispondere su tutte le postazioni. Al fine di evitare conflitti tra i lettori disponibili, si dovrà utilizzare una lettera per il lettore possibilmente tra le ultime dell'alfabeto (ad es. X, Y o Z). Si prega di ricordare di definire i diritti di accesso per questi lettori ottici.

### Prima stazione di lavoro / Banca dati

All'installazione della prima stazione di lavoro, selezionare "Applicazione e banca dati", in modo da impostare la prima stazione di lavoro e contemporaneamente la banca dati sul server. Tutti le informazioni dell'installazione fino alla pagina "Directory banca dati" si riferiscono all'installazione della stazione di lavoro locale. Assegnare ora alla directory della Banca dati la lettera del lettore ottico prima attribuita al percorso del server. Appare quindi la finestra "Prendere nota per sistemi multi-utenza". Annotarsi il percorso, che andrà inserito per l'installazione delle restanti stazioni di lavoro. Selezionare le rimanenti directory e completare l'installazione.

#### Altre stazioni di lavoro

Per installare un'altra stazione di lavoro collegata alla Banca dati di rete, selezionare "Solo applicazione". Tutti i dati dell'installazione fino alla pagina "Cerca directory banca dati" si riferiscono all'installazione della stazione di lavoro locale. Selezionare da questa pagina il percorso mostrato al momento dell'installazione della Banca dati alla voce "Prendere nota per sistemi multi-utenza". Selezionare il simbolo del programma dal rispettivo gruppo del menu di avvio.

### <span id="page-9-0"></span>Consigli per la sicurezza dati

### Indispensabile

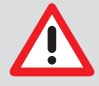

È assolutamente necessario eseguire il backup, in quanto un eventuale blocco del sistema può comportare la perdita dei dati. La sicurezza dati non protegge tuttavia dalla perdita di dati in presenza di errori di manipolazione o distruzione (incendio, infiltrazioni d'acqua...) del sistema. La sicurezza dati non va confusa con l'archiviazione, in quanto per mezzo dell'archiviazione possono essere immagazzinate solo immagini con i relativi dati.

### **Dati**

I dati di immagine e di progetto di un'installazione standard per singola postazione sono contenuti nella directory C:\<*Percorso di installazione del programma*>\dbsdata. Se non è stata eseguita l'installazione standard, è possibile verificare nella casella "Società" del menu di configurazione dove sono stati salvati i dati. Ulteriori dettagli al paragrafo "Configurazione".

### Metodi

IT

Se si desidera salvare i dati del disco fisso su un dispositivo di backup (streamer, disco removibile...) non è necessario copiare tutti i file a ogni backup. I file dei programmi installati una volta (ad es. Microsoft Windows, Microsoft Excel, ...) di regola non cambiano. Non è quindi necessario salvarli ogni giorno, anche perché questa operazione richiede tempo. D'altra parte tutte le modifiche e i nuovi file di un determinato giorno di lavoro devono essere ripristinabili in qualsiasi momento. Combinando i seguenti metodi di backup è possibile organizzare in modo ottimale il backup dei propri dati.

### Backup completo

Con questo metodo vengono salvati tutti i file presenti nelle sottodirectory di una unità disco selezionata. Tutti i programmi di backup permettono, anche in caso di backup completo, di escludere determinati file o directory, ad es. quelli del programma di backup stesso (in quanto quest'ultimo va installato in caso di emergenza da un CD-ROM) ovvero directory di lavoro temporanee.

### Backup incrementale

Con questo metodo, contrariamente al backup completo, vengono salvati solo i file che sono stati modificati dopo l'ultimo backup. A tal fine, ogni file possiede, oltre al nome e alla data, un codice, il cosiddetto "flag d'archivio". In caso di backup completo, questo codice viene eliminato, quindi reimpostato ogni volta che si accede al file per la scrittura. Congiuntamente a un backup completo, è possibile ripristinare lo stato del PC per un determinato giorno. Si tratta di una procedura particolarmente utile se si riscontra un'anomalia in una banca dati o un'infezione da virus solo dopo che sono trascorsi alcuni giorni. Il backup più recente potrebbe già contenere file difettosi. Il solo backup incrementale comporta, tuttavia, un rischio. Per ripristinare completamente il disco fisso del PC, occorre risalvare un vecchio backup completo. Bisogna quindi importare progressivamente tutti i salvataggi incrementali realizzati. Solo così facendo si garantisce il ripristino di tutte le modifiche. Questa operazione può richiedere molto tempo. Ha senso, quindi, combinare in modo intelligente backup incrementali e backup completi.

### Strategia di backup

Combinando backup completi e backup incrementali è possibile ripristinare in qualsiasi momento i dati per dei periodi massimi di tre mesi. I metodi qui descritti garantiscono, nel contempo, che un supporto di memoria danneggiato non comporti spiacevoli conseguenze in caso di perdita totale dei dati. In tal caso andranno perse solo le modifiche di una giornata. Naturalmente i metodi descritti sono idonei per ogni supporto di backup, quindi anche per unità a nastro o altri dischi rimovibili. Per una sicurezza ottimale dei dati è necessario disporre di nove supporti di backup. Contrassegnarli nel seguente modo:

Supporto 1: lunedì Supporto 2: martedì Supporto 3: mercoledì Supporto 4: giovedì Supporto 5: venerdì 1

- Supporto 6: venerdì 2<br>Supporto 7: venerdì 3
- Supporto 7: venerdì<br>Supporto 8: mese 1
- Supporto 8:
- Supporto 9: mese 2

Avviare il backup un venerdì, eseguendo un backup completo sul supporto chiamato venerdì 1. Lunedì, martedì, mercoledì e giovedì della settimana successiva eseguire sempre un backup incrementale sui supporti corrispondenti. Il venerdì successivo avviate nuovamente un backup completo, utilizzando il supporto Venerdì 2. Nella settimana seguente, eseguire da lunedì a giovedì i backup incrementali sui rispettivi supporti, senza cancellare i vecchi backup incrementali che si trovano sui supporti stessi. Il venerdì successivo avviate nuovamente un backup completo, utilizzando a tale scopo il supporto Venerdì 3. La settimana seguente lo schema rimane invariato; invece del supporto Venerdì 4 non presente, utilizzare il supporto Mese 1 per il backup completo. Questo schema di backup si ripete per un mese, quindi scrivere un backup completo sul supporto Mese 2. Dopodiché, riprende il ciclo dall'inizio. Tutti i supporti con i backup completi (Venerdì 1, Venerdì 2, Venerdì 3, Mese 1 e Mese 2) devono essere cancellati o sovrascritti, prima di poter essere riutilizzati. I supporti con i backup incrementali devono essere cancellati ogni quattro settimane, se lo richiedono le dimensioni degli stessi. I file delle banche dati che vengono modificati di giorno in giorno ingrandiscono in modo notevole i backup incrementali. Tuttavia la compressione dati del software di backup qui è molto efficace.

### Strategia semplificata

Per quantità di dati più piccole, lo schema di backup può essere semplificato, richiedendo solo quattro supporti allo scopo. Contrassegnarli nel seguente modo:

- Supporto 1: lunedì/mercoledì
- Supporto 2: martedì/giovedì<br>Supporto 3: settimana 1
- Supporto 3:
- Supporto 4: settimana 2

Iniziare di venerdì con un backup completo sul supporto Settimana 1. Eseguire i salvataggi incrementali giornalieri il lunedì e il mercoledì sul supporto 1, il martedì e il giovedì sul supporto 2. Il secondo venerdì utilizzare il supporto 4 per un backup completo. Quindi si riprende il ciclo dall'inizio. Con questo schema si possono ripristinare i dati fino a tre settimane.

### **Dispositivi**

In linea di principio, per il backup si può utilizzare qualsiasi unità disco. Ecco alcuni esempi

- Unità a nastro (Streamer)
- Dischi rimovibili (Syquest, Iomega, ...)
- Unità Iomega Zip
- Unità MO (Fujitsu, 3M, HP, ...)
- Lettore/scrittore di CD
- DVD-RAM
- DVD-R
- DVD+R
- Blue-Ray-Disc (BD-R)

### <span id="page-11-0"></span>2. Configurazione

### Attivazione del software

Per potere utilizzare il programma in tutte le sue funzioni, è necessario effettuare la registrazione. Senza registrazione è possibile utilizzare tutte le funzioni del software solo per 1 progetto. Inoltre sono possibili solo 50 avvii di programma.

Per l'attivazione procedere nel modo seguente.

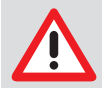

Si prega di prestare attenzione che, nel passaggio da una versione precedente alla versione attuale, prima dell'installazione va richiesto un nuovo codice di attivazione. Ulteriori informazioni sono contenute nelle istruzioni di installazione allegate al software.

### Trasmissione dei dati di registrazione

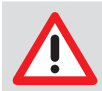

Tenere presente che la registrazione implica dei costi aggiuntivi.

IT

Avviare il software.

Sarà visualizzata la finestra di registrazione.

È possibile richiamare la finestra di registrazione successivamente mediante il menu "Aiuto" con il comando "Informazioni su... ".

Fare clic sul pulsante "Registrare".

Appare la finestra di dialogo "Attivare".

Tramite le icone nell'area a sinistra, arrivate alle altre finestre di dialogo per l'immissione dei dati.

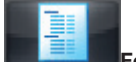

### Formulario

Con questo pulsante è possibile passare alla finestra di dialogo in cui si devono inserire i dati necessari all'ordine.

Inserire i dati richiesti nei campi "Vostro indirizzo" e "Numeri di serie".

Attivare nel campo inferiore della colonna "Desidera acquistare" le caselle di controllo dei moduli che si desidera attivare. Nella colonna "Ora ha" è possibile visualizzare gli eventuali moduli già attivati. Il modulo base viene selezionato di default.

Eseguire la registrazione via fax oppure e-mail.

Il numero di postazione viene indicato nel campo "Sistema".

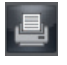

Stampare il modulo d'ordine

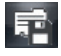

Esportare il modulo d'ordine

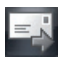

Trasmettere il modulo d'ordine via e-mail

### <span id="page-12-0"></span>Inserimento del codice di attivazione

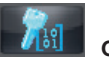

### Codice

Con questo pulsante è possibile passare alla finestra di dialogo in cui inserire il "Codice" ricevuto.

### Se il codice è stato ricevuto:

Avviare il software e richiamare la finestra di registrazione. Fare clic sull'icona "Codice". Inserire il "Codice". Confermare l'immissione con "OK". Sarà visualizzato un messaggio, con la richiesta di riavviare il programma. Confermare con "OK". Appare la finestra di dialogo per l'attivazione dei moduli disponibili localmente.

### Configurazione dei moduli

#### Informazioni generali

All'avvio del programma il registro "Configurazione" sarà disattivato. Viene visualizzato il registro "Configurazione" facendo clic sul menu della barra dei menu "Visualizza Opzioni/Configurazione". Nel registro "Configurazione" è possibile consultare e impostare le impostazioni di base del programma.

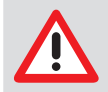

Tenere presente che la presenza di impostazioni improprie può causare funzioni errate o perdita di dati!

<span id="page-13-0"></span>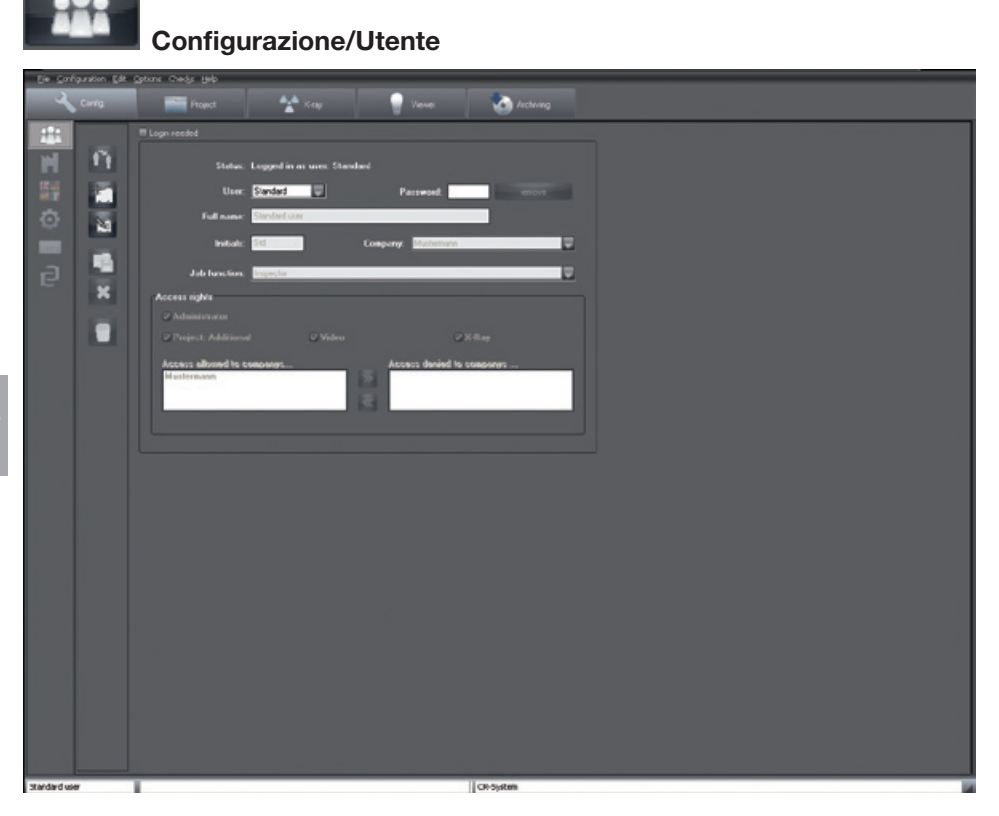

### Informazioni generali

Nella cartella "Utente" è possibile autorizzare diverse persone all'uso. È possibile associare diversi utenti alla propria azienda. Ogni utente impostato può disporre di singoli diritti di accesso o tutti i diritti dell'azienda.

### Login necessario

Disattivando il campo di selezione "Login" è possibile effettuare l'avvio del programma e apportare modifiche di base alle funzioni e alle prestazioni di D-Tect senza richiesta di password. Con il campo di spunta "Login necessario" si decide in merito all'utilizzo del sistema da parte di utenti autorizzati. All'avvio e nel momento in cui si effettuano le modifiche di funzioni e prestazioni, il programma richiederà una password.

IT

### Significato dei campi di dialogo visualizzati

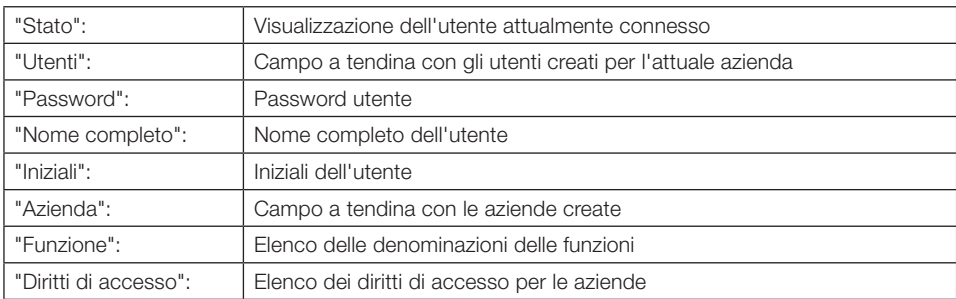

### La finestra di login

Viene visualizzata l'azienda dell'utente selezionato. Se l'utente è associato a più aziende, è possibile selezionare l'azienda desiderata dall'elenco.

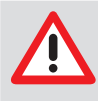

### Immissione delle password

Se i nomi degli utenti e le password sono uguali, non è necessario inserire la password in fase di login (ad es. "Utente" = Rossi, "Password" = Rossi). Se il campo di selezione è vuoto, è possibile avviare senza inserire nome utente e password.. Questa opzione consente accessi non autorizzati.

### Cambio utente

Ci sono due possibilità per cambiare l'utente attivo.

### Nel programma

L'utente attivo viene visualizzato in basso a sinistra nella barra di stato. Facendo clic su "Nome" se un utente ha effettuato l'accesso è possibile selezionare un altro utente dell'azienda attuale.

### Avvio e chiusura con finestra di login

Terminare il programma sino alla finestra di login. Scegliere dall'elenco l'utente desiderato e inserire la relativa password. Viene visualizzata l'azienda dell'utente selezionato. Se l'utente è associato a più aziende, è possibile selezionare l'azienda desiderata dall'elenco. Confermare la selezione, azionando l'icona "login". L'utente ora è attivato. L'utente attivo viene indicato in basso a sinistra dello schermo.

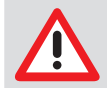

Se all'azienda scelta non è associato un utente, il programma passa automaticamente all'azienda associata all'utente.

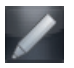

### Ricompilare dati utente

Per modificare gli utenti e i diritti di accesso nel programma sono necessari i diritti di amministratore. Facendo clic sul pulsante "Ricompilare dati utente" viene attivato il modo di compilazione. Apportare modifiche ai campi testuali per il nome intero, le iniziali, l'azienda e la funzione.

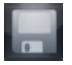

### Salvare utente

Per salvare le modifiche, fare clic sul pulsante "Salvare". Per annullare le modifiche, fare clic sul pulsante "Cancella immissioni".

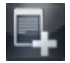

### Inserire nuovo utente

Per modificare gli utenti e i diritti di accesso sono necessari i diritti di amministratore. Facendo clic sul pulsante "Modifica dati utente" viene attivata la modalità di elaborazione e tutti i campi testuali vengono svuotati. Inserire il nome completo, le iniziali, l'azienda e la funzione nei rispettivi campi testuali.

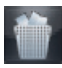

### Elimina utente

Per eliminare gli utenti e i diritti di accesso sono necessari i diritti di amministratore. Selezionare un utente dall'elenco. Facendo clic sul pulsante "Elimina utente attuale", viene avviata la procedura di cancellazione.

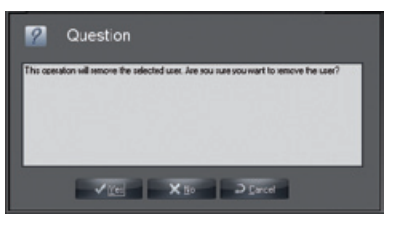

L'utente viene cancellato definitivamente facendo clic sul pulsante "Sì".

#### Diritti di accesso

IT

I diritti di accesso al programma possono essere impostati in maniera personalizzata per ciascun utente. Fare attenzione affinché solo una qualificata cerchia di persone possegga i diritti di gestione.

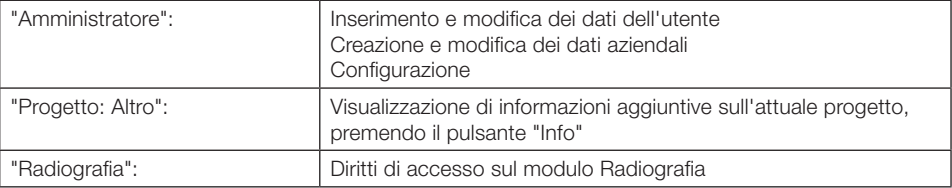

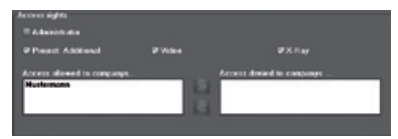

Selezionando i singoli campi funzione, è possibile assegnare i singoli diritti di accesso ad ogni utente. Attivando la casella Amministratore, l'utente ha accesso a tutte le funzioni. Se un utente deve avere accesso a più aziende, fare clic su un'azienda nell'elenco di selezione a destra.

Un clic sul pulsante **and associa l'azienda all'utente**.

Per annullare un'immissione fare clic su un'azienda nell'elenco di selezione a sinistra e fare clic sul pulsante

Salvare le modifiche facendo clic sul pulsante

Per annullare le modifiche, fare clic sul pulsante

<span id="page-16-0"></span>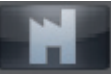

### Configurazione/Azienda

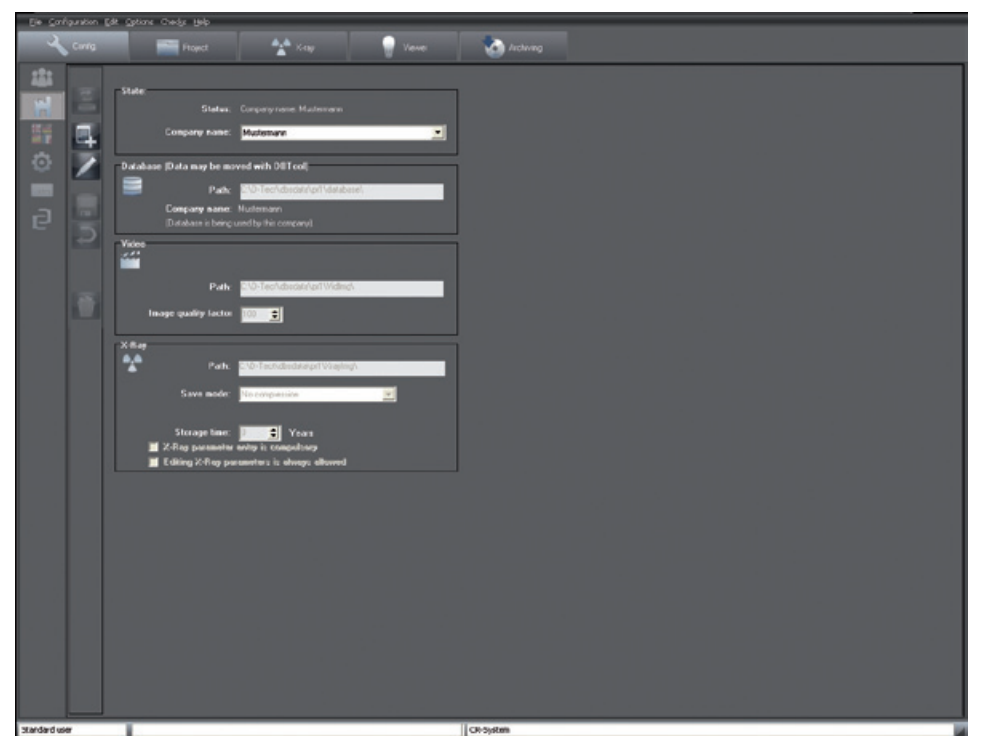

Nella cartella "Azienda" sono registrate le directory per le immagini di radiografie, video e database. Ciò è necessario per creare e gestire altre aziende. Le voci della directory vengono gestite separatamente per ogni azienda.

### Struttura della directory

Per ogni azienda viene creata una directory database "..\dbsdata" (prima azienda= \pr1\..., seconda azienda= \pr2\... ecc.). In ogni directory aziende, il database corrispondente si trova nella sub-directory "..\database". Nella directory aziende vengono salvate anche le immagini video nella sub-directory "..\Vidimg" e le immagini radiografiche nella sub-directory "..\Xrayimg". Ogni azienda riceve alla creazione del nome dell'azienda un identificativo aziendale.

#### Spostare il database

Con l'ausilio di DBTOOL è possibile spostare la directory "..\dbsdata" in un altro percorso (anche in rete). Successivamente è necessario collegare alle altre postazioni la nuova directory "..\dbsdata".

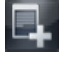

#### Creare una nuova azienda

Per creare una nuova azienda, fare clic sul pulsante "Creare nuova azienda". I campi dati vengono svuotati ed è possibile inserire un nome per l'azienda o il database da creare. I percorsi necessari per il programma vengono indicati automaticamente. Sussiste tuttavia la possibilità di inserire percorsi personali. Ripetere questi passi per il percorso radiografico.

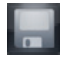

### Salvare

Salvare le modifiche, facendo clic sul pulsante "Salvare i dati dell'utente nuovi o compilati/modificati". Per annullare le modifiche, fare clic sul pulsante "Cancella immissioni".

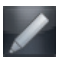

### Modificare i dati aziendali

Per modificare gli attuali dati aziendali, fare clic sul pulsante "Dati aziendali". Ora è possibile modificare il nome dell'azienda e assegnare nuovamente il percorso. Ciò è necessario se si è modificata la posizione dei file (le directory sono state spostate). Per salvare le modifiche, fare clic sul pulsante "Salvare". Per annullare le modifiche, fare clic sul pulsante "Cancella immissioni".

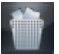

### Cancellare l'azienda attuale

Se si possiedono i diritti di amministratore, è possibile cancellare le singole aziende. Selezionare l'azienda da cancellare e premere il pulsante "Cancella azienda attuale". La rispettiva registrazione viene cancellata.

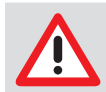

Vengono cancellate solo le indicazioni del percorso, ma non i rispettivi percorsi-dati. Nel caso, questo può esser fatto manualmente tramite Gestione risorse.

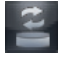

### Cambiare azienda

Per passare a un'altra azienda, fare clic sul campo di elenco a discesa vicino all'azienda attualmente selezionata. Appare un elenco di selezione con tutte le aziende disponibili. Selezionare una voce dall'elenco e confermare premendo il pulsante sinistro del mouse. Per passare all'azienda selezionata, fare clic sul pulsante "Cambiare azienda". L'azienda attiva viene visualizzata sul bordo superiore della finestra del programma.

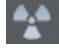

### Radiografia

Nel campo "Tempo di conservazione" è possibile indicare per quanto tempo conservare le immagini radiografiche nel database. Le immagini che rientrano in questo tempo di archiviazione non possono essere cancellate. Con la casella "I parametri radiografici sono obbligatori" è possibile selezionare se è necessario/non necessario immettere i parametri radiografici in una radiografia. Se si desidera modificare successivamente questi parametri, occorre lasciare selezionata la casella "I parametri radiografici sono elaborabili".

Per le immagini radiografiche sono selezionabili tre tipi di salvataggio (le dimensioni dei file e le impostazioni della qualità delle immagini non hanno dei valori fissi, dal momento che dipendono da diversi fattori):

- Nessuna compressione (100 % dimensione file)
- Compressione senza perdite (50–60 % dimensione file)
- Compressione con perdite (100 = 40–50 % dimensione file; 90 = 20–30 % dimensione file)

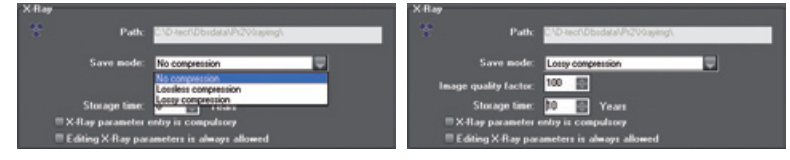

In generale, con la compressione, i tempi per il caricamento delle immagini sono più lunghi. La compressione con perdite indica un fattore di qualità dell'immagine di 100, vale a dire che le informazioni dell'immagine vengono riprodotte teoricamente al 100%.

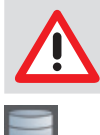

Le radiografie devono essere salvate senza perdite al fine di preservarne l'utilità nel tempo.

### Banca dati

Qui viene visualizzato il percorso alla banca dati attualmente in uso e l'identificativo dell'azienda associato al database.

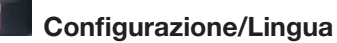

<span id="page-19-0"></span>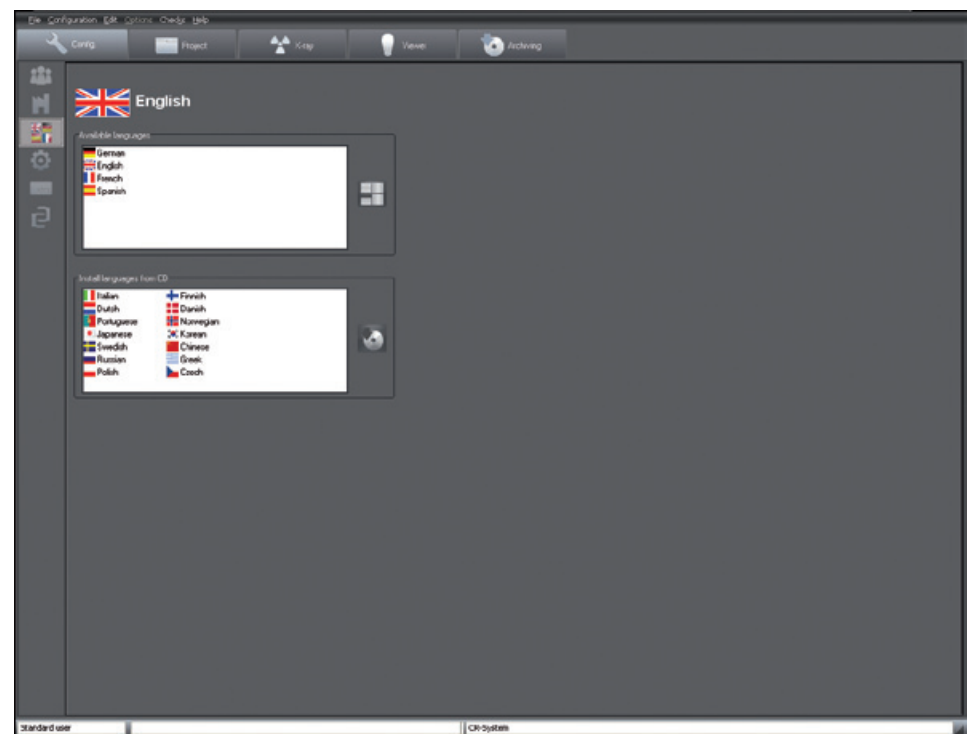

Il programma supporta diverse lingue locali. Durante la prima installazione vengono installate due lingue: tedesco e inglese. Per cambiare la lingua, fare clic con il pulsante sinistro del mouse sulla lingua desiderata nell'elenco di selezione superiore. Confermare la selezione azionando il pulsante "Modificare lingua" (a destra vicino all'elenco di selezione "Lingue disponibili"). La lingua viene cambiata al riavvio del programma. Le lingue non ancora installate possono essere selezionate nell'elenco di selezione inferiore con il pulsante sinistro del mouse dal CD di installazione e premendo il pulsante "Installare le lingue selezionate da CD" (a destra dell'elenco di selezione "Installare le lingue da CD").

<span id="page-20-0"></span>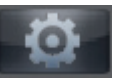

### Informazioni sul sistema

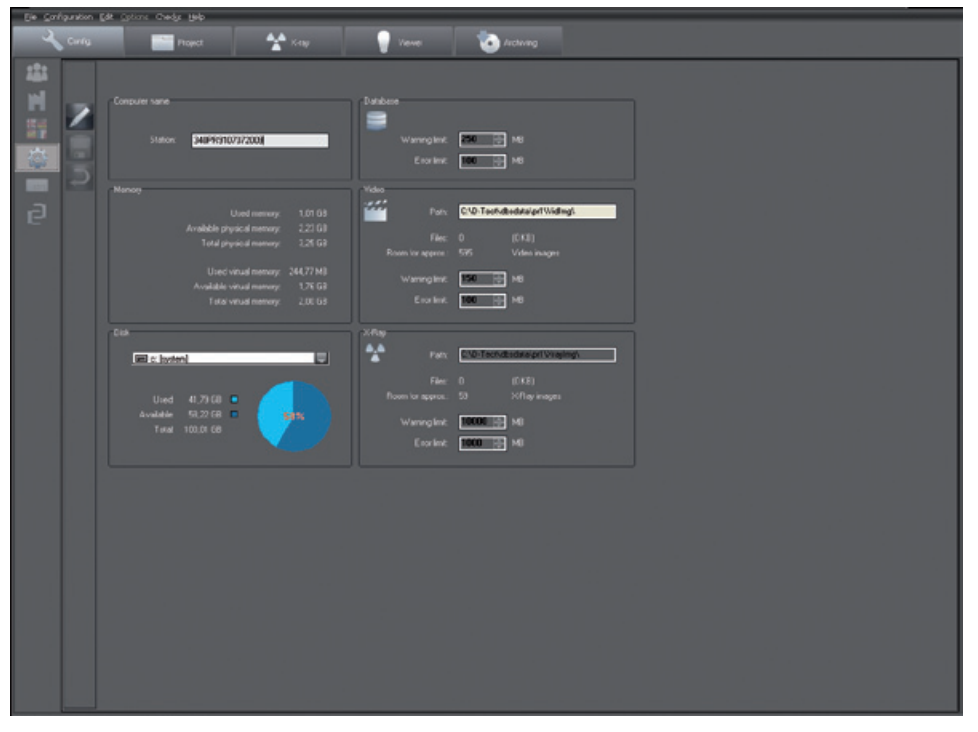

In questa pagina vengono visualizzate le informazioni, tra cui lo stato della memoria e il caricamento del sistema. Come gestore, potete elaborare i campi di seguito riportati. Attivare l'icona "Ricompilare info di sistema". È possibile inserire il nome del computer, che deve essere diverso per tutte le stazioni per l'identificabilità nella rete.

### Avvertenze/Limiti di errore

Nel campo Banca dati o File immagine è possibile regolare le avvertenze e gli errori. Se la memoria disponibile sul supporto dati dovesse scendere al di sotto dei valori regolati, il sistema visualizzerà un messaggio di avvertimento. Se viene raggiunto il limite di errore, non sarà più possibile inserire dati o immagini.

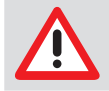

Impostare i limiti di avvertenze su valori che consentano tempi di reazione, per poter ad esempio mettere al sicuro dati o procurarsi un nuovo supporto dati.

### Tasti di scelta rapida

<span id="page-21-0"></span>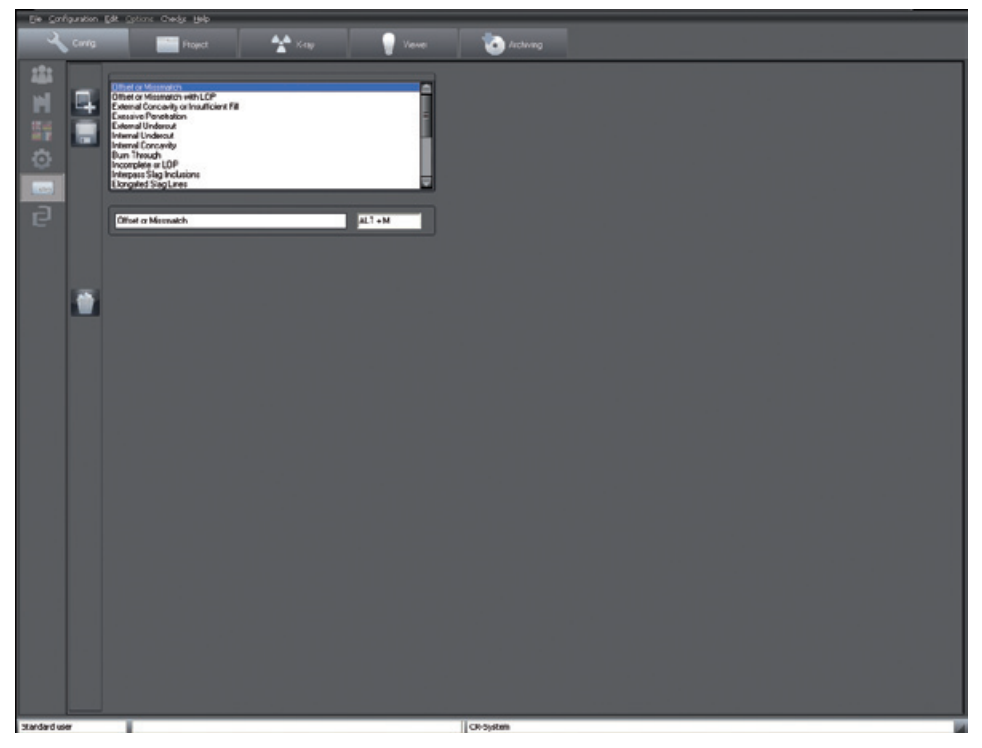

I tasti rapidi consentono un più rapida creazione di commenti e valutazioni nella casella informativa delle immagini. È possibile correggere l'impostazione dei tasti di scelta rapida. È possibile modificare contenuti esistenti nel campo di modifica sotto la casella di selezione e nuovi contenuti facendo clic sul pulsante "Crea nuovo tasto rapido". Nel campo destro viene indicata la combinazione dei tasti attribuita. Salvare le immissioni facendo clic sul pulsante "Salva tasti rapidi". Per cancellare una voce, selezionarla ed azionare il pulsante "Cancella il tasto rapido" (cestino).

<span id="page-22-0"></span>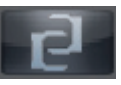

## Configurazione/Moduli

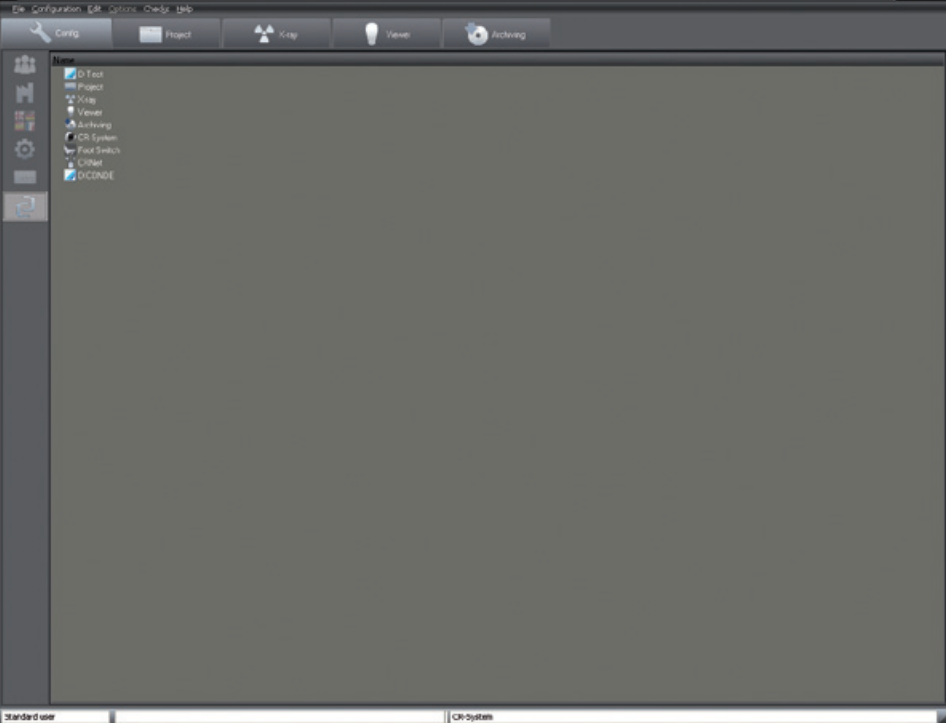

Nel registro "Moduli" vengono eseguite le impostazioni per i singoli moduli di programmi.

### Modulo ScanX View

### Casella Cartelle

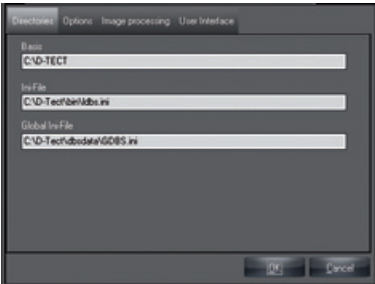

Mostra la cartella del programma e la posizione dei file di inizializzazione LDBS.INI.

### Casella Opzioni

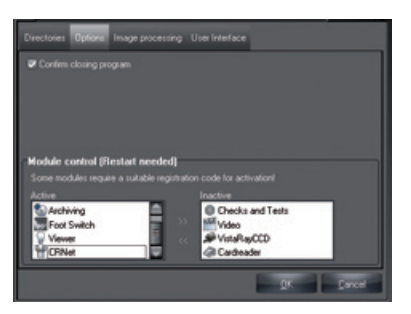

Se la casella di controllo "Conferma fine del programma" è attivata, al termine sarà chiesto se si desidera chiudere effettivamente il programma. Con l'aiuto dei "Controlli moduli" è possibile attivare o disattivare i moduli stessi. Selezione del modulo desiderato e fare clic sul pulsante "Attiva modulo" (freccia doppia verso destra) o "Disattiva modulo" (freccia doppia verso sinistra). In caso di modifica, sarà necessario riavviare!

### Casella Elaborazione immagine

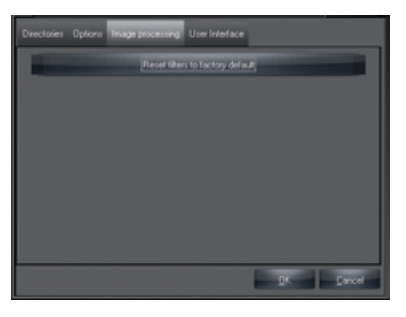

Le impostazioni dei filtri di elaborazione immagini vengono impostate sulle regolazioni di fabbrica. Le impostazioni esistenti vengono sovrascritte.

#### Casella Interfaccia utente

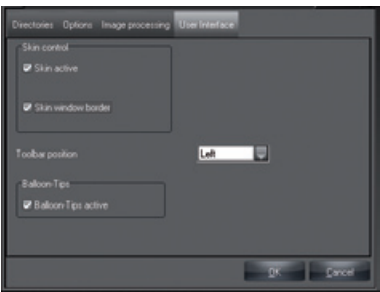

In "Comando skin" non è possibile rimuovere entrambi i segni di spunta. In "Posizione della barra funzioni" è possibile impostare la posizione della barra delle funzioni.

Se la casella di controllo "Finestre di aiuto attive" è attivata, spostando il puntatore del mouse su un pulsante, vengono visualizzati i consigli .

### <span id="page-24-0"></span>Modulo progetto (cartella Progetti)

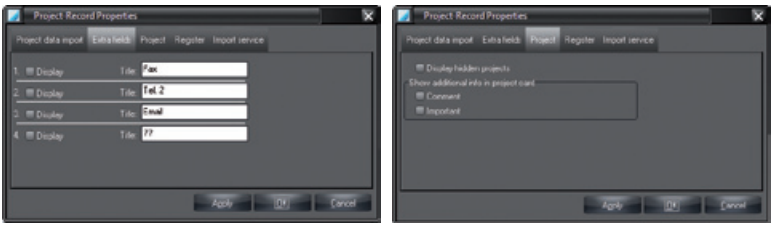

Nel registro "Campi extra" (immagine a sinistra) è possibile selezionare quali campi aggiuntivi devono essere visualizzati cartella di progetto e modificare la loro denominazione. Nel registro "Progetto" è possibile selezionare se i progetti, che sono stati contrassegnati come nascosti nel database, devono essere visualizzati nell'elenco di ricerca dei progetti.

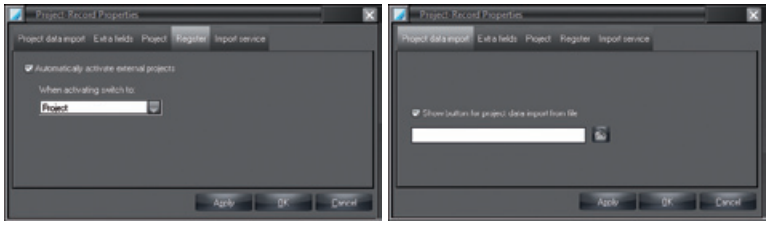

Nel registro "Accesso" è possibile impostare il cambio automatico del programma in un modulo selezionabile in caso di attivazione di un progetto. Se si vuole, ad es. in caso di accesso di un progetto, passare al modulo "Radiografia" mediante un programma esterno, selezionare "Radiografia" e selezionare la casella di controllo "Attiva automaticamente progetti esterni". Un elenco di selezione degli accessi viene creato se più progetti vengono trasferiti da un programma esterno e la casella "Attiva progetti esterni automaticamente" non è selezionata. L'elenco viene visualizzato nella cartella Progetti in fase di importazione del progetto.

Nel registro "Importazione dati progetto" è possibile attivare la visualizzazione del pulsante "Importazione dati progetto". È possibile indicare un file, che verrà caricato in automatico, facendo clic sul pulsante.

### <span id="page-25-0"></span>Modulo Radiografia

### Posti radiografici

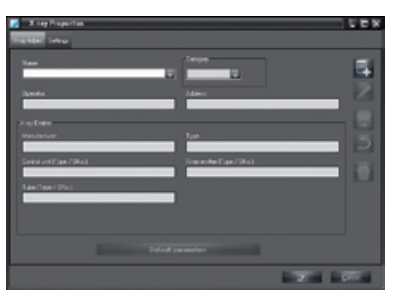

IT

"Operatore"/

"Nome": Denominazione dei luoghi radiografici, elenco

"Produttore": Nome del produttore del radiografico

"Tipo": Nome, tipo, numero di serie dell'apparecchio radiografico o della sorgente "Categoria": Categoria dell'apparecchio radiografico

"Indirizzo": Nome e indirizzo dell'operatore

Tutti i dati obbligatori devono essere completati. Nel registro "Luoghi radiografici" è possibile impostare i parametri delle diverse sorgenti radiografiche. Facendo clic sul pulsante "Elaborare il nome o i parametri predefiniti", è possibile inserire i parametri per il luogo radiografico attualmente selezionato. Facendo clic sul pulsante "Crea nuovo luogo radiografico" per creare un nuovo luogo radiografico. Il contenuto dei campi "Produttore", "Tipo", "Operatore" e "Indirizzo" viene automaticamente acquisito nei moduli dei controlli.

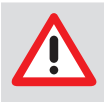

Ai fini di misurazione (misurazione lunghezza e angolo) nelle immagini radiografiche è necessario calibrare l'immagine con l'ausilio di un oggetto dell'immagine di riferimento! La precisione dipende molto dalla distorsione della proiezione dell'oggetto sulla superficie del ricevitore di immagine.

L'inserimento dei parametri è uguale per tutte le procedure descritte sopra. Selezionare la categoria e fare clic sul pulsante "Parametri predefiniti" per iniziare ad inserire i parametri.

### Valori predefiniti

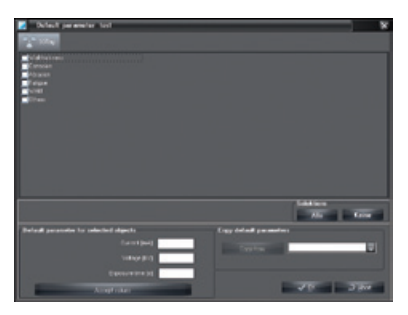

Nella sezione "Valori predefiniti" registrare i valori predefiniti per la corrente, la tensione e il tempo di esposizione, quindi fare clic sul pulsante "Salva valori" per salvare i parametri. Se si sono installati più sistemi radiografici, è possibile acquisire i valori predefiniti da altri sistemi radiografici. Fare clic con il pulsante sinistro del mouse sul pulsante nella sezione "Acquisisci valori predefiniti". Selezionare una voce dall'elenco e confermare premendo il pulsante sinistro del mouse.

### <span id="page-26-0"></span>Impostazioni

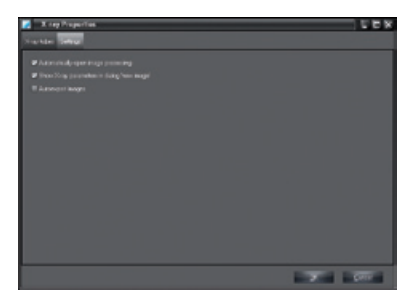

#### Casella "Avvio automatico elaborazione immagine"

Se viene selezionata la casella di selezione "Avvio automatico elaborazione immagine", la casella di elaborazione d'immagini viene aperta direttamente dopo la ripresa radiografica con le funzioni standard di immagine radiografica.

#### Casella di controllo "Mostra i dati radiografici nella maschera Nuova immagine"

Se questa casella è stata selezionata, i parametri radiografici vengono visualizzati nel modulo Radiografia, dove possono essere modificati.

#### Casella "Export automatico immagini"

Se è selezionata questa casella, nel modulo Radiografia vengono esportate automaticamente le immagini salvate. Il formato di esportazione per le radiografie e il percorso di esportazione viene definito nella modalità"Autoexport", che può essere configurata nel modulo Tabella luminosa/E-mail di esportazione/Opzioni di esportazione.

### Modulo Tabella luminosa

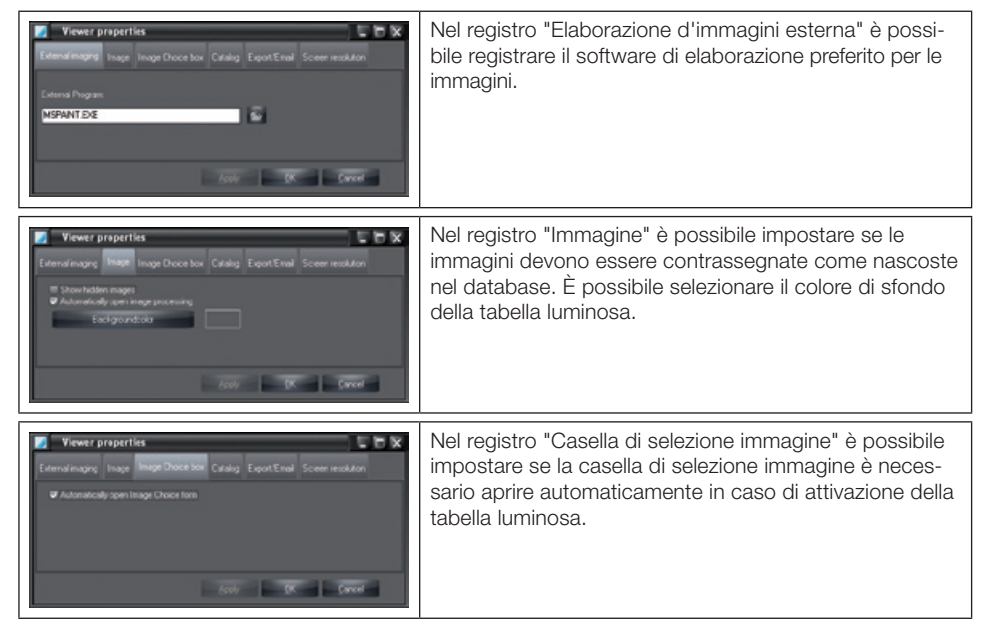

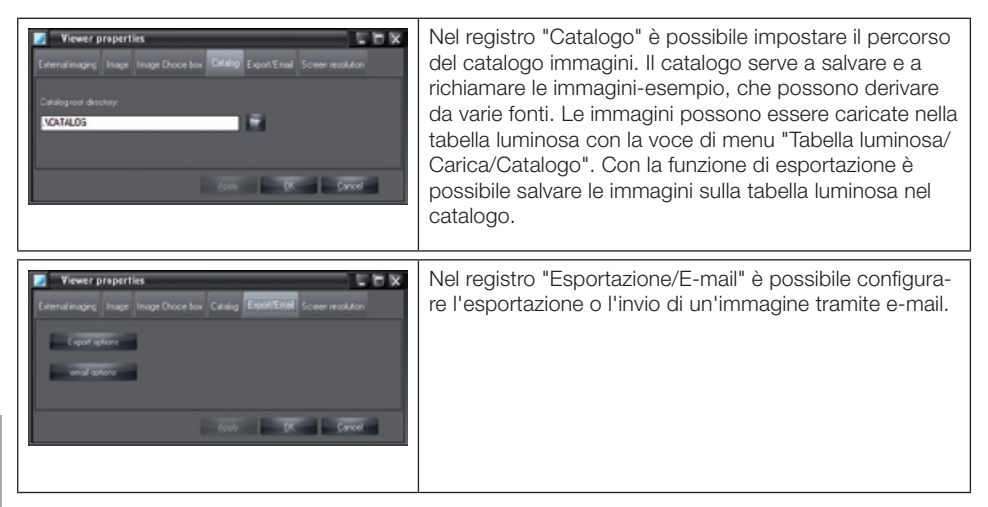

### Opzioni di esportazione

Le impostazioni vengono assegnate per l'Export e l'email al modo indicato. Il nome della modalità deve pertanto riflettere la funzione per quanto possibile, ad esempio:

"AutoExport" Le impostazioni vengono utilizzate nell'Autoexport per immagini radiografiche e video. Il nome del modo è predefinito e non può essere modificato!

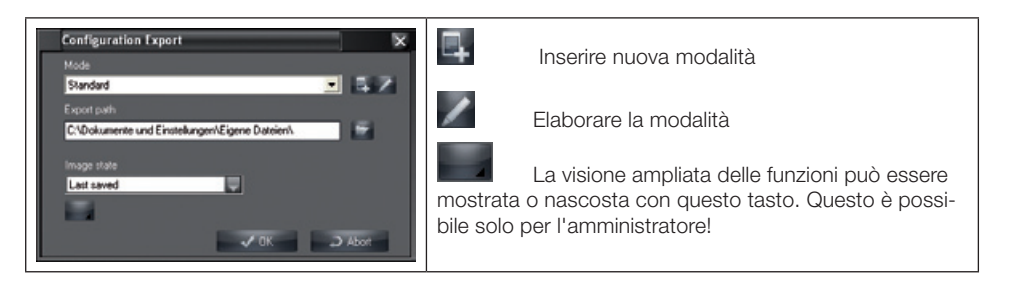

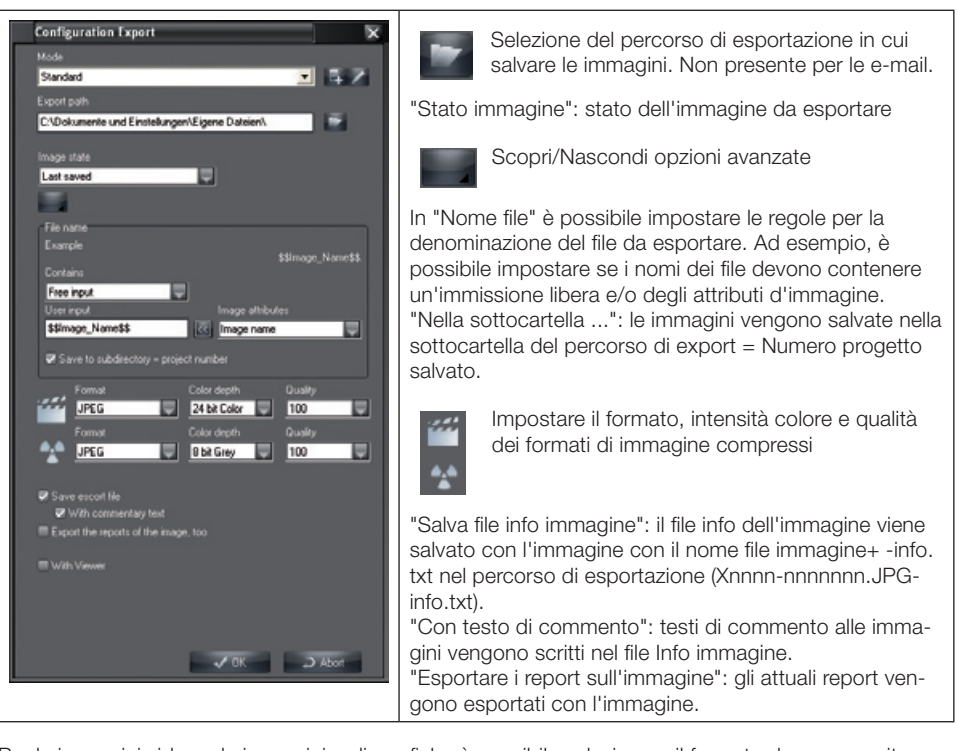

Per le immagini video e le immagini radiografiche è possibile selezionare il formato da un apposito elenco.

A seconda del formato, è possibile selezionare la profondità del colore e la qualità delle immagini compresse.

Regola empirica per valori di qualità in caso di formati di compressione con perdite dati:

- 100 Dati originali
- 90 Perdite pressoché trascurabili
- 80 Perdite visibili scarse
- 70 Perdite visibili

### Opzioni e-mail (Configurazione immagine e-mail)

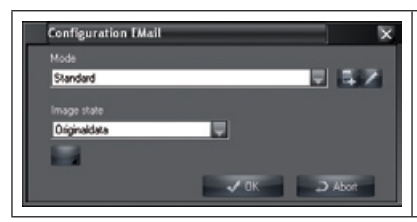

Con la configurazione immagine Email non è presente il campo Percorso Export.

Se l'immagine è troppo grande per l'invio, tagliare le parti importanti dell'immagine con la funzione Crop e inviare queste parti. Consultare le direttive CEM per le dimensioni massime consentite per l'invio tramite e-mail.

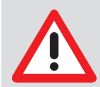

Nell'invio di email, non inviare immagini troppo pesanti! In caso di problemi utilizzare una compressione maggiore. Le radiografie affette da perdite non possono essere utilizzate per la diagnosi in Germania!

IT

29

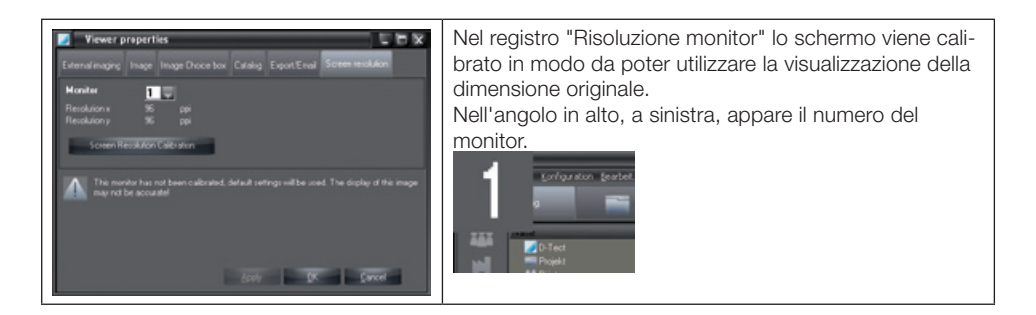

#### Calibrazione della risoluzione del monitor

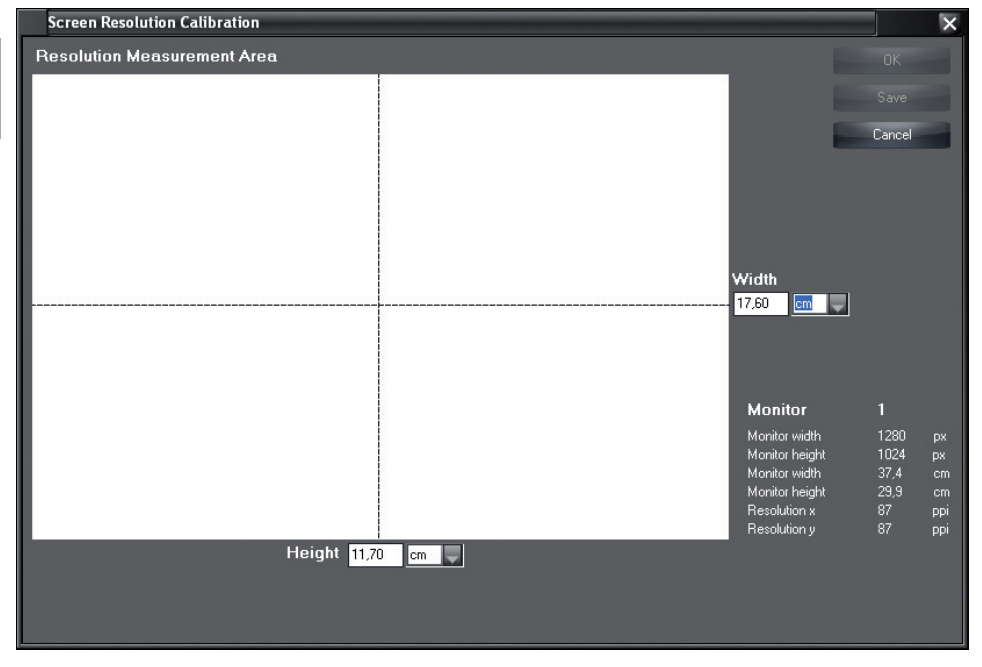

Fare clic sull'icona "Calibrazione della risoluzione del monitor" per accedere alla finestra di calibrazione.

Inserire, in cm o pollici, la larghezza e l'altezza del range di misura bianco e uscire con un clic su "OK" dalla calibrazione.

### <span id="page-30-0"></span>Modulo di archiviazione

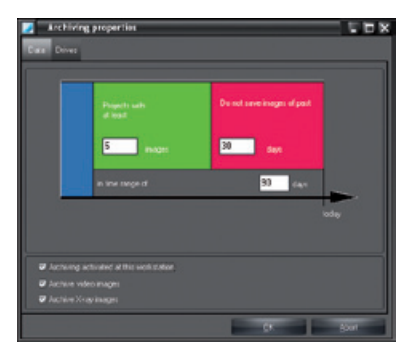

Un doppio clic sull'icona di archivio apre la finestra di configurazione del modulo archivio. La finestra è costituita principalmente da due registri: il registro "Dati" per l'impostazione dei parametri di archiviazione e il registro "Lettori ottici" con i parametri dei lettori ottici di archiviazione. Queste impostazioni vengono acquisite e visualizzate come valori di impostazione standard nel modulo di archivio.

#### Parametri di archiviazione

#### Campo di controllo "Archiviazione in questa postazione"

Da qui è possibile determinare se è possibile archiviare in questa postazione. Per motivi di sicurezza si consiglia di archiviare in una sola postazione! La consultazione è possibile da tutte le postazioni.

#### Campo di controllo "Attiva immagini video"

Da qui è possibile determinare se le immagini video devono essere salvate nell'archivio a lungo termine.

#### Campo di controllo "Archivia radiografie"

Da qui è possibile determinare se le radiografie devono essere salvate nell'archivio a lungo termine

- Per predisporre le immagini all'archiviazione:
	- Tutte le immagini nella sezione temporale blu vengono sempre selezionate per l'archiviazione.
	- Le immagini nella sezione temporale rossa non vengono selezionate per l'archiviazione.
	- Le immagini nella sezione temporale verde e che soddisfano il criterio "Progetto con almeno

n immagini" vengono selezionate per l'archiviazione.

### Esempi

Archiviazione a lungo termine trimestrale di tutte le immagini:

- Sezione grigia: 90 giorni
- Sezione verde: 1 immagine
- Sezione rossa: 0 giorni

Se si desidera salvare su un supporto solo pazienti con immagini di almeno 10 e di più di 20 giorni:

- Sezione grigia: 90 giorni
- Sezione verde: 10 immagini
- Sezione rossa: 20 giorni

#### <span id="page-31-0"></span>Lettori ottici di archiviazione

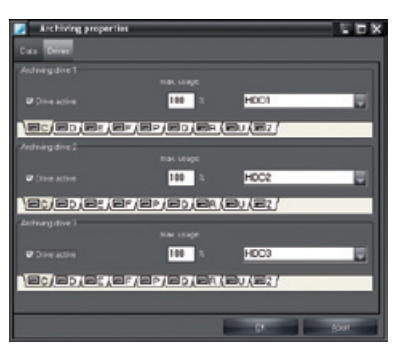

Il modulo archivio gestisce un massimo di 3 lettori ottici. Questi lettori ottici devono poter essere riconoscibili dalle lettere di identificazione dei lettori ottici. Prima di effettuare un'impostazione, registrare il lettore ottico nel modulo di archivio, facendo clic sulla casella di controllo "Lettore ottico attivo".

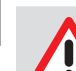

IT

I lettori ottici devono essere assegnati in sequenza crescente (lettore ottico -1, -2, -3)!

#### Procedura

– Selezionare le lettere di identificazione del lettore ottico che si desidera utilizzare per l'archiviazione o il read-out (ad es. CD-ROM, CD-R). In una rete il lettore ottico da utilizzare per l'archiviazione deve trovarsi su un server.

– Nella casella di selezione selezionare il tipo di lettore ottico in questione. Per la sicurezza dei dati dovrebbe trattarsi di un lettore ottico MO.

– Con l'immissione nel campo "Uso max." è possibile determinare la percentuale massima di capacità del lettore ottico del modulo di archivio, che è possibile utilizzare (vedere anche ["8. Archivio](#page-88-1) imma[gini"\)](#page-88-1).

### Esempio di configurazione di lettore ottico

"Lettore ottico di archiviazione 1": è il lettore ottico di lettura/scrittura per l'archiviazione e la lettura del supporto attualmente non ancora finalizzato. In una rete il lettore ottico deve essere installato su un server raggiungibile da tutti i sistemi.

"Lettore ottico di archiviazione 2" e "3": può trattarsi di un lettore ottico CD-ROM globale sul server, di un Jukebox di CD-ROM globale o di un lettore ottico CD-ROM locale per la lettura di copie di supporti di archivi finalizzati. L'uso di un lettore ottico CD-ROM locale consente in qualsiasi momento l'accesso a dati immagine archiviati a lungo termine (senza un costoso sistema Jukebox)!

### Modulo Scanner CR

In questo modulo è possibile configurare e testare il comando dello scanner con il programma CR-ScanConfig.

Le funzioni ampliate di questo programma possono essere utilizzate solo da tecnici specificatamente istruiti e certificati. Il programma CRScanConfig offre le seguenti funzioni:

### Funzioni standard

- Verificare e impostare l'interfaccia presente (collegamento)
- Leggere e visualizzare il film ai fosfori esposto (test)
- Controllare il rapporto luce-ambiente (modalità oscilloscopio).

#### <span id="page-32-0"></span>Funzioni ampliate

- Adattare o integrare i set parametri disponibili
- Eseguire le funzioni-test dello scanner (Check sistema /Manipolazione)
- Creare e salvare i report di test presenti e attuali (Check sistema/Reports)
- Calibrare.

### Funzioni standard

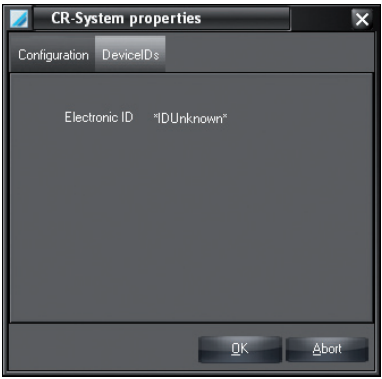

In caso di scanner collegato, nel registro "ID apparecchi" viene visualizzato il corrispondente ID elettronico

dello scanner.

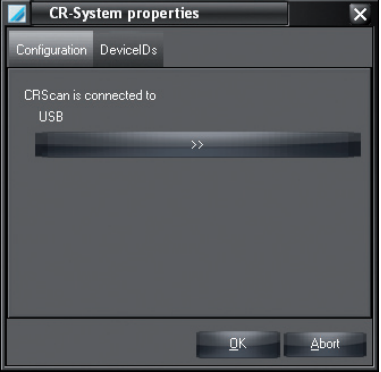

Nel registro "Configurazione" viene visualizzata l'interfaccia USB utilizzata.

### Programma CRScanConfig

Facendo clic sul pulsante "Configura" si apre il programma CRScanConfig.

### Modulo CRNet

Facendo clic sul modulo "CRNet" viene aperto il programma CRNetConfig. Con questo modulo, è possibile selezionare, configurare o testare uno scanner disponibile in rete.

### <span id="page-33-0"></span>Modulo DICONDE

Facendo clic sull'icona "DICONDE", viene richiamato il dialogo di configurazione per l'interfaccia DICONDE. Nel dialogo di configurazione DICONDE è possibile attribuire informazioni predefinite sul progetto o sulle immagini agli attributi. Queste attribuzioni possono essere eseguite anche senza ulteriori attivazioni DICONDE.

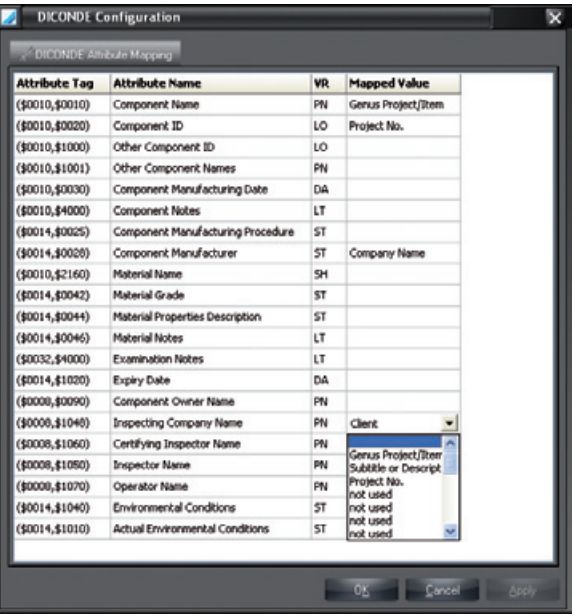

Per attribuire un'informazione, fare clic in un campo nella colonna "Attribuzione" e confermare con Enter. Selezionare dall'elenco la voce desiderata e salvare con "Applica" oppure salvare con "OK" e chiudere la finestra.

Ulteriori informazioni sull'interfaccia DICONDE attivata sono contenute nel Manuale allegato all'interfaccia DICONDE.

### <span id="page-34-0"></span>3. Cartella Progetti

### Informazioni generali

Nella cartella Progetti possono essere creati, modificati, cancellati e selezionati i dati del progetto. Sulla scheda del registro è possibile visualizzare tutti i dati relativi al progetto e una panoramica delle riprese effettuate.

### Schermata progetto

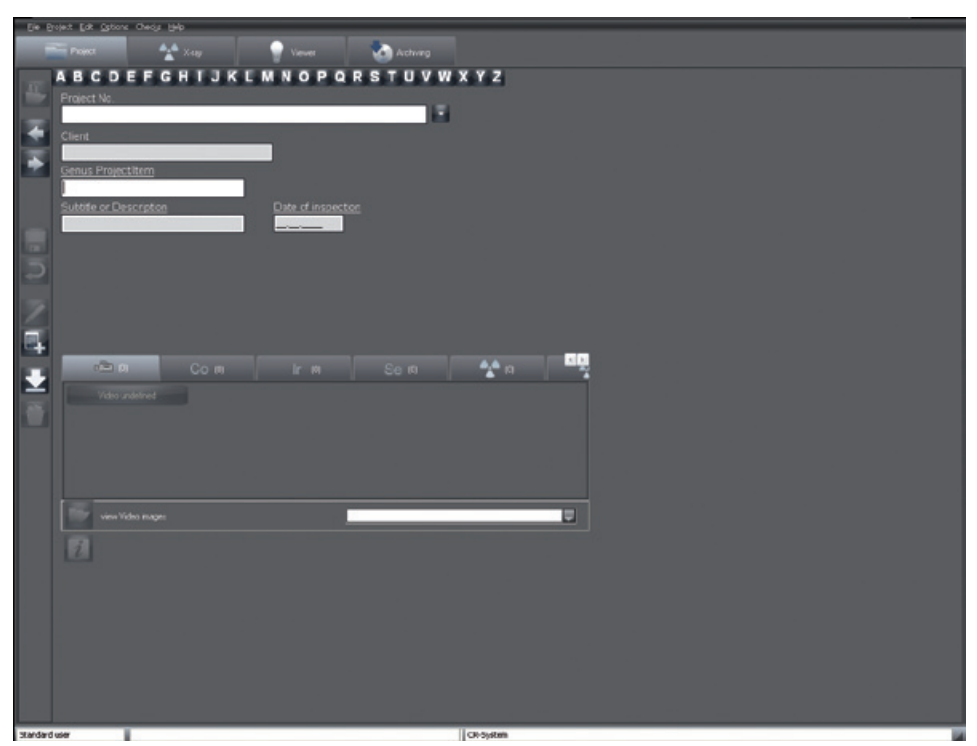

### Funzioni

### Registrare/aprire un progetto (menu Progetto)

Facendo clic sul pulsante "Registra/cancella progetto" viene registrato il progetto attualmente selezionato e i suoi dati vengono visualizzati nella barra di stato.

Ora è possibile elencare tutte le funzioni del progetto selezionato (eseguire la radiografia, visualizzare le immagini sulla tabella luminosa ecc.). Quindi è possibile selezionare nuovamente i progetti registrati precedentemente, facendo clic sulla voce del progetto nella barra di stato, senza dover cercare nuovamente il progetto. Il pulsante "Registra/cancella progetto" consente di passare alla schermata "Cancella progetto". Se viene selezionato e registrato un nuovo progetto, questo viene visualizzato nella barra di stato. I progetti importati da fonte esterna vengono sempre registrati!

### Cancellare/chiudere progetto (menu Progetto)

Il progetto attualmente registrato viene cancellato e tutti campi dei dati vengono svuotati.

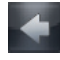

#### Passare al progetto precedente

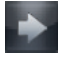

Passare al progetto successivo

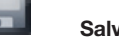

### Salvare il progetto (menu Progetto)

Salva i dati inseriti.

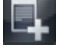

### Nuovo progetto (Menu Progetto)

Fare clic sul pulsante "Crea nuovo progetto", per creare un nuovo progetto. Compilare gli spazi appo-

siti. Per salvare il progetto, premere il pulsante "Salva progetto o modifiche" ... I campi 'Concetto generico dell'oggetto di prova', 'Descrizione dettagliata dell'oggetto di prova', 'Data di prova' sono campi obbligatori. Nel caso in cui i campi obbligatori non vengano compilati oppure compilati solo in modo parziale o errato, appare una finestra informativa. È possibile anche annullare la rilevazione dei dati facendo clic sul pulsante "Annulla immissione".

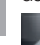

### Elabora dati progetto (Menu Progetto)

Facendo clic sul pulsante "Elabora dati progetto" è possibile modificare i dati del progetto. Salvare le modifiche facendo clic sul pulsante "Salva progetto o modifiche".

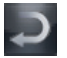

### Annullare le modifiche (menu Progetto)

Terminare la modalità di elaborazione senza salvare le immissioni.

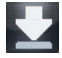

### Assegnare immagini ai progetti in modalità offline (Menu Progetto)

Con questa funzione le immagini provenienti da uno scanner azionati in modalità Offline possono essere trasferite ai progetti.

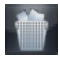

### Elimina progetto (Menu Progetto)

Per cancellare un progetto, occorre selezionarlo dalla banca dati e fare clic sul pulsante "Cancella progetto". Il progetto scelto verrà cancellato e la banca dati attiva chiusa. Se nella banca dati sono presenti immagini relative a questo progetto, durante la cancellazione appare l'avviso che non è possibile cancellare il progetto, per la presenza di radiografie che devono essere obbligatoriamente conservate o radiografie archiviate. In questo caso il progetto viene nascosto e non è più visualizzato. Per riselezionare un progetto nascosto, la casella di controllo "Visualizzazione di progetti nascosti" in "Configurazione/Moduli/Progetto" deve essere attivata. Nell'elenco di ricerca (e nella colonna "Nascosti") vengono visualizzati anche i progetti nascosti. L'attributo "Nascosto" viene ripristinato non appena viene selezionato un progetto nascosto. In seguito questo progetto sarà nuovamente visibile.

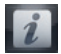

### Visualizzare e rilevare le informazioni (menu Progetto/Info...)

Per ogni progetto è possibile rilevare o modificare informazioni aggiuntive nei campi "Importante" e "Note" in modalità di elaborazione.

### Cerca progetto

Per cercare un progetto nella banca dati, fare clic sulla lettera iniziale del progetto sui pulsanti della barra alfabetica.
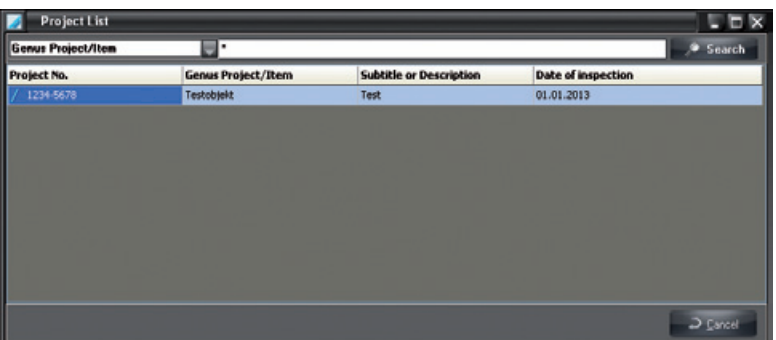

Nella finestra di ricerca "Elenco progetti" vengono visualizzati tutti i progetti con questa lettera iniziale. Spostarsi nell'elenco per selezionare i progetti. Se l'elenco contiene più voci, inserire nel campo "Testo di ricerca" altre parti del nome. Avviare la ricerca premendo il pulsante "Cerca". Nel campo di ricerca è possibile selezionare come criterio di ricerca "Numero progetto" o il "Concetto oggetto verifica" per consentire la selezione del progetto mediante questi numeri o nomi inseriti. È disponibile inoltre la ricerca avanzata. Da qui è possibile inserire il "Concetto oggetto verifica" e la "Descrizione dettagliata oggetto verifica" e restringere i risultati di ricerca.

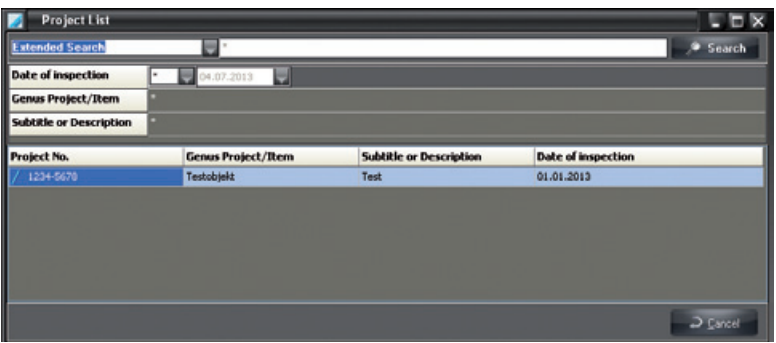

Avviare la ricerca premendo il tasto di inserimento o facendo clic sul pulsante "Cerca".

Facendo clic sul pulsante "Cerca progetto da numero d'ordine" (simbolo a stella vicino a numero d'ordine), vengono visualizzati tutti i progetti.

Avviso: il numero d'ordine è una sequenza di massimo 15 caratteri che vengono letti da sinistra verso destra!

Ad esempio: la sequenza di ricerca "001T-A0" dà come risultato "001T-A0\*", in cui \* è un carattere qualsiasi.

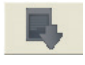

#### Importare dati di progetti

Facendo clic su questo pulsante è possibile importare i dati di progetto da un programma esterno.

#### Richiamare l'acquisizione tramite fonte di radiazione

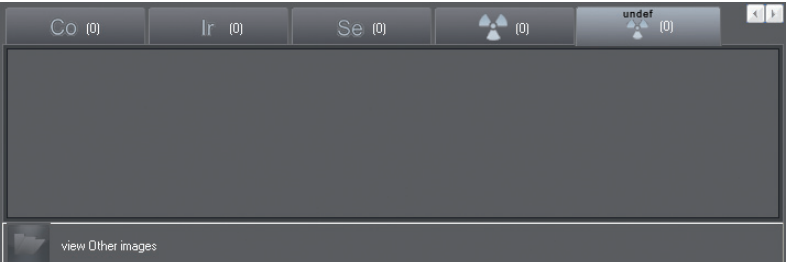

Se per un progetto sono salvate più immagini, è possibile selezionarle e aprirle direttamente tramite la fonte di radiazione (raggi X, cobalto, iridio, selenio).

Dopo aver selezionato un segnalibro per una fonte di radiazione e aver selezionato un tipo di oggetto compare la tabella luminosa con la casella di selezione dell'immagine e la ripresa selezionata.

#### Visualizzare le immagini effettuate

Dopo aver selezionato una fonte di radiazione e aver fatto clic sul pulsante compare la tabella luminosa con la casella di selezione delle immagini. Vengono visualizzate le immagini salvate in un progetto e per una fonte di radiazione.

# 4. Tabella luminosa

# Informazioni generali

La tabella luminosa consente la libera disposizione delle immagini acquisite. È possibile visualizzare le immagini in uno schema, collocarle liberamente, spostarle, ingrandirle ed elaborarle.

# Ricerca immagini globale

Se durante il passaggio da progetto a tabella luminosa non è selezionato alcun progetto, è possibile lavorare con l'intero database immagini. Ad esempio in caso di ricerca di determinate immagini.

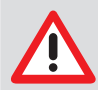

La procedura può richiedere più tempo se tutte le immagini dell'azienda sono rappresentate nella casella di selezione delle immagini.

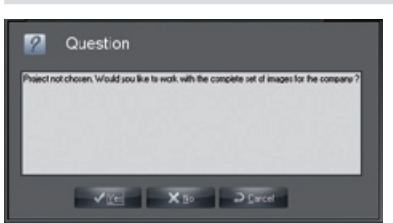

#### Visualizzazione

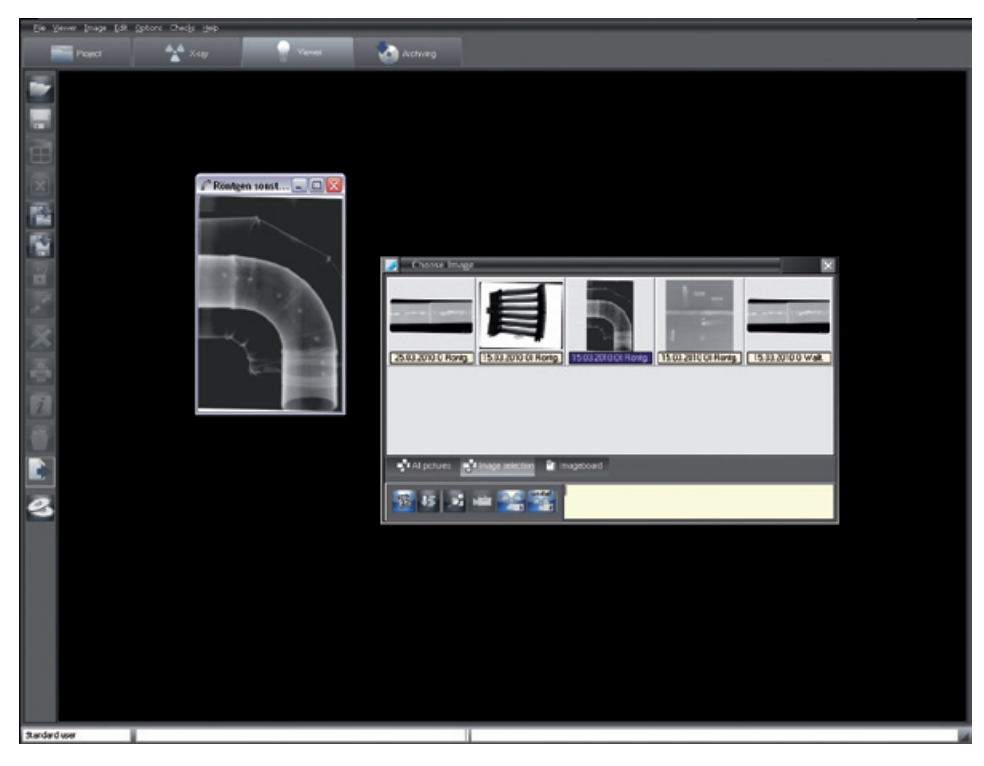

# Funzioni

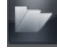

#### Carica immagine (Menu Tabella luminosa)

Per caricare un'immagine dalla banca dati sulla tabella luminosa, attivare il pulsante "Apri finestra di selezione immagine". Compare la casella di selezione delle immagini.

Facendo clic su un'immagine nella casella di selezione delle immagini con il pulsante sinistro, questa viene aperta sulla tabella luminosa in dimensione intera. Sussiste inoltre la possibilità di caricare più immagini una dopo l'altra sulla tabella luminosa. Fare clic sull'immagine desiderata nella casella di selezione delle immagini e trascinare l'immagine sulla tabella luminosa. La casella di selezione delle immagini scompare ed è possibile rilasciare l'immagine in "Modalità libera" in qualsiasi punto sulla tabella luminosa. In "Modalità fissa" è possibile depositare un'immagine solamente in una cornice d'immagine già esistente. Se sulla tabella luminosa non sono aperte cornici di immagini, caricare prima un modello. Dopo aver rilasciato l'immagine, compare nuovamente la casella di selezione delle immagini ed è possibile aprire altre immagini. Le immagini possono essere aperte rispettivamente una sola volta. Questo viene evidenziato sulle anteprime dalla barra informativa colorata.

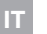

#### Salva immagine (Menu Immagine)

Salva l'immagine attiva o le modifiche nella banca dati.

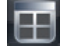

#### Spostare le immagini sulla tabella luminosa (menu Tabella luminosa)

Più riprese parziali di un oggetto possono essere riunite in un'immagine completa. Premendo il pulsante, vengono aperte tutte le riprese aperte sulla tabella luminosa senza cornice su una tabella luminosa a parte con sfondo bianco. Le riprese possono essere spostate e ruotate in modo che i bordi corrispondenti vengano trasmessi correttamente e sia presente una sovrapposizione. In questo modo è possibile creare una grande ripresa di un oggetto da più riprese parziali. Successivamente è possibile salvare il layout appena creato sotto forma di una nuova immagine o di gruppo.

In questa modalità di rappresentazione compaiono altri pulsanti nella barra delle icone sinistra:

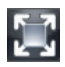

Ottimizzare le dimensioni dell'icona

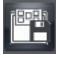

Salvare il layout sotto forma di gruppo

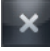

Terminare la modalità di rappresentazione (la schermata ritorna alla tabella luminosa)

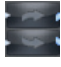

Ruotare in senso orario / antiorario

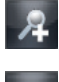

Ingrandire la schermata

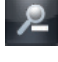

Rimpicciolire la schermata

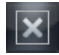

## Libera Tabella luminosa (Menu Tabella luminosa)

Libera la tabella luminosa (rimozione di tutte le cornici e immagini)

# Modalità fissa (menu Tabella luminosa)

Per attivare la "Modalità fissa", fare clic sull'opzione "Modalità fissa" nel menu "Tabella luminosa". In "Modalità fissa" non è possibile spostare le cornici delle immagini.

È possibile spostare le immagini tra una cornice d'immagine e l'altra tramite la funzione Drag & Drop. Se nella cornice in cui si desidera inserire l'immagine ne è già presente una, le immagini vengono scambiate.

#### Modalità libera (Menu Tabella luminosa)

Per attivare la modalità libera, fare clic nuovamente sull'opzione "Modalità fissa" nel menu "Tabella luminosa" per disattivare la modalità fissa. In modalità libera è possibile spostare le immagini a piacere sulla tabella luminosa.

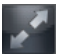

#### Visualizzazione a pieno schermo (Menu Immagine)

Mostra l'immagine attiva, senza elementi aggiuntivi, a tutto schermo.

#### **Gruppi**

Le singole immagini di un progetto possono essere raggruppate per poter combinare ad es. le riprese importanti di una seduta o di una sequenza di sedute.

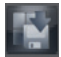

#### Salvare il gruppo (menu Tabella luminosa)

Per salvare l'ordine attuale delle immagini sulla tabella luminosa, selezionare il comando "Salva come gruppo" dal menu Tabella luminosa. Verrà richiesto di assegnare un nome al nuovo gruppo. Nella finestra sottostante è possibile inserire le informazioni sul gruppo. Quindi, fare clic su "Salva". Un gruppo salvato può essere caricato e salvato con nome uguale o con nome diverso. Il pulsante "Salva layout come gruppo" è visibile solo se le immagini sono state spostate assieme

sulla tabella luminosa.

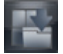

#### Caricare il gruppo (menu Tabella luminosa)

Per caricare un gruppo, selezionare "Carica modello/gruppo" dal menu Tabella luminosa. La casella di caricamento viene aperta con i gruppi presenti ed è possibile selezionare il gruppo desiderato nell'elenco. Posizionare il puntatore del mouse sul nome del gruppo nell'elenco e premere il pulsante sinistro del mouse, quindi su "Carica modello/gruppo".

#### Cancellare un gruppo (menu Tabella luminosa)

Per cancellare un gruppo, selezionare "Tabella luminosa/Cancella/Gruppo" dal menu. Si apre una casella di selezione con i gruppi presenti ed è possibile selezionare il gruppo desiderato dall'elenco. Posizionare il puntatore del mouse sul nome del gruppo nell'elenco e premere il pulsante sinistro del mouse, quindi su "Cancella".

#### Disposizioni

Sulla tabella luminosa possono essere gestite contemporaneamente diverse disposizioni (cornici vuote). È ad esempio possibile eseguire velocemente delle disposizioni d'immagini standard, senza dover selezionare le immagini nella tabella luminosa.

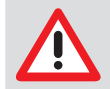

Le immagini nella cornice immagine non vengono salvate! Le disposizioni possono

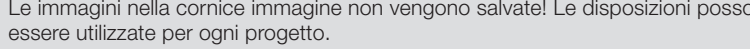

#### Salva disposizione (Menu Tabella luminosa)

Per creare o salvare una disposizione, disporre le immagini sulla tabella luminosa nelle posizioni desiderate. Selezionare quindi dal menu Tabella luminosa il comando "Salva disposizione". Verrà richiesto di abbinare un nome alla nuova disposizione. Quindi fare clic su "Salva modello".

Durante la memorizzazione vengono salvate solamente le cornici delle immagini senza immagini. Se si desidera caricare in automatico riprese di oggetti in fase di caricamento del modello nelle rispettive cornici di immagine, a queste devono essere assegnati numeri di tipo di oggetto prima del salvataggio. Questo è possibile, copiando e reinserendo una radiografia presente (Numero di tipo di oggetto).

L'oggetto immagine inserito deve poi essere abbinato al tipo di oggetto desiderato, utilizzando la funzione di informazione sull'immagine. Questa procedura deve essere effettuata per tutti gli oggetti desiderati. Dopo il salvataggio con il nome corrispondente, questa disposizione sarà disponibile per il caricamento automatico di tutte le immagini ad essa relative.

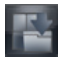

#### Carica disposizione (Menu Tabella luminosa)

Per caricare una disposizione, selezionare nel menu Tabella luminosa "Carica/disposizione". Viene così aperto il relativo menu con le possibilità presenti ed è possibile selezionare dall'elenco la disposizione desiderata. A tale proposito, posizionare il puntatore del mouse sui nomi delle disposizioni nell'elenco, premere il pulsante sinistro del mouse e quindi fare clic su "Carica".

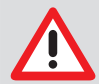

In caso si volesse caricare la disposizione in automatico con le nuove immagini, contrassegnare il rispettivo campo Carica le nuove immagini .

#### Elimina disposizione (Menu Tabella luminosa)

Per cancellare una disposizione, selezionare nel menu "Tabella luminosa/Elimina/Disposizione". Viene aperta una finestra di selezione con le disposizioni presenti ed è possibile selezionare dall'elenco la disposizione desiderata. Posizionare l'indicatore del mouse sul nome in elenco e fare clic prima il pulsante sinistro del mouse e poi la voce "Elimina".

#### Carica catalogo (Menu Tabella luminosa)

Con il comando "Tabella luminosa/Carica/Catalogo" è possibile caricare un catalogo di immagini esterno da una directory. In un catalogo è possibile riepilogare e richiamare più immagini relative al progetto.

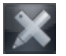

#### Elaborazione immagine (menu Immagine)

È possibile elaborare un'immagine attiva, facendo clic sul pulsante "Elabora immagine attiva" oppure con doppio clic sull'immagine. Per le funzioni consultare la sezione "Elaborazione d'immagini".

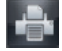

#### Stampa (Menu Tabella luminosa, Immagine)

A questa voce del menu nella tabella luminosa, è possibile stampare l'immagine attivata oppure tutte le immagini della tabella. Per ulteriori informazioni, leggere il capitolo "Stampa" del manuale o della guida.

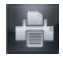

#### Report (menu Tabella luminosa, Report; menu Immagine, Report)

Da questa voce di menu è possibile aprire la finestra di dialogo per la creazione di report e di report già salvati. Per ulteriori informazioni, leggere il capitolo "Stampa" del manuale o della guida.

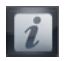

#### Informazioni sull'immagine (Menu Immagine)

Per inserire, elaborare o visualizzare informazioni relative all'immagine attiva, fare clic sul pulsante "Informazioni sull'immagine attiva". Compare la casella informativa delle immagini della relativa immagine.

Nella casella "Commento" è possibile registrare le informazioni testuali sull'immagine. Premendo il pulsante destro del mouse, è possibile copiare i testi dei tasti di scelta rapida nell'area riservata al testo. Il primo commento può essere inserito una sola volta e non è più modificabile dopo la memorizzazione.

Nella casella "Info immagine" vengono visualizzati il tipo di immagine, le dimensioni, il tipo di oggetto e l'area dell'oggetto. Fare clic sul pulsante "Selezione" nel campo centrale della finestra "Tipo" è possibile selezionare dove correlare l'immagine e confermare la scelta con "OK". In fase di indicazione del campo dell'oggetto viene visualizzato con sfondo blu l'oggetto principale precedentemente selezionato. Tutti gli oggetti vengono rappresentati testualmente in "Campo".

Nella casella "Creazione" vengono visualizzati i dati di creazione dell'immagine. e anche il nome dell'utente che ha realizzato l'immagine.

Nella casella "Radiografia" vengono visualizzati i valori finora inseriti, con la possibilità di modifica. Nella casella "Stato dell'immagine" sono presenti le informazioni sulla creazione, sull'ultima modifica, sul nome file e sulla risoluzione.

Nel registro "DICONDE" i metadati DICONDE possono essere osservati come immagine. Nel registro "Caratteristiche dell'immagine" è possibile inserire un testo descrittivo relativo all'immagine, che sarà visualizzato nella casella di selezione dell'immagine posta sotto l'immagine stessa. Questa possibilità di inserimento può essere adeguata alle esigenze del cliente oppure estesa.

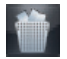

#### Elimina immagine (Menu Immagine)

Un'immagine può essere cancellata solo se non è stata ancora archiviata nell'archivio a lungo termine e non è soggetta a tempi di conservazione legali (ad es. radiografie!) Il programma chiede per ogni immagine se questa deve essere solo nascosta. Vale a dire che l'immagine non viene più visualizzata nella casella di selezione immagine finché non viene impostato il campo "Campi nascosti" in "Configurazione/Moduli/Tabella luminosa". Non appena l'immagine viene caricata sulla tabella luminosa, lo stato di nascosto dell'immagine viene annullato e l'immagine viene visualizzata nella casella di selezione dell'immagine.

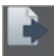

#### Pulsante Drop

Se su questa superficie vengono trascinate e rilasciate singole o diverse immagini dalla casella di selezione delle immagini, le seguenti funzioni vengono visualizzate per la selezione dell'immagine o delle immagini in un elenco.

- "Export...": esportare immagini
- "Email...": inviare immagini tramite e-mail
- "Contenitore immagini": copiare nel contenitore immagini della casella di selezione delle immagini

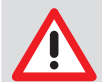

Per l'invio di e-mail deve essere installato uno SMAPI-Client (ad es. Outlook-Express)!

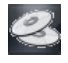

#### Esportare CD/DVD (Menu file)

Questa funzione consente di masterizzare le immagini su un CD/DVD. Per l'export sono disponibili le seguenti opzioni di selezione:

All images of the project Images from ... until ... Selected image on viewer

Il procedimento di esportazione e masterizzazione viene effettuato automaticamente.

#### Effettuare la scansione dell'immagine (menu Tabella luminosa)

Sussiste la possibilità di acquisire delle immagini da una fonte TWAIN (per es. scanner). Dopo la selezione di questa voce del menu si apre la finestra di scansione, in cui selezionare la sorgente TWAIN ed è possibile attivare la rilevazione delle immagini. Viene visualizzato il numero delle riprese effettuate. Dopo la chiusura della finestra di scansione, queste immagini vengono visualizzate in successione sulla tabella luminosa.

Per archiviare l'immagine nel database, fare clic su "Salva immagine attiva" (floppy disk). A questo punto viene richiesto di assegnare un tipo di immagine per il file importato, in caso contrario l'immagine non può essere salvata.

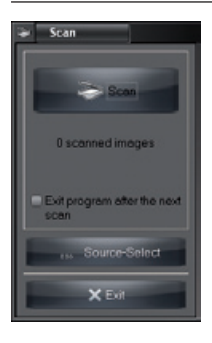

#### Attivare l'immagine

Un semplice clic del pulsante sinistro del mouse attiva l'immagine corrispondente (il colore della barra-immagine cambia - il colore dipende dal design di Windows utilizzato).

#### Contrassegnare l'immagine

Selezionare l'immagine con il segno di spunta rosso

Per selezionare le immagini:

- Singole immagini: tasto Ctrl e clic del mouse nel campo dell'immagine
- Tutte le immagini: Pulsante destro del mouse nell'area della figura, richiamare il menu contestuale "Seleziona/Seleziona tutte"

Nello stesso modo è possibile annullare la selezione di immagini singole o di tutte le immagini. L'immagine da contrassegnare è possibile trovare nel box di selezione immagine o sulla tabella luminosa. Se un'immagine viene contrassegnata sulla tabella luminosa, viene contrassegnata anche l'anteprima corrispondente nel box di selezione immagine (e viceversa ). Si possono contrassegnare più immagini.

Un'immagine o tutte le immagini selezionate della casella di selezione delle immagini o della tabella luminosa possono essere archiviate, salvate come gruppo, cancellate, esportate, inviate tramite e-mail o copiate nel contenitore immagini della casella di selezione delle immagini.

Dai seguenti menu sono disponibili le funzioni per le immagini selezionate ("Salva", "Salva come gruppo", "Cancella", "Esporta", "Invia e-mail" e "Contenitore immagini"):

- Tasto Ctrl + Drag&Drop
- Menu contestuale/"Tutti selezionati"
- Menu principali/"Tabella luminosa/Tutti selezionati"

#### Importare (Menu File)

In questo menu è possibile importare immagini. Dopo la selezione di questa voce di menu compare una finestra di caricamento in cui è possibile selezionare il relativo file immagine. Dopo la selezione, fare clic "Apri". L'immagine appare sulla tabella luminosa e può essere elaborata. Per salvare l'immagine nel database, fare clic sul pulsante "Salva immagine attiva". A questo punto viene richiesto di assegnare un tipo di immagine per il file importato, in caso contrario l'immagine non può essere salvata.

#### Esportare (Menu File)

In questo menu è possibile esportare immagini in diversi formati. Questo ad esempio per poterle elaborare ulteriormente dal Percorso Export o metterle a disposizione di altre persone.

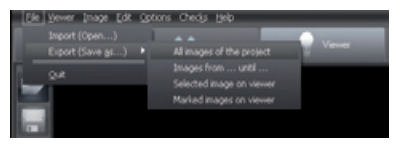

È possibile selezionare dall'elenco un modo Export esistente (impostazione in Opzioni/Mostra configurazione/Moduli/Tabella luminosa), selezionare dove salvarlo e confermare. Se si desidera esportare uno stato di immagine diverso da quello predefinito, è possibile selezionarlo dall'elenco di selezione Stato d'immagine. Per maggiori informazioni sui formati d'immagine, vedasi "Opzioni/Mostra configurazione/Moduli/Tabella luminosa/Export-Email". Criteri di selezione ulteriori sono disponibili nelle funzioni di seguito riportate.

#### Funzioni Export

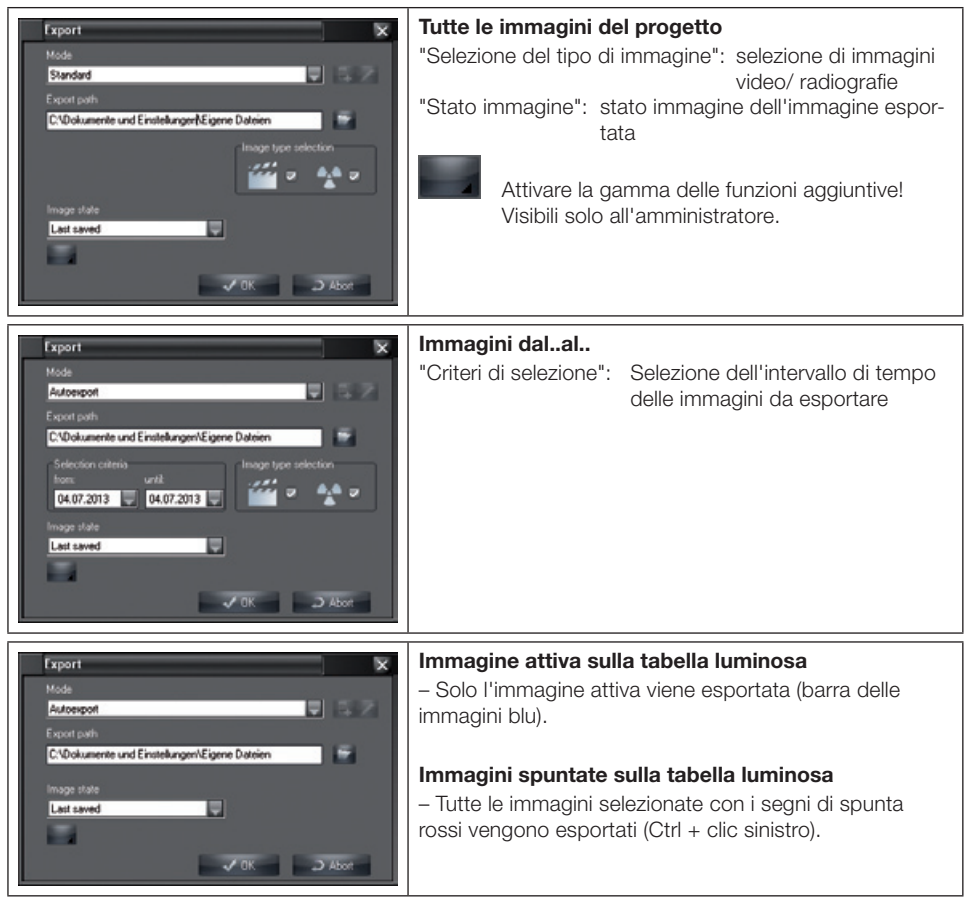

L'amministratore del sistema può modificare nella gamma delle funzioni aggiuntive tutti i parametri per l'esportazione dell'immagine attuale.

Tali modifiche possono tuttavia essere salvate solo in Opzioni/Mostra configurazione/Moduli/Tabella luminosa/Export-Email/Export opzioni!

#### Stati immagini

È possibile esportare i cinque diversi stati dell'immagine "Originale", "Primo salvataggio", "Diagnosi", "Salvata per ultima" e "Stato attuale".

Tutti gli elementi grafici a colori visibili nell'immagine sulla tabella luminosa vengono riportati come scala dei grigi nell'immagine esportata (impressionati)!

La casella di selezione delle immagini supporta i seguenti quattro livelli di simboli, i cui elementi grafici possono essere resi visibili o invisibili singolarmente (casella di controllo In) o complessivamente (casella di controllo Tutti):

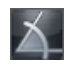

Misurazione angolare

IT

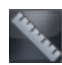

Misurazione lunghezze di rette e linee curve

Elementi di testo, linee e linee chiuse

#### Esempi di vari stati di immagini esportate

Non visibili = strumento per il disegno non visibile oppure nessuna icona presente Non possibile = lo stato dell'immagine non supporta alcun strumento per l'elaborazione-disegno

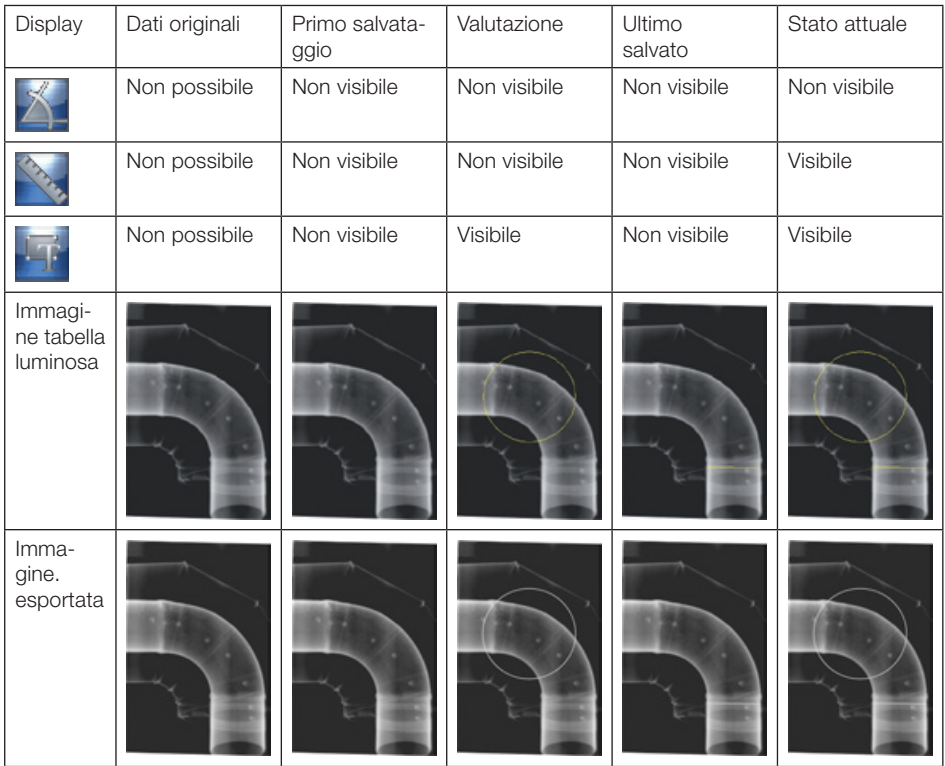

#### Copia l'immagine (Menu Immagine)

Archivia una copia dell'immagine attiva sulla tabella luminosa.

#### Riattribuire l'immagine (Menu Immagine)

Aprire l'elenco dei progetti per associare un'immagine ad un altro progetto all'interno dell'elenco. Le immagini archiviate non possono più essere nuovamente attribuite!

#### Disporre le immagini (menu Tabella luminosa)

Disposizione automatica delle immagini che si trovano sulla tabella luminosa.

#### Imaging (menu Tabella luminosa)

L'immagine attiva viene trasmessa, come parametro di richiamo, a un programma esterno di elaborazione immagine. Il programma esistente deve essere registrato in "Opzioni/Mostra configurazione/ Moduli /Tabella luminosa/Imaging". Al termine del programma di imaging, l'immagine modificata viene visualizzata sulla tabella luminosa e può essere salvata come copia!

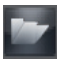

# Cartella di selezione immagini

Le dimensioni della casella di selezione delle immagini possono essere impostate trascinando i bordi e gli angoli della casella con il mouse. Le dimensioni del campo di commento possono essere impostate trascinando il bordo superiore del campo con il mouse (il puntatore del mouse passa dalla freccia alle doppie frecce). Questa impostazione viene conservata fino alla successiva modifica.

La casella di selezione delle immagini può essere aggiornata nel "Menu contestuale/Aggiornamento" (clic destro). In questo modo vengono visualizzate anche le immagini che nel frattempo sono state acquisite come nuove da un'altra postazione. La cartella di selezione immagini appare attivando il pulsante "Apri box di selezione immagine". La cartella di selezione immagini permette di scegliere, dalle immagini memorizzate, quelle che si desidera visualizzare sulla tabella luminosa.

#### Esempio

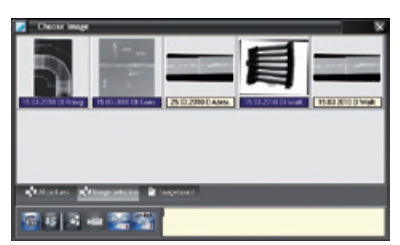

#### Barra di selezione visualizzazione

Da qui è possibile passare dalla visualizzazione di tutte le immagini, alla selezione delle immagini e delle immagini nel contenitore immagini.

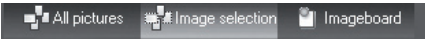

Il contenitore immagini serve ad avere una visione selettiva temporanea delle immagini. Se le immagini vengono trasmesse alla tabella luminosa (ad es. dal modulo progetto, video o radiografico), queste vengono archiviate come copia nel contenitore immagini. In questo modo si ha un rapido accesso a queste immagini. Si possono anche copiare nel contenitore immagini, in modo mirato, solo certe immagini prese dal box di selezione o dalla tabella luminosa. Il contenuto attuale viene cancellato non appena le nuove immagini vengono copiate nel contenitore immagini.

Il pulsante "Contenitore immagini" non è attivo se non contiene immagini.

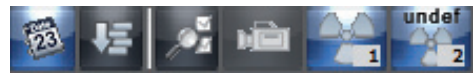

Tra i pulsanti "Tutte le immagini", "Selezione immagine" e "Contenitore immagini" viene visualizzato il gruppo immagini "X-ray", "Co 60", "Ir 192" ecc. e il numero delle immagini presenti in ogni gruppo. Facendo clic sul pulsante vengono visualizzate le immagini del gruppo nella casella di selezione delle immagini.

#### Ordinamento data di ripresa/tipo di oggetto

Nella cartella di selezione immagini è possibile ordinare le immagini in base alla data di ripresa o al tipo di oggetto. All'interno dell'ordinamento per tipo di oggetto, le immagini verranno disposte in base alla data di esecuzione.

Utilizzando un filtro sulle immagini salvate, è possibile visualizzare solamente determinate immagini. Questo è particolarmente utile quando si archiviano molte immagini per un progetto.

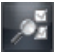

#### Filtro di selezione immagine ampliato

Premendo il pulsante "Selezione filtro (ricerca immagini dettagliata)" viene visualizzata la casella di selezione filtri ampliata per tutti i tipi di immagine.

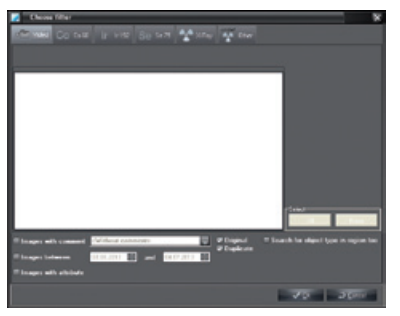

Nello schema degli elenchi vengono visualizzate le riprese presenti. Le riprese possono essere selezionate facendo clic. È possibile effettuare selezioni separate in modo da visualizzare solo le immagini desiderate nella casella di selezione delle immagini.

Possono essere attivati e visualizzati ulteriori criteri di selezione del tipo di filtro per tutti i tipi di immagine.

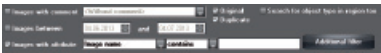

# 5. Radiografia

#### Informazioni generali

Con il sistema di riprese radiografiche CRScan è possibile digitalizzare e archiviare radiografie. Ciascuna radiografia viene associata al progetto attualmente selezionato. Tutte le immagini radiografiche vengono salvate come dati originali e non vengono più modificate. Se le riprese radiografiche vengono successivamente elaborate con le funzioni di elaborazione immagine, la ripresa originale resta comunque invariata. Vengono semplicemente aggiunte informazioni che possono essere annullate in qualsiasi momento. Se si è associata un'immagine a un progetto errato, è possibile modificare l'associazione. Questo può essere effettuato in due modi:

Nel modulo radiografico prima del salvataggio con la voce di menu "2.Immagine/Salvare in un altro progetto"

Nella tabella luminosa con la voce di menu "Riattribuire immagine". Nella ripresa originale questa operazione viene documentata con l'inserimento dei dati della persona che la esegue e del progetto originale.

#### Misurazione delle riprese radiografiche

Con l'ausilio del modulo di elaborazione è possibile misurare le immagini radiografiche, che sono state acquisite con l'apparecchio di acquisizione (film ai fosfori, CRScan, scanner a luce trasmessa, solo dopo la calibrazione con l'ausilio di un oggetto definito (ad es. sfera metallica, perno metallico). La precisione di misurazione dipende molto dal posizionamento del film ai fosfori (in relazione all'oggetto e alla sorgente di irradiamento). A tal fine leggere l'avvertimento sulla lunghezza e l'angolo al capitolo "Elaborazione d'immagini".

#### Sicurezza dati (Backup)

In linea generale è bene salvare regolarmente i dati. In caso di utilizzo del modulo radiografico (ad es. CRScan) è indispensabile un backup regolare della directory del database "..\dbsdata"! Leggere il paragrafo "Indicazioni sul backup" del capitolo "Informazioni generali".

#### Visualizzazione

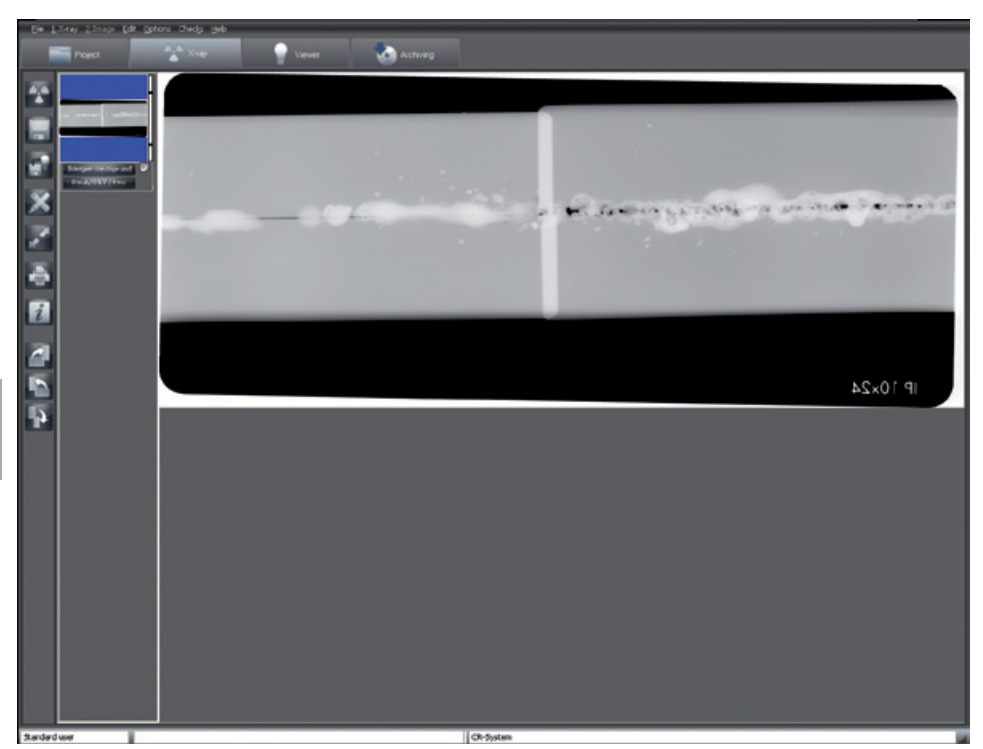

# Funzioni

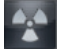

## Riprendere immagine (Menu Radiografia)

Facendo clic sul pulsante "Acquisire una nuova radiografia" viene avviata l'acquisizione di un'immagine radiografica.

#### Configurazione ripresa radiografica

Prima di poter eseguire una radiografia, compare la finestra di dialogo "Acquisire immagine" in cui è possibile inserire o selezionare i parametri di acquisizione.

La modalità di acquisizione standard per le riprese radiografiche selezione viene visualizzata e può essere modificata (la modalità standard può essere definita in "Configurazione/Moduli/CRScanner"). Un oggetto d'immagine può essere selezionato prima o dopo la ripresa. Nell'angolo in basso a sinistra della finestra viene visualizzato il sistema di ripresa.

#### Parametri radiografici obbligatori

Se in "Configurazione/Azienda" nel paragrafo "Radiografia" è selezionato il campo "Parametri radiografici obbligatori", è necessario inserire almeno i parametri radiografici (mA, kV, ms). Se questi parametri non sono stati inseriti negli appositi campi o se sono incompleti (immagine in basso a destra), al più tardi al momento del salvataggio verranno nuovamente richiesti (immagine in basso a sinistra). I parametri radiografici possono essere modificati dopo il salvataggio dell'immagine solo se in "Configurazione/Azienda" nella sezione Radiografie è selezionato il campo di selezione "I parametri radiografici sono sempre modificabili"!

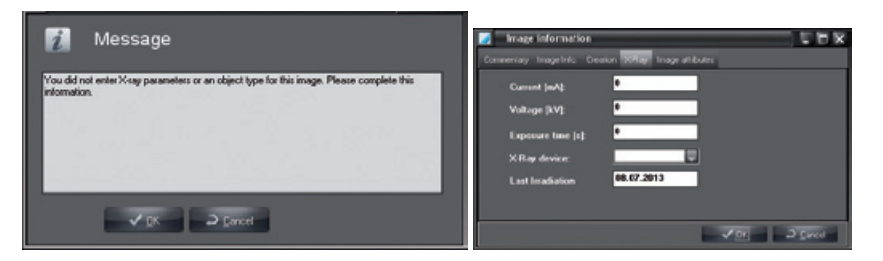

#### Immissione dei parametri radiografici

Il programma propone i parametri di esposizione se per l'oggetto selezionato con l'apparecchio radiografico attualmente impostato è presente una ripresa salvata. In tal caso, i valori presenti vengono acquisiti come parametri. In caso contrario, per l'oggetto saranno acquisite le impostazioni standard dell'apparecchio radiografico selezionato, definite in "Configurazione/Moduli/Radiografia". Per impostare altri valori di ripresa sul posto radiografico, inserirli manualmente.

L'impostazione standard dei parametri radiografici in uso può essere applicata a ogni apparecchio radiografico e ogni tipo di oggetto in "Configurazione/Moduli/Radiografia". Tenere presente che queste impostazioni standard possono essere modificate solo dagli utenti che abbiano relativo diritto d'accesso (amministratore)!

#### Importare l'immagine

Dopo l'immissione dei parametri radiografici, fare clic sul pulsante "Lettura", compare una finestra di acquisizione.

#### Finestra di acquisizione CRScan

CRScan è pronto all'acquisizione (LED si illuminano di verde), se è attivo il pulsante "Avvio scansione". Non appena i film ai fosfori vengono letti nel CRScan, questa finestra mostra le attuali informazioni per riga e indica l'andamento dell'immagine nel CRScan. Finché la finestra non viene chiusa, è possibile introdurre ulteriori film ai fosfori.

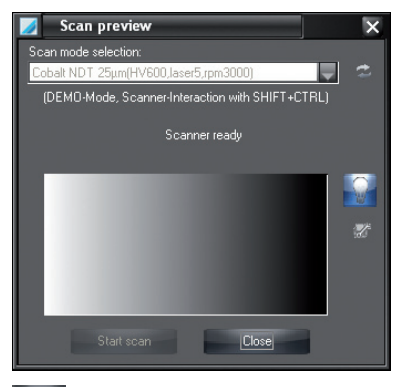

# Z

Se si verificano problemi (ad es. il film ai fosfori non viene estratto completamente) durante, prima o dopo la scansione è possibile arrestare la procedura di scansione e aprire la finestra di dialogo "Risoluzione problemi" con il pulsante "Rimedio" (icona chiave a forcella). Da qui è possibile controllare il trasporto dei film.

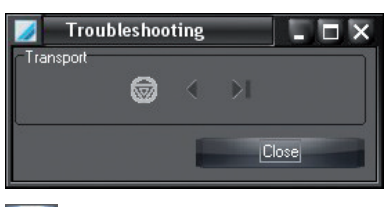

Mediante il pulsante "Attivazione/disattivazione della funzione di cancellazione" è possibile attivare/disattivare la funzione di cancellazione dello scanner.

#### Messaggio "Incidenza della luce troppo elevata"

Evitare l'irradiamento diretto dei raggi alogeni e della luce solare.

Verificare le condizioni di luce ( ≤1000 lux) all'ingresso dello scanner ed eventualmente ridurre la luce nella zona antistante.

Durante la visualizzazione della finestra di acquisizione, vengono salvate tutte le riprese radiografiche effettuate a sinistra nel campo delle anteprime.

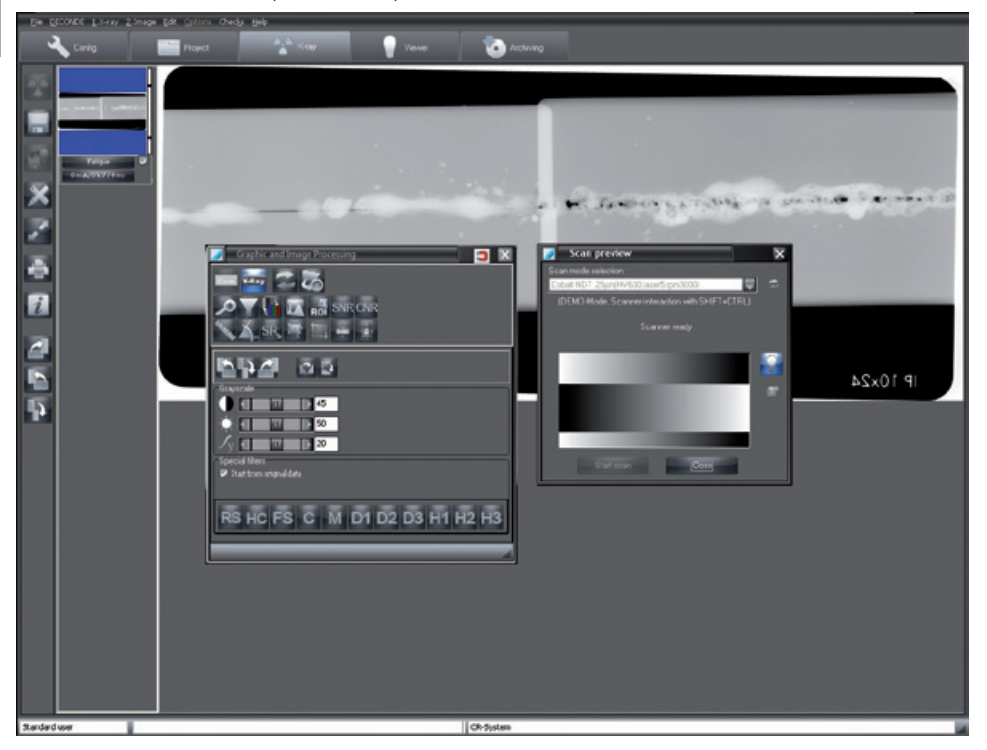

L'ultima immagine acquisita (con sfondo blu nel campo delle anteprime) viene visualizzata in grande nella finestra a destra e può essere analizzata con le funzioni di elaborazione immagine. Facendo clic su un'altra immagine nel campo delle anteprime è possibile cambiare immagine attiva. Le anteprime indicano sulla destra, mediante una barra colorata, il valore equivalente di dosaggio della ripresa. Questo valore serve esclusivamente come valore di riferimento per una regolazione ottimale dei parametri radiografici (possibile solamente quando l'immagine non presenta sovra- o sottodosaggi). Una buona impostazione viene visualizzata da una barra verde, un'impostazione critica da una barra rossa. È presente un limite critico inferiore e uno superiore (trattini trasversali nella barra) a partire dal quale il colore della barra è rosso.

#### Come procedere quando la barra è rossa:

Barra rossa e bassa: aumentare la dose radiogena o la potenza del sistema di acquisizione Barra rossa e alta: ridurre la dose radiogena e la potenza del sistema di acquisizione

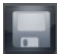

#### Salvare le immagini (menu Radiografia)

Vengono memorizzate nella banca dati tutte le immagini contrassegnate dal simbolo di spunta e assegnate a un tipo di oggetto. Prima che le immagini vengano salvate per il progetto attualmente selezionato, è necessario accertarsi che il tipo di oggetto sia correlato correttamente. Per cancellare un'immagine, rimuovere prima la selezione e rispondere alla domanda della successiva finestra di dialogo con "NO".

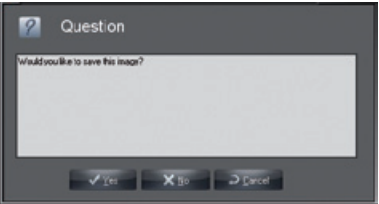

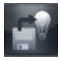

#### Salvare e aprire sulla tabella luminosa (menu Radiografia)

Vengono memorizzate nella banca dati tutte le immagini spuntate e assegnate a un tipo di oggetto, quindi passate alla tabella luminosa per l'ulteriore elaborazione. Lì appaiono tra le immagini del box di selezione e possono essere trascinate sulla tabella luminosa tramite Drag&Drop. Prima che le immagini vengano salvate per il progetto attualmente selezionato, è necessario accertarsi che il tipo di oggetto sia correlato correttamente.

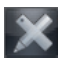

#### Elaborazione immagine (menu Immagine)

L'immagine attiva può essere ulteriormente elaborata attivando la relativa finestra di dialogo tramite clic sul pulsante Elaborazione immagine, facendo clic due volte all'interno dell'immagine oppure facendo clic con il pulsante destro del mouse all'interno dell'immagine e selezionando la voce corrispondente nel menu contestuale. Per la descrizione precisa delle funzioni consultare il manuale o la guida in linea del capitolo "Elaborazione d'immagini".

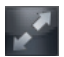

#### Visualizzazione a pieno schermo (menu Radiografia)

È possibile rappresentare l'immagine nella finestra principale anche a schermo intero, facendo clic sul pulsante "Visualizzazione a schermo intero". Per passare alla visualizzazione normale fare clic con il tasto destro sulla selezione contestuale Immagine intera o con il tasto ESC.

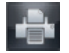

#### Stampa (menu Immagine)

Facendo clic sul pulsante "Stampa", l'immagine viene preparata per la stampa. Leggere il capitolo "Stampa" nel manuale o nella guida in linea.

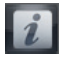

#### Informazioni sull'immagine (Menu Immagine)

Per rilevare, elaborare o visualizzare informazioni sull'immagine attiva, fare clic sul pulsante "Informazioni immagine sull'immagine attuale". Comparirà la finestra con le informazioni relative all'immagine corrispettiva.

Nella casella "Commento" è possibile registrare le informazioni testuali sull'immagine. Premendo il pulsante destro del mouse, è possibile copiare i testi dei tasti di scelta rapida nell'area riservata al testo. Il primo commento può essere inserito una sola volta e non è più modificabile dopo la memorizzazione.

Nella casella "Info immagine" vengono visualizzati il tipo di immagine, le dimensioni, il tipo di oggetto e l'area dell'oggetto. Fare clic sul pulsante "Selezione" nel campo centrale della finestra "Tipo" è possibile selezionare dove correlare l'immagine e confermare la scelta con "OK". In caso di indicazione dell'area dell'oggetto, l'oggetto principale precedentemente selezionato viene visualizzato con sfondo blu. Tutti gli oggetti selezionati vengono raffigurati testualmente in "Campo", in cui gli oggetti correlati vengono visualizzati all'interno di un quadrante tra l'oggetto iniziale e l'oggetto finale del campo. Nella casella "Creazione" vengono visualizzati i dati di creazione dell'immagine e anche il nome dell'utente che ha realizzato l'immagine.

Nella casella "Radiografia" vengono visualizzati i valori finora inseriti, con la possibilità di modifica. Nel registro "DICONDE" i metadati DICONDE possono essere osservati come immagine. Nel registro "Caratteristiche dell'immagine" è possibile inserire un testo descrittivo relativo all'immagine, che sarà visualizzato nella casella di selezione dell'immagine posta sotto l'immagine stessa. Questa possibilità di inserimento può essere adeguata alle esigenze del cliente oppure estesa.

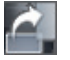

#### Rotazione di 90° verso destra

L'immagine attiva viene ruotata verso destra di 90° (in senso orario).

#### Rotazione di 90° verso sinistra

L'immagine attiva viene ruotata verso sinistra di 90° (in senso antiorario).

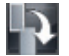

## Rotazione di 180° verso sinistra

L'immagine attiva viene ruotata di 180° verso sinistra (in senso antiorario).

#### Attivare le immagini (menu Radiografia)

Facendo clic su un'immagine nel campo delle anteprime, l'immagine compare nella finestra principale. È possibile attivare l'immagine precedente se nel menu "Radiografia" viene attivata la sottovoce del menu "Immagine precedente".

#### Spuntare le immagini da salvare

Nel bordo inferiore delle immagini situate nel campo delle anteprime, vi è un campo di spunta. Facendo clic su questo campo, è possibile selezionare o deselezionare l'immagine da salvare. Solo le immagini contrassegnate saranno salvate o trasferite alla tabella luminosa.

#### Assegnare l'immagine

Alle immagini nella barra delle immagini possono essere associati il tipo di radiografia, il tipo di oggetto, i parametri radiografici e altre informazioni sulle immagini. I tipi di oggetto non definibili dovrebbero essere assegnati a "Xray-UNDEF"! Per l'indicazione del tipo di oggetto, fare clic sul pulsante sul bordo inferiore dell'immagine desiderata nel campo delle anteprime e selezionare il tipo desiderato nella finestra di dialogo "Selezionare tipo di oggetto".

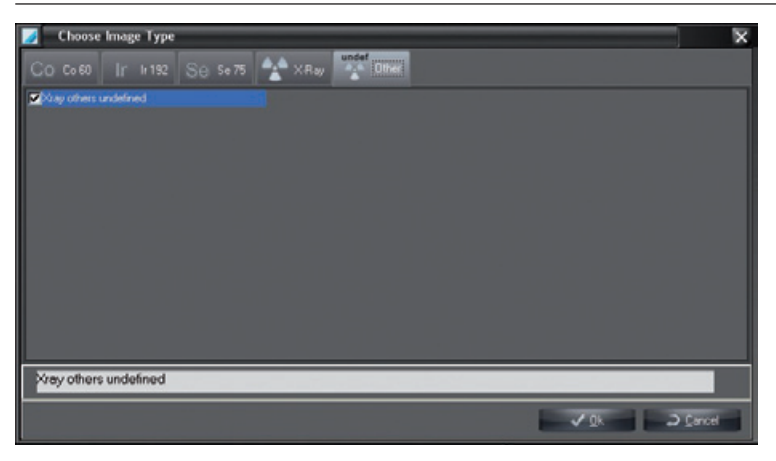

È possibile anche fare clic sul pulsante "Info" e definire nella finestra di dialogo "Informazioni immagine" il tipo di immagine mediante il pulsante "Selezione". Anche i parametri radiografici e le altre informazioni sulle immagini possono essere inseriti facendo clic sul pulsante sul bordo inferiore dell'immagine desiderata nel campo delle anteprime o tramite il pulsante "Info".

#### Associare l'immagine a un altro progetto (menu Immagine)

Se un'immagine non deve essere associata al progetto attivo, è possibile associare l'immagine attiva a un altro progetto selezionabile dall'elenco progetti nella barra del menu in "2. Immagine/Salva in un altro progetto".

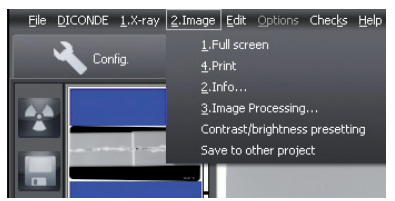

#### Impostare i valori di luminosità e contrasto per le nuove acquisizioni con CRScan

Il box di elaborazione immagine deve essere chiuso! Dopo aver fatto clic con il tasto destro nel campo dell'immagine è possibile attivare la corrispondente finestra nel menu contestuale con la voce del menu "Preimpostazioni luminosità/contrasto".

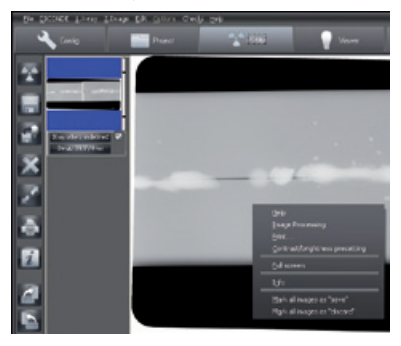

Le modifiche dei valori di luminosità, contrasto e gamma vengono visualizzate direttamente nell'immagine attuale e possono essere salvate per le nuove immagini acquisite dello stesso modo CRScan o per tutti i modi dello stesso tipo.

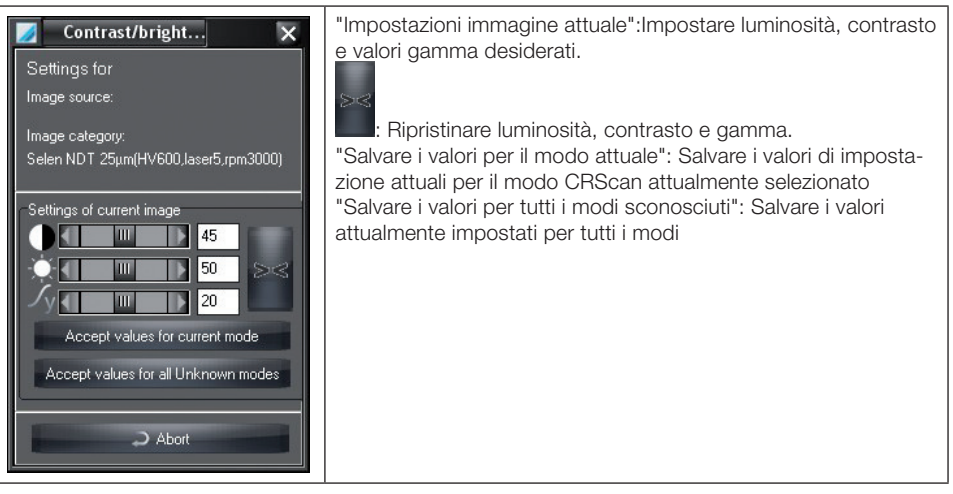

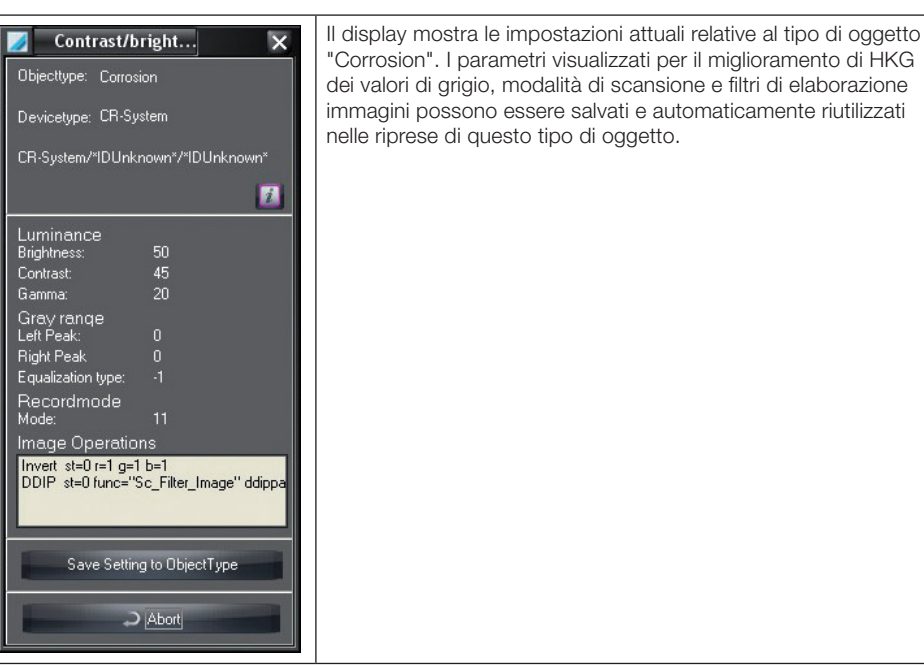

# Come procedere dopo un blocco del PC

Se, nel modulo Radiografia, il computer si blocca durante o dopo una ripresa radiografica, le immagini riprese non vanno perse!

Al riavvio del programma compare un messaggio che avverte che sul disco rigido sono presenti ancora dati di immagini nel sistema radiografico o in via temporanea, immagini che non sono state salvate definitivamente nel database.

Affinché il programma possa acquisire le immagini, deve essere innanzitutto selezionato il progetto corrispettivo. Dopo aver selezionato la parte di programma "Radiografia" viene visualizzata una finestra di dialogo che avverte che una o più immagini di un progetto non sono ancora state salvate nel database. Questa finestra di dialogo compare solo se l'immagine individuata appartiene all'azienda attualmente selezionata. Nella barra-immagini, queste ultime sono visualizzate come immagini d'anteprima. Le immagini selezionate possono quindi essere salvate.

# 6. Elaborazione d'immagini

# Informazioni generali

Le funzioni di elaborazione immagine permettono di definire e correggere i parametri delle immagini. Sussiste la possibilità di aggiungere dei particolari all'immagine. Questa operazione può essere salvata con l'immagine oppure essere semplicemente annullata.

# Elaborazione dell'immagine e della grafica

L'elaborazione dell'immagine viene eseguita con la finestra di dialogo "Elaborazione dell'immagine e della grafica". Alcune funzioni importanti sono accessibili direttamente mediante i pulsanti nella barra delle funzioni destra. L'aspetto della finestra di dialogo per l'elaborazione d'immagini può essere adattato.

Fare clic sull'icona "Modifica immagine attiva" o nel menu "Immagine" sulla voce "Modifica immagine". Compare la finestra di dialogo.

#### Menu contestuale

Con un clic destro sulla finestra di dialogo viene aperto un menu contestuale.

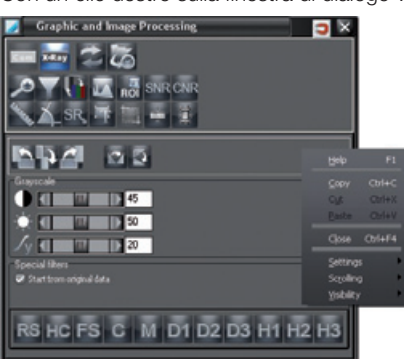

#### Aprire

La finestra di dialogo può essere nascosta interamente o parzialmente se non utilizzata. Clic destro sulla finestra di dialogo.

Selezionare "Aprire".

Qui è possibile scegliere fra tre opzioni:

"Sempre aperta": La casella Strumenti non viene chiusa.

"Semi-aperta": Le funzioni supplementari vengono chiuse.

"Completamente chiusa": Tutte le funzioni vengono chiuse.

#### Visibilità

La finestra di dialogo può essere impostata con sfondo trasparente mediante l'opzione "Trasparenza". Affinché la funzione sia attiva, nel menu "Aprire" deve essere selezionata l'opzione "Semi-aperta". Clic destro sulla finestra di dialogo.

Selezionare "Visibilità".

Qui è possibile selezionare quattro livelli:

100 %, 75 %, 50 %, 25 %

A seconda del livello selezionato, la finestra di dialogo viene visualizzata più o meno trasparente. Avviso: La funzione "Trasparenza" funziona esclusivamente in collegamento alla funzione "Aprire". Se in "Aprire" è selezionata l'opzione "Sempre aperta", la funzione "Trasparenza" viene automaticamente disattivata.

# Gamma funzioni

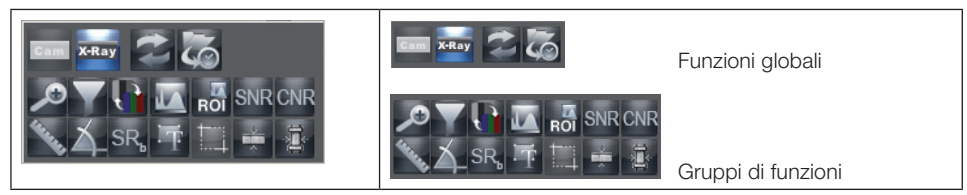

#### Funzioni di elaborazione immagine

Nella parte superiore del box di elaborazione immagine è possibile selezionare una funzione globale o un gruppo di funzioni, facendo clic sul rispettivo simbolo.

Nella parte inferiore del box di elaborazione immagine vengono indicate le funzioni di elaborazione immagine della funzione o del gruppo-funzione selezionati.

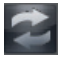

#### Annullare / Ripristinare l'ultima funzione di elaborazione immagine

Facendo clic sul pulsante "Annulla/Ripeti operazione ultima immagine" è possibile rendere reversibile l'ultima funzione di elaborazione immagine o ripristinare facendo clic nuovamente.

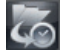

#### Caricare gli stati immagine

Facendo clic sul pulsante "Caricare stato immagine" ("Menu principale/Immagine" o "Menu contestuale immagine") selezionare la voce "Caricare stato immagine". Uno degli stati attuali dell'immagine attiva può essere selezionato dall'elenco e visualizzato nella finestra-immagine.

Un'immagine può avere al massimo i quattro seguenti stati:

– Ultimo salvataggio: Immagine all'ultimo salvataggio

– Stato di valutazione: Immagine al salvataggio del primo commento (referto ecc.) nella casella informativa sull'immagine

– Primo salvataggio: Immagine al primo salvataggio dopo il rilevamento dell'immagine nel modulo radiografico. Se all'immagine originale non è stata applicata alcuna funzione di elaborazione immagine (rotazione, luminosità, aumento contrasto, ecc.), questo stato dell'immagine corrisponde all'immagine originale.

– Immagine originale: Immagine dopo il rilevamento dell'immagine

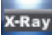

#### Immagini radiografiche - funzioni principali

Nel campo funzioni vengono indicate tutte le funzioni principali per l'elaborazione di un'immagine radiografica. Ulteriori funzioni possono essere selezionate.

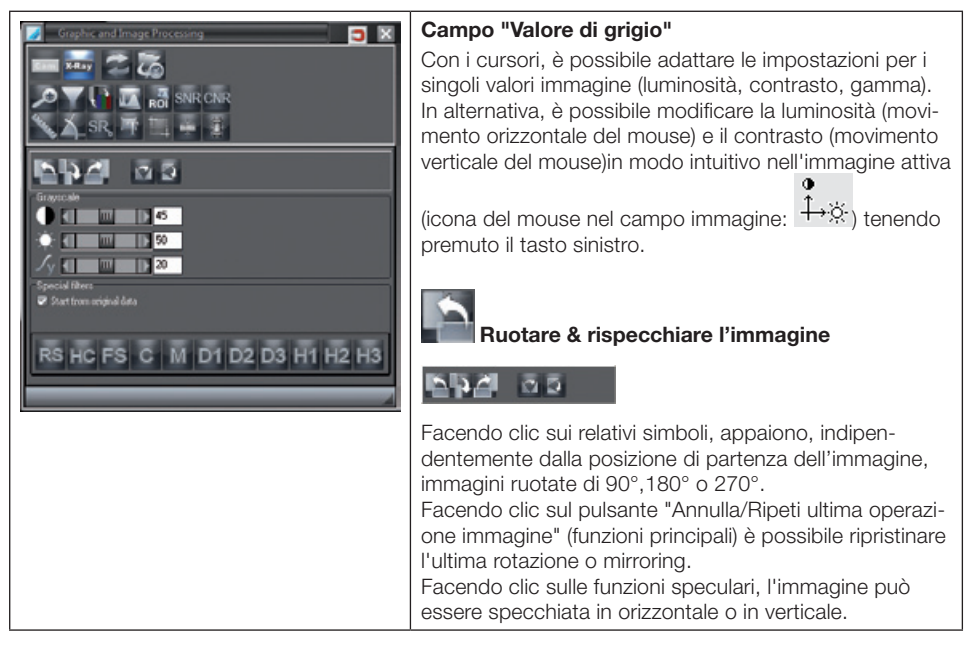

#### Supporto della valutazione

Il supporto della valutazione viene eseguito con i dati originali, se il campo di selezione "Da dati originali" è selezionato. Diversamente vengono sempre utilizzati i filtri allo stato attuale.

Le strutture o gli oggetti nell'immagine sono utili per la valutazione e possono essere evidenziati (aumento contrasto) senza peggiorare la risoluzione dell'immagine. Queste strutture interessanti sono visibili a colpo d'occhio nell'immagine.

L'applicazione dei seguenti filtri è limitata alle immagini fino a una dimensione massima di 50 MB. Per filtrare i campi di immagini più grandi, è possibile tagliare il campo prima con la funzione Crop e successivamente filtrare la sezione.

Utilizzando i seguenti filtri è possibile una variazione ottica dei bordi raffigurati.

Regular Structure: il contrasto delle strutture di medie dimensioni viene aumentato. High Contrast: il contrasto delle strutture di medie dimensioni viene aumentato fortemente. Fine Structures: il contrasto delle strutture sottili viene aumentato fortemente. Castings: il contrasto delle strutture sottili viene aumentato. Unsharp Mask: le strutture sottili (<2 mm) vengono rinforzate. High Detail 1: Contrasto di strutture piccole e di medie dimensioni viene aumentato fortemente . EQ2: Filtro di compensazione su celle piccole e pendenza media.

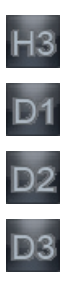

EQ3: Filtro di compensazione su celle medie e pendenza ridotta.

Details 1: Strutture medie aumentate con temporanea riduzione di contrasto.

Details 2: Strutture medie aumentate con range di contrasto equilibrato.

EQ3: Filtro di compensazione su celle medie e pendenza media.

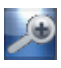

#### Strumenti di zoom

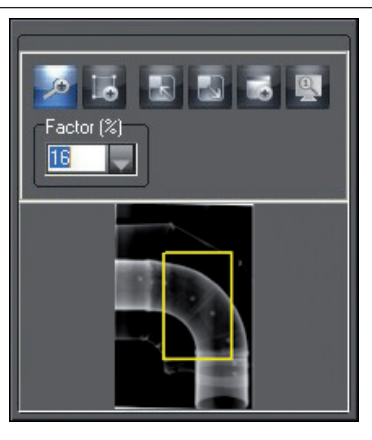

Con gli strumenti di zoom è possibile ingrandire o rimpicciolire l'immagine o parti di essa.

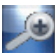

: Per rappresentare l'immagine con un fattore d'ingrandimento, premere sulla lente d'ingrandimento. Un clic con il tasto sinistro ingrandisce, mentre un clic con il tasto destro rimpicciolisce la sezione dell'immagine.

"Fattore": in alternativa, è possibile inserire o selezionare i valori percentuali nel campo a tendina.

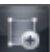

: Con la funzione "Disegna rettangolo" è possibile tracciare un rettangolo sull'immagine, che nell'anteprima viene visualizzato come cornice gialla. Con il mouse, è possibile spostare la cornice gialla nell'immagine d'anteprima. Nella cornice dell'immagine questa parte selezionata viene mostrata ingrandita.

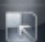

: Con la funzione "Imposta dimensioni finestra immagine pari alla dimensione immagine" è possibile adattare la cornice all'immagine ingrandita.

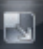

: Con la funzione "Adattamento immagine alla dimensione finestra" è possibile adattare l'immagine alla dimensione della cornice.

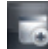

: Con la funzione "Lente d'ingrandimento (finestra di zoom locale)" sull'immagine compare una finestra di lente d'ingrandimento che può essere spostata e ingrandita a piacere. Il fattore di ingrandimento può essere impostato tramite il cursore verticale a destra.

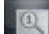

: Con la funzione "Rappresentazione originale", con il sistema calibrato, l'immagine viene rappresentata sul monitor in grandezza originale.

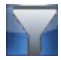

## Funzioni del filtro base

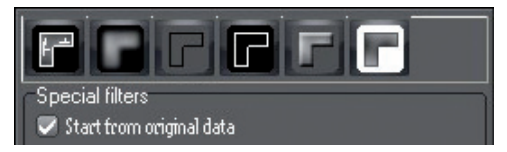

Le funzioni filtro sono applicabili sull'immagine attiva, facendo clic sui rispettivi pulsanti. Le operazioni di filtraggio possono essere annullate facendo clic sul pulsante "Annulla/Ripeti l'ultima operazione immagine" (funzioni principali). Per ottenere l'immagine originale, azionare il pulsante "Carica stato immagine" nella barra di selezione superiore. L'immagine originale può essere ripristinata dopo un salvataggio tramite il pulsante "Carica stato immagine".

#### Strumenti per il disegno

La casella di elaborazione immagine supporta i seguenti sei livelli di simboli, i cui elementi grafici possono essere resi visibili o invisibili singolarmente (casella di controllo "Su") o tutti insieme (casella di controllo "Tutti"):

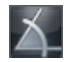

Misurazione angolare

Misurazione lunghezze di rette e linee curve

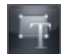

Elementi di testo, linee e linee chiuse

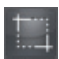

Strumento CROP (ritaglio di parti di immagini)

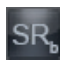

Rappresentazione profilo di linee

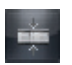

Spessore del materiale irradiato

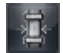

Spessore di parete

#### Creare elemento grafico

Per creare un nuovo elemento grafico, selezionare quello desiderato facendo clic sul rispettivo simbolo. Stabilire la posizione iniziale dell'elemento, facendo clic con il pulsante sinistro del mouse sul campo immagine desiderato. Ora è possibile modificare la dimensione e l'allineamento dell'elemento mediante spostamento del mouse. Fissarlo con un semplice clic del pulsante sinistro del mouse. Dopo questo procedimento, resta attivo l'ultimo elemento utilizzato. Si riconosce dal perimetro punteggiato intorno all'immagine e dal puntatore del mouse che assume la forma di una mano. È quindi possibile modificare le caratteristiche di tale elemento, come ad esempio colore, dimensione, orientamento e sfondo.

#### Attivare elemento grafico

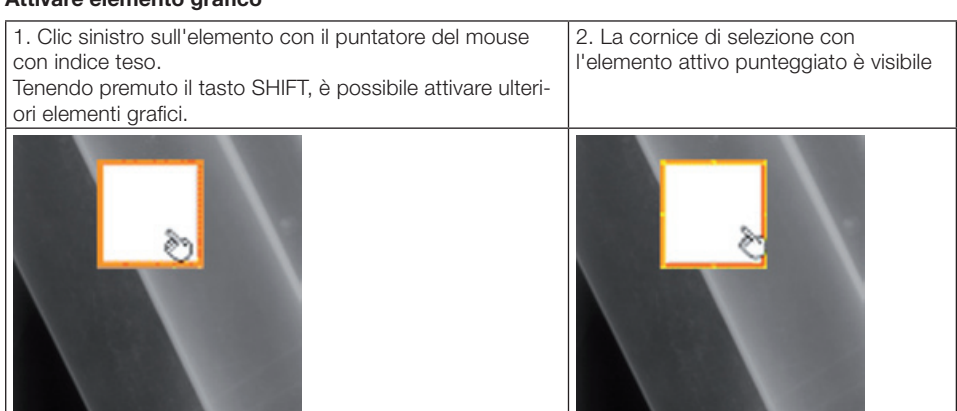

#### Modificare grandezza degli elementi grafici

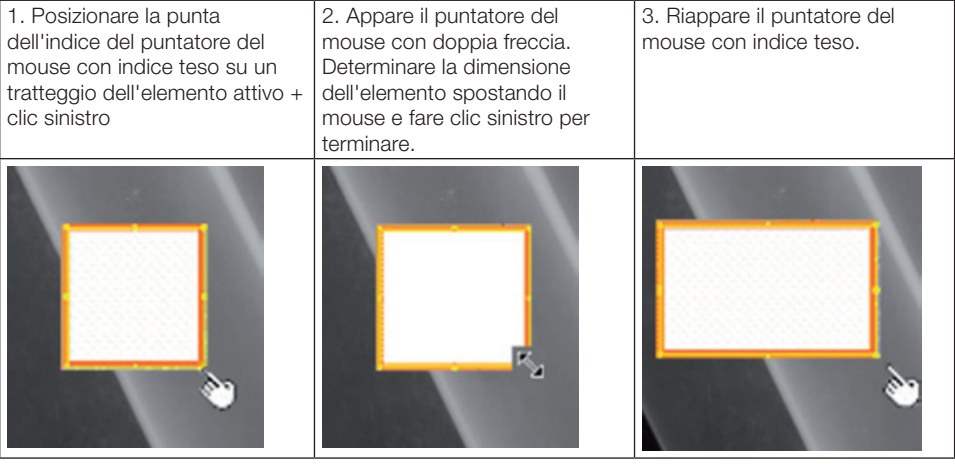

## Spostare l'elemento grafico

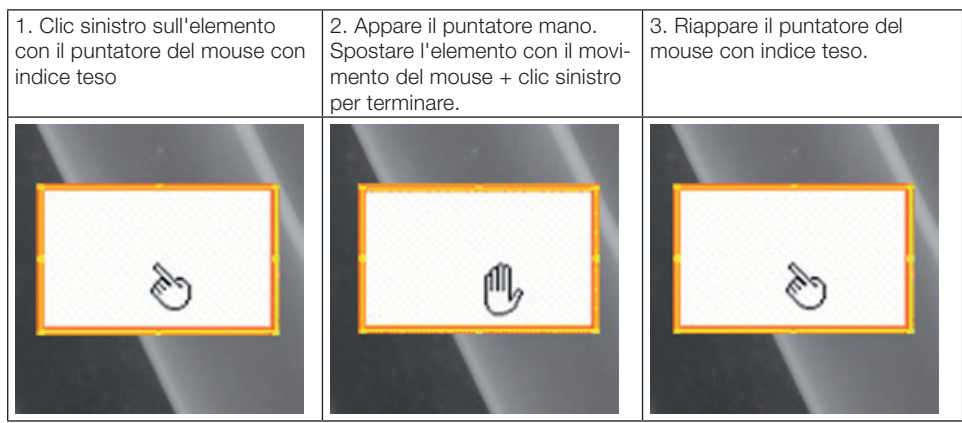

#### Funzioni comuni degli strumenti di disegno

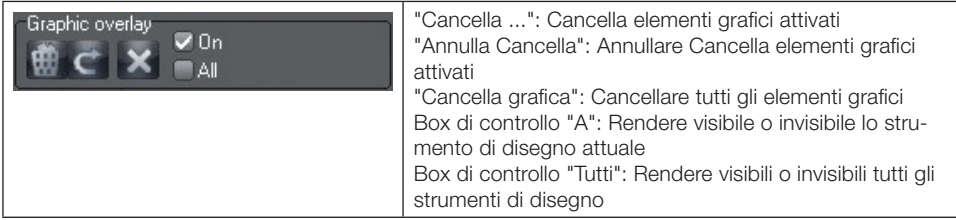

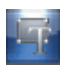

#### Elementi di testo, linee e linee chiuse

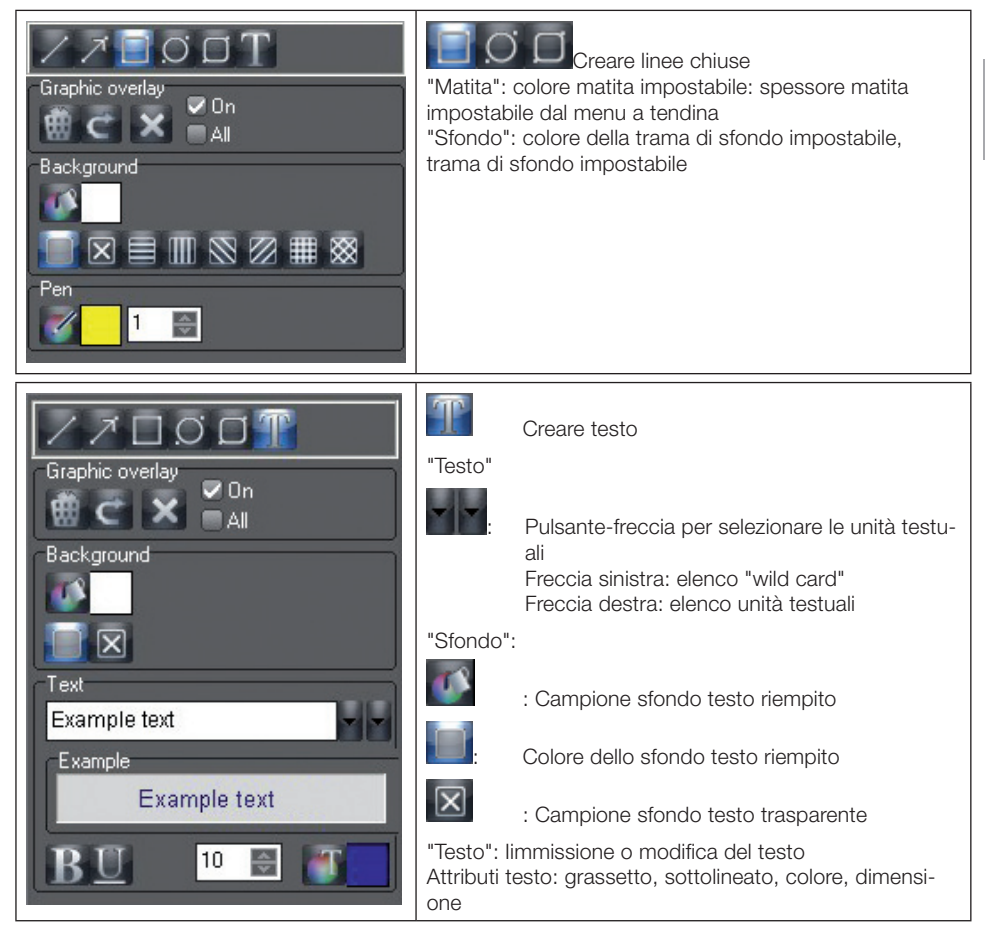

IT

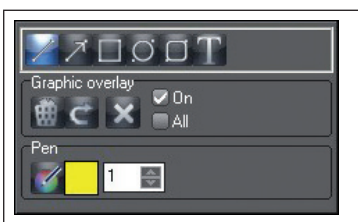

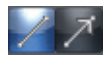

Creare linee

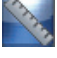

#### Misurazione lunghezze di rette e linee curve

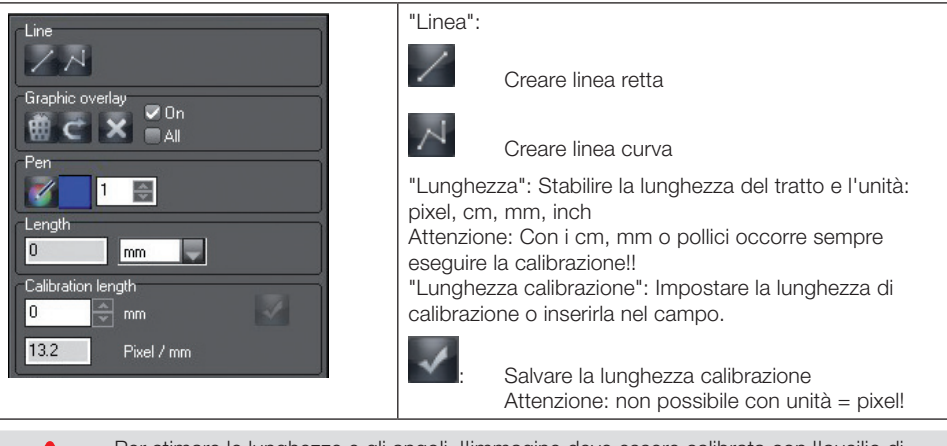

Per stimare le lunghezze e gli angoli, l'immagine deve essere calibrata con l'ausilio di un oggetto di riferimento. Questa valutazione non presenta, nonostante la calibrazione, la precisione di una misurazione e non può essere utilizzata come risultato di misura. La precisione dipende fortemente dalla distorsione di proiezione dell'oggetto sulla superficie del ricevitore d'immagine. Nelle immagini video non è possibile effettuare una valutazione corretta delle lunghezze e degli angoli!

#### Calibrazione con un oggetto di dimensioni note come oggetto di riferimento

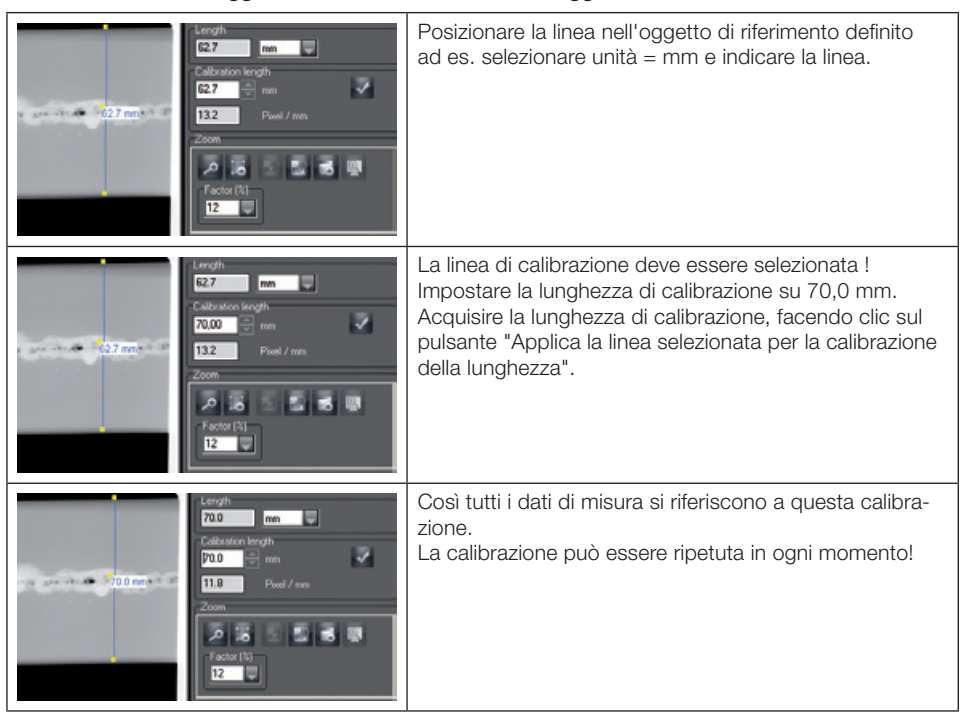

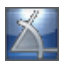

## Misurazione angolare

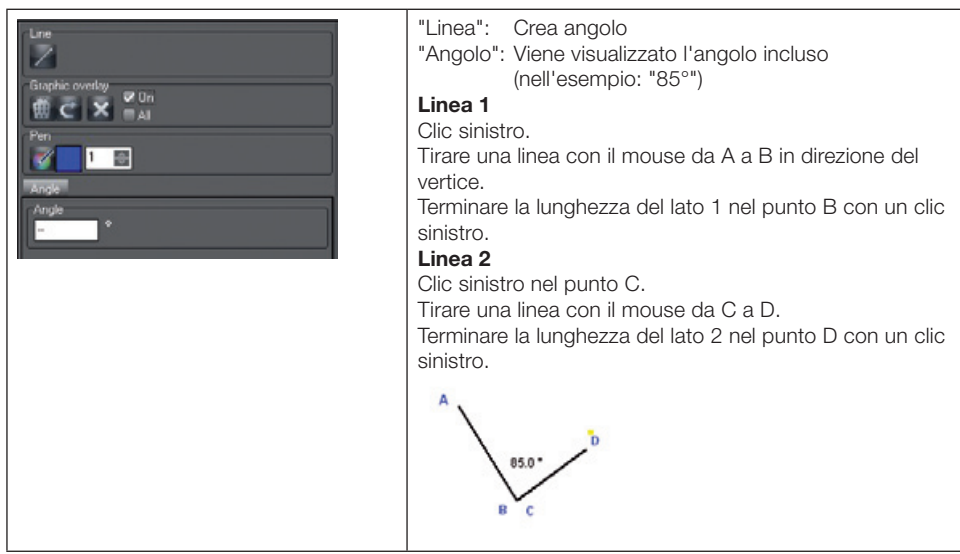

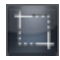

#### Funzione CROP

Con la funzione CROP è possibile selezionare una sezione in un'immagine e salvarla come nuova immagine.

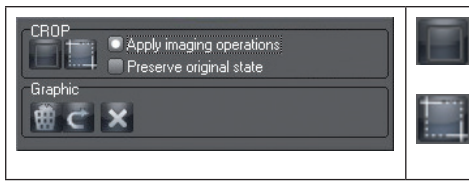

: Creare rettangolo (sezione immagine)

Tagliare sezione e salvare come nuova immagine

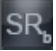

IT

#### Rappresentazione profilo linea

Questa funzione consente di visualizzare i valori dell'intensità lungo una linea definita. La linea desiderata viene tracciata nella finestra immagine tramite il pulsante "Crea nuova linea per analisi di profilo". Il colore della linea può essere definito facendo clic sul pulsante "Seleziona colore matita" nel campo "Matita" della finestra di dialogo "Strumenti di disegno" .

Facendo clic nella finestra del profilo linea compare un puntatore a croce nella finestra immagine e nella finestra del profilo linea. Spostando il puntatore a croce nella finestra del profilo linea vengono visualizzati i valori di densità lungo la linea. Il puntatore nella finestra dell'immagine si sposta in corrispondenza della linea. In tal modo è possibile rilevare esattamente la posizione nell'immagine.

#### Linea di profilo per immagini a colori

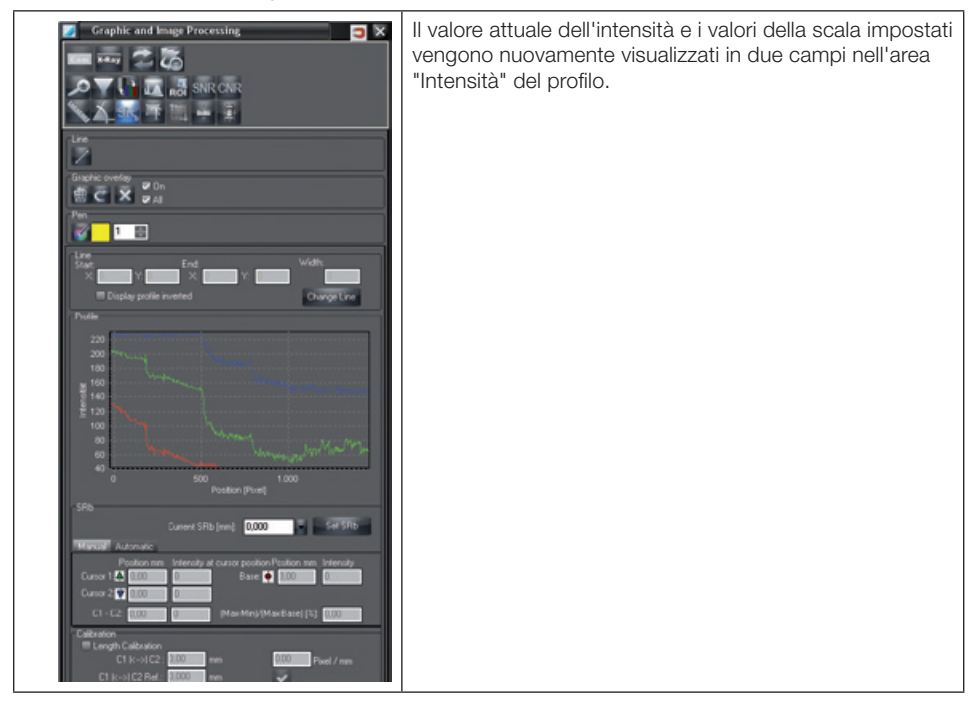

#### Linea di profilo per immagini a scala di grigi

Per i campi di scala di grigi sono possibili impostazioni e valutazioni più precise. Il profilo intensità viene sempre rilevato dallo stato dell'immagine non filtrato. Se l'immagine è stata precedentemente filtrata, viene generata un'immagine non filtrata per la rappresentazione del profilo di intensità nello sfondo.

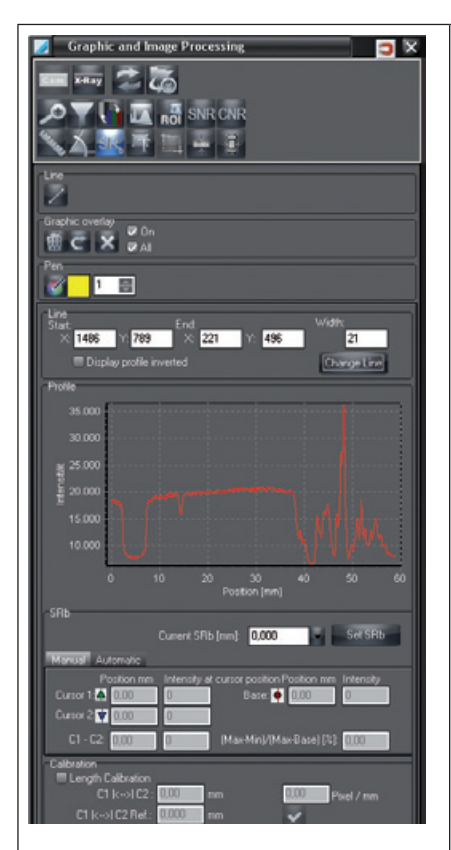

Campo "Linea": Visualizzazione dei valori di posizione dell'attuale linea; immissione manuale dei valori di posizione e salvataggio con pulsante "Modifica linea". I valori corrispondono ai valori pixel nell'immagine. I valori immessi manualmente, che non superano le dimensioni dell'immagine, vengono impostati automaticamente a "0" con il salvataggio con "Modifica linea" e compare un avviso.

Se sono presenti più linee di profilo, la linea attiva viene segnata con rettangoli gialli. Le linee di profilo non selezionate compaiono in nero.

"Visualizza profilo invertito": i valori della linea di profilo vengono visualizzati a valori invertiti.

Campo "Profilo": rappresentazione del profilo di linea

"Modifica BSR": valore per la risoluzione locale di base (in mm).

Area "Calibrazione [Calibration]":

Se la spunta in "Calibrazione lunghezza" viene attivata, per tutte le misura di lunghezza (tranne che per lo spessore di materiale irradiato) può essere eseguita una calibrazione. A tale proposito, è necessario un oggetto di riferimento dalla dimensione conosciuta (per esempio una sfera di acciaio) nel piano da misurare.

- Con lo strumento "Linea" , disegnare una linea sopra il punto centrale dell'oggetto di riferimento nell'immagine radiografica.
- Facendo clic sul diagramma sotto "Profilo", spuntare i cursori C1 e C2.
- Nel diagramma, trascinare i cursori C1 e C2 sul bordo dell'oggetto di riferimento. In C1 |<->| C2 viene visualizzata la lunghezza non calibrata.
- Inserire in C1 |<->| C2 Ref. la lunghezza conosciuta dell'oggetto di riferimento (per esempio diametro della sfera di acciaio).
- Concludere la calibrazione con ... I valori calibrati vengono acquisiti. Con lo stru-

mento "Misurazione lunghezze"  $\mathbb{R}$ , è possibile misurare le lunghezze nello stesso piano (v. Misurazione lunghezze di rette e poligoni).

#### Esempio: Linea di profilo con immagine a scala di grigi

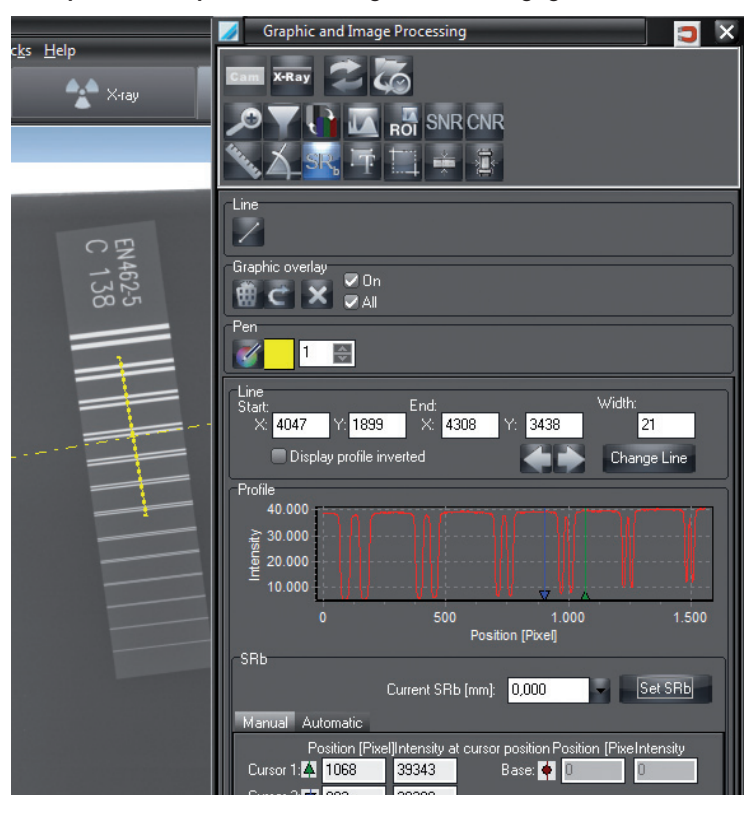

#### Inserire il cursore nel profilo di linea

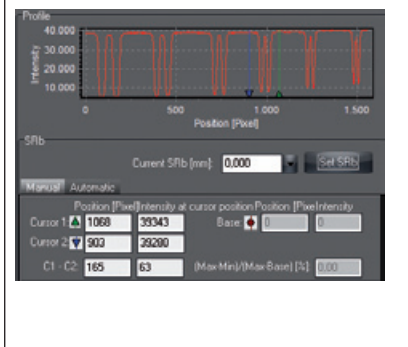

Per la valutazione è possibile inserire tre cursori nel profilo di linea.

Fare clic sul profilo di linea. Per ogni clic di mouse compaiono in successione "Cursore 1", "Cursore 2" e "Base".

Nei campi compaiono i valori attuali per la "Posizione" e l'"Intensità". I valori di posizione vengono indicati in pixel, cm, mm o inch, a seconda dell'impostazione nella finestra di dialogo "Misurazione lunghezza".

#### Definire il valore SRb

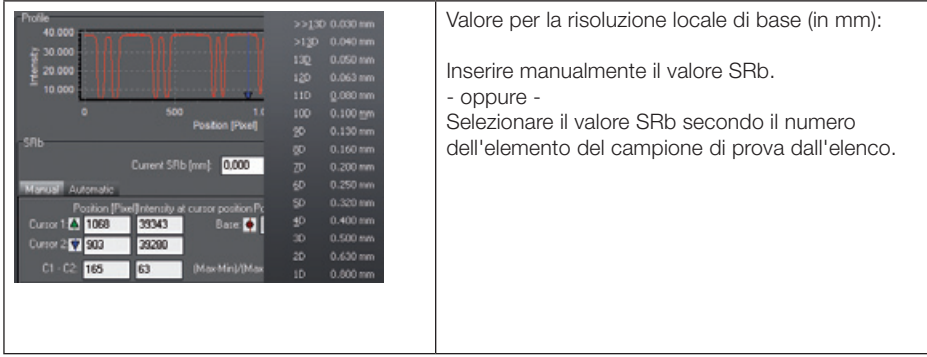

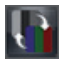

## Visualizzazione falsi colori

Con i cursori è possibile impostare i falsi colori. L'immagine dei falsi colori non viene memorizzata! È possibile comporre i singoli colori base per visualizzare meglio le transizioni tra i falsi colori. Fare clic su un'area colorata all'interno dei colori base; verrà visualizzata la casella dei colori per la selezione del colore sostitutivo desiderato. Dopo aver confermato il colore prescelto, l'area di colore base precedentemente selezionata viene sostituita con questo nuovo colore.

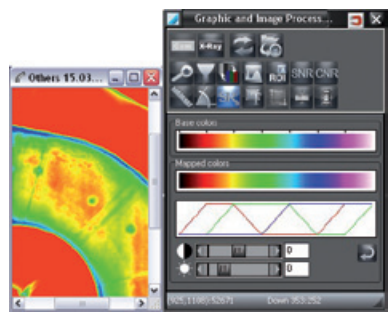

Con il pulsante "Imposta standard" vengono ripristinati i colori di base e i cursori ai valori standard.

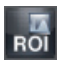

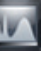

# Istogramma ROI / Funzioni istogramma

Entrambe le funzioni rappresentano la distribuzione dei valori di grigi dell'immagine. Consentono inoltre l'estensione dei valori d'intensità presenti sull'intero campo. In questo modo vengono intensificate le differenze di intensità piccole e non riconoscibili a occhio umano in modo che siano identificabili.

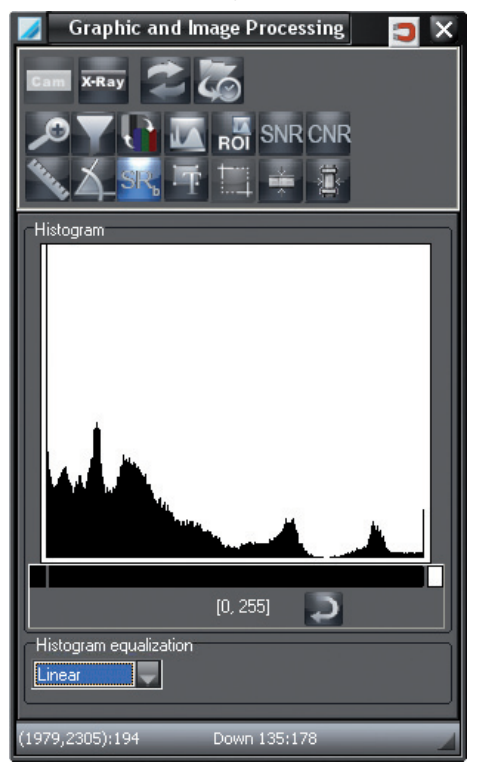

#### Immagini scala di grigi a 16 bit

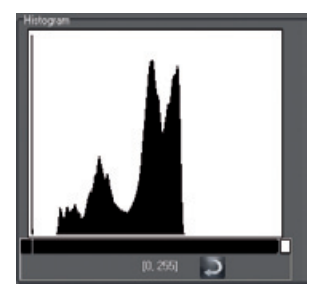

Immagini scala di gridi a 16 bit di CrScan: dose bassa = 0; dose elevata = 65535
#### Estensione istogramma

Nel campo superiore è possibile visualizzare l'istogramma. Da qui è possibile eseguire un'estensione dell'istogramma. In questo modo la rappresentazione dei livelli di gridi viene modificata.

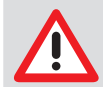

Le immagini originali, se variate con l'impostazione ottimale, non possono essere estese ulteriormente!

#### Procedura con funzione istogramma:

Fare clic sulla barra nera sotto l'istogramma e definire la lunghezza con il pulsante sinistro del mouse premuto.

#### Procedura con funzione istogramma ROI:

Se si desidera osservare solo un determinato campo dell'immagine (ROI = "region of interest"): Disegnare una cornice nell'immagine.

Il campo di estensione del contrasto viene impostato all'interno della cornice disegnata mediante valore di grigi minimo e massimo.

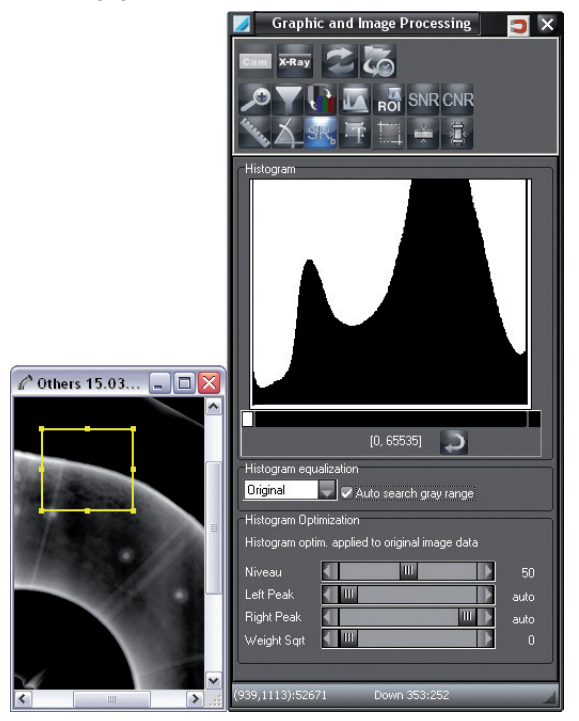

Spostando la cornice, il campo di estensione del contrasto viene adattato automaticamente. La scala grigi nell'ambito della barra viene raffigurata per la visione a monitor sempre su 256 tonalità di grigio.

Premendo il pulsante "Imposta standard" , viene raffigurata l'intera scala dei grigi (la barra si estende sull'intera area).

#### Ottimizzazione dell'istogramma

Nel campo inferiore è possibile eseguire l'ottimizzazione dell'istogramma. Durante l'ottimizzazione viene modificato l'istogramma dell'immagine ("Equalizzazione istogramma"). Impostare l'ottimizzazione mediante i cursori.

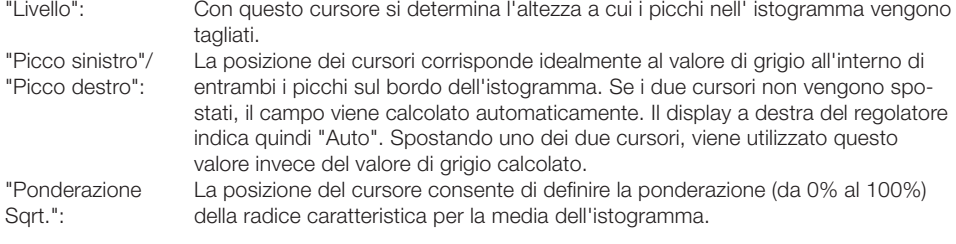

#### Procedura

1a fase: (con cursore "Livello")

Ridurre il contrasto della scala di grigi corrispondente ai picchi della curva dell'istogramma rispetto a un'equalizzazione standard dell'istogramma.

2a fase: (con i cursori "Picco sinistro" e "Picco destro")

Bloccare i picchi sul bordo sinistro e destro dell'istogramma. Questi picchi corrispondono al bordo dell'immagine o allo sfondo dell'oggetto. Inoltre, il campo di contrasto nella scala di grigi viene ridotto al di fuori del valore determinato tramite i cursori.

3a fase: (con cursore "Ponderazione Sqrt.") Calcolare la media dell'istogramma.

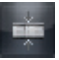

# Spessore del materiale irradiato

Il programma lo determina in una immagine a raggi X dallo spessore noto del materiale e dal coefficiente di assorbimento (effettivo) dello spessore del materiale in luoghi diversi del materiale irradiato.

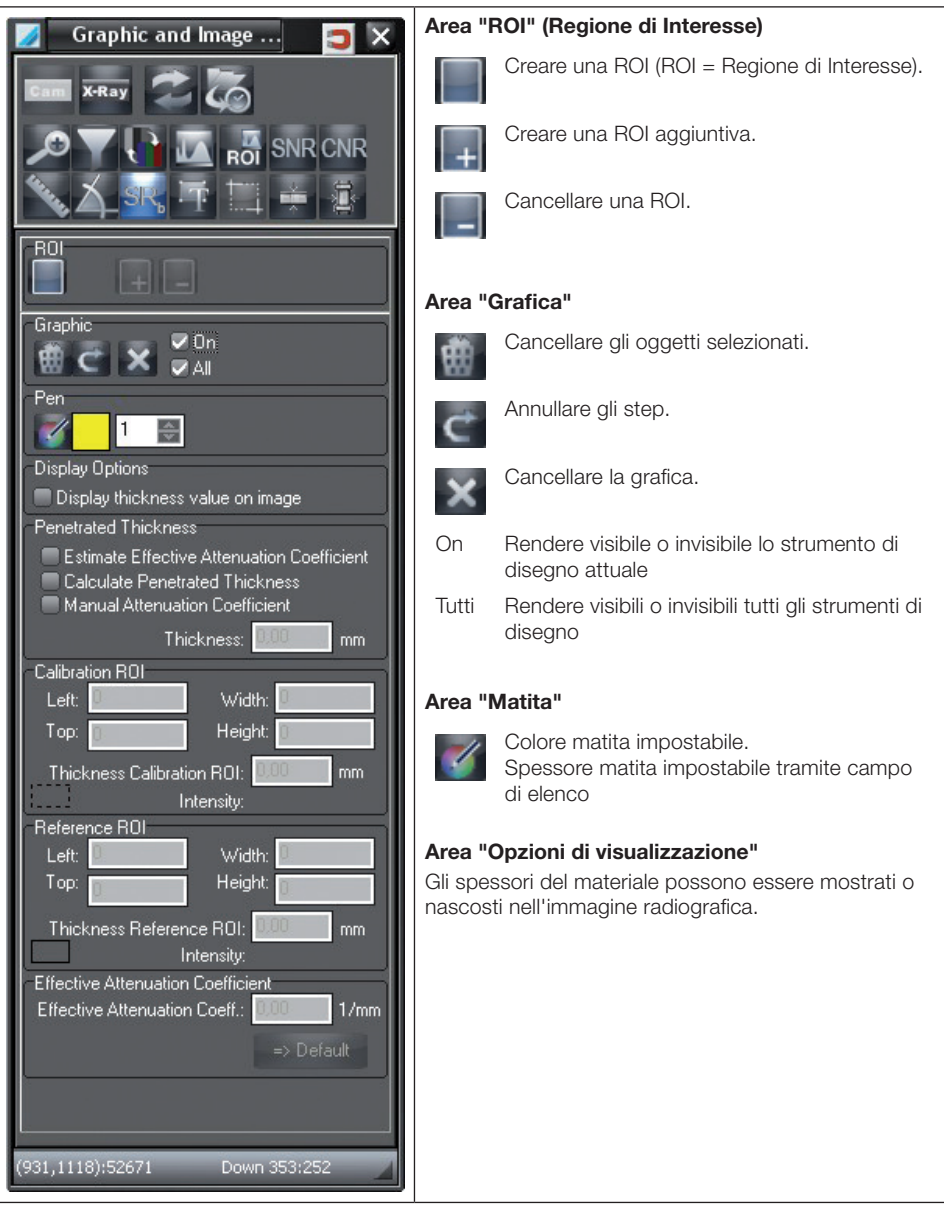

IT

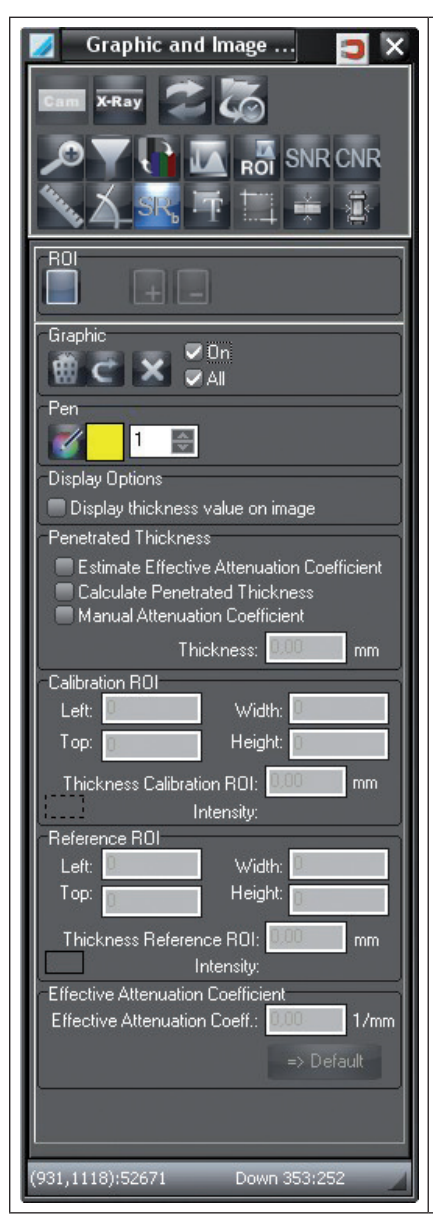

# Range "Spessore del materiale irradiato"

#### Determinare il coefficiente di assorbimento effettivo

Con l'aiuto della calibrazione ROI, del riferimento ROI e dei rispettivi spessori del materiale in questi punti, viene calcolato il coefficiente di assorbimento effettivo.

# Calcolare lo spessore del materiale irradiato

Nella misurazione ROI viene visualizzato lo spessore del materiale calcolato. Per misurare lo spessore del materiale in altri punti, spostare la misura ROI oppure creare una ROI aggiuntiva nel punto desiderato.

#### Inserire manualmente il coefficiente di assorbimento effettivo

Dopo avere eseguito la calibrazione ROI, deve essere inserito manualmente un coefficiente di assorbimento effettivo (preso ad esempio da un libro di testo). Quindi, è possibile creare una ROI aggiuntiva per la misurazione nel punto desiderato.

#### Spessore del materiale

Lo spessore del materiale calcolato viene visualizzato.

# Area "Calibrazione ROI"

Quando la calibrazione ROI è stata definita, occorre inserire lo spessore del materiale effettivamente misurato in questo punto.

# Area "Riferimento ROI"

Quando la calibrazione ROI è stata definita, occorre registrare lo spessore del materiale effettivamente misurato in questo punto.

# Area "Coefficiente di assorbimento effettivo"

Quando la calibrazione e il riferimento ROI sono stati definiti, viene visualizzato il coefficiente di assorbimento effettivo.

Nel rilevamento dello spessore del materiale irradiato si distinguono due procedure:

- Il coefficiente di assorbimento effettivo viene determinato
- Il coefficiente di assorbimento effettivo viene inserito manualmente

#### Determinare il coefficiente di assorbimento e calcolare lo spessore del materiale irradiato

- Misurare lo spessore del materiale in due punti del materiale irradiato.
- In "Spessore del materiale irradiato" selezionare il punto "Determinare il coefficiente di assorbimento effettivo".
- Sull'immagine radiografica, mettere le ROI nei punti misurati. La prima ROI è la calibrazione ROI, la seconda è il riferimento ROI .
- Inserire i valori misurati in "Calibrazione ROI" e "Riferimento ROI ". Il coefficiente di assorbimento effettivo viene determinato e visualizzato.
- In "Spessore del materiale irradiato" selezionare "Calcolare lo spessore del materiale irradiato".
- Con il pulsante "Nuova ROI", è possibile definire una ROI di misura e leggere il valore misurato in "Spessore del materiale".

#### Inserire manualmente il coefficiente di assorbimento e calcolare lo spessore del materiale irradiato

- Misurare lo spessore del materiale in un punto (calibrazione ROI) del materiale irradiato.
- In "Spessore del materiale irradiato" selezionare il punto "Determinare il coefficiente di assorbimento effettivo".
- Sull'immagine radiografica, mettere le ROI nei punti misurati.
- Inserire in "Calibrazione ROI" il valore misurato.
- Inserire in "Coefficiente di assorbimento effettivo" il coefficiente di assorbimento ( preso ad esempio dai libri di testo).
- In "Spessore del materiale irradiato", leggere lo spessore misurato nel punto di misura ROI.
- Con il pulsante "Nuova ROI", è possibile può essere definita un'ulteriore ROI di misura e leggere il valore misurato in "Spessore del materiale".

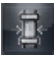

#### Spessore di parete

In un'immagine radiografica, il programma rileva dal profilo di intensità lo spessore di parete di un tubo o di un tubo a gomito. La determinazione dello spessore di parete avviene o su un punto della parete del tubo (un punto di misura) o in una sezione lungo la parete del tubo (più punti di misura).

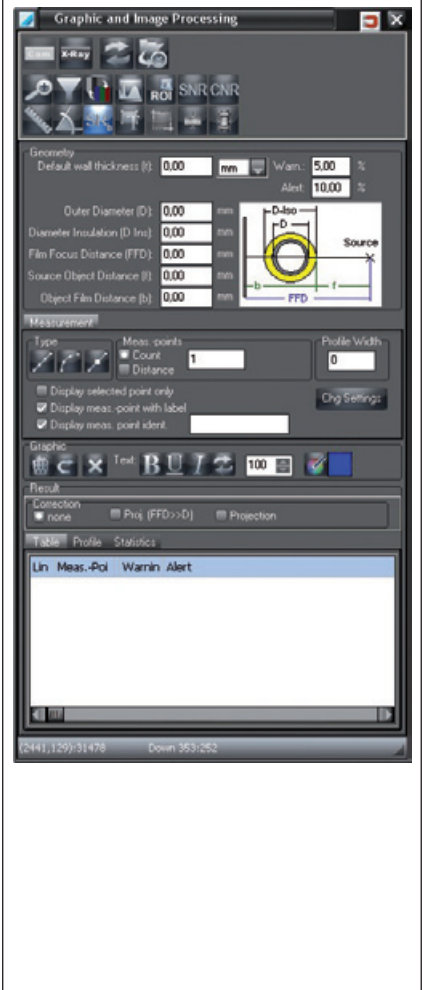

#### Campo "Geometria"

Inserire i dati sulla curva disegnata (dati geometrici). L'unità di lunghezza selezionata (mm, cm, inch) viene utilizzata nella casella "Tabella". L'immissione dei dati è necessaria se nel campo "Correzione" viene selezionata un'opzione "Proiezione".

"Avviso"/"Allarme":Inserire i valori limite (in percentuale) per la determinazione automatica dello spessore di parete. In caso di non raggiungimento del valore minimo, i punti di misurazione vengono contrassegnati nell'immagine (giallo: avviso; rosso: allarme).

## Casella "Misurazione"

Impostazioni per la determinazione del tipo di curva/ linea e determinazione dei punti base e di misura. "Tipo": Impostare il tipo di curva:

Linea, 2 punti base

: Curva, da 2 a 15 punti di base

: Creare un nuovo punto di base "Punti di misura": Inserire il numero di punti di misura equidistanti o la distanza fissa dei punti di misura (in pixel) (possibile solo con tipo di curva Linea e Curva) "Larghezza profilo": Inserire il valore per la ponderazione dell'array di pixel. Il valore indica su quanti valori di pixel viene calcolata la media della linea di profilo per la determinazione dello spessore parete. "Visualizza solo il punto selezionato": Visualizzare solo il punto di misura selezionato nell'immagine "Punto di misura con didascalia": Visualizzazione didascalia sui punti di misura (spessore di parete, n° di linea/punto di misura) "Visualizza ident. del punto di misura": Inserire e assegnare una propria descrizione per i punti di misura selezionati. La descrizione può essere utilizzata nel report per ordinare e identificare in modo univoco i

#### Area "Grafica"

Cancellare le curve, annullare l'ultima modifica, cancellare tutte le curve "Testo": Impostare lo stile della didascalia. Formattare la didascalia dei punti di misura

punti.

#### Campo "Risultato"

"Correzione": Impostare il modo di correzione.

#### Correzione con calibrazione presente

Se la radiografia è stata calibrata con l'ausilio di un oggetto di calibrazione di riferimento, selezionare come valore di correzione "Nessuno". Con questa impostazione, il valore pixel dello spessore di parete viene convertito nell'unità di lunghezza selezionata, senza considerare la geometria della correlazione di immagine. La risoluzione dell'immagine deve essere calibrata con un campione di riferimento.

#### Correzione senza calibrazione

Se non è stata eseguita alcuna calibrazione, per il calcolo dello spessore di parete viene utilizzata la risoluzione salvata nell'immagine. A seconda del diametro della parete del tubo e della geometria di ripresa, è necessario considerare la distorsione dovuta alla proiezione della parete del tubo sul piano del film ai fosfori.

Nota: La combinazione della calibrazione e della proiezione non consente solitamente una correzione adeguata. Utilizzare sempre solo una delle due procedure.

La procedura di correzione presuppone che nell'area "Geometria" siano stati inseriti i dati geometrici necessari.

Tutte le impostazioni devono essere confermate facendo clic su "Applica".

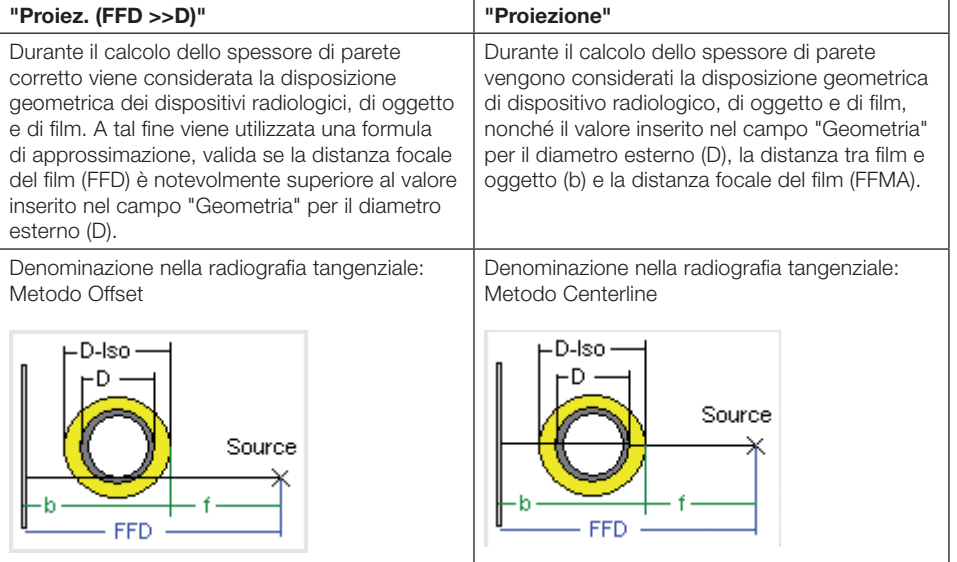

#### Registro "Tabella"

Visualizzazione degli spessori di parete rilevati lungo la / le curve disegnate. Selezionando una cella, compare la relativa linea guida in verde chiaro nella radiografia.

#### Registro "Profili"

Rappresentazione grafica dei profili degli spessori di parete. Le linee verticali nel profilo indicano la posizione del raggio interno ed esterno del tubo. Facendo clic sul profilo, è possibile aprire una finestra di zoom.

"Manuale interno"/"Manuale esterno": Definire la posizione dei raggi del tubo manualmente tramite i campi di immissione o tramite spostamento del cursore.

"Auto Zoom": Limitare l'asse X al campo dei raggi del tubo.

#### Esempio: Registro "Profili"

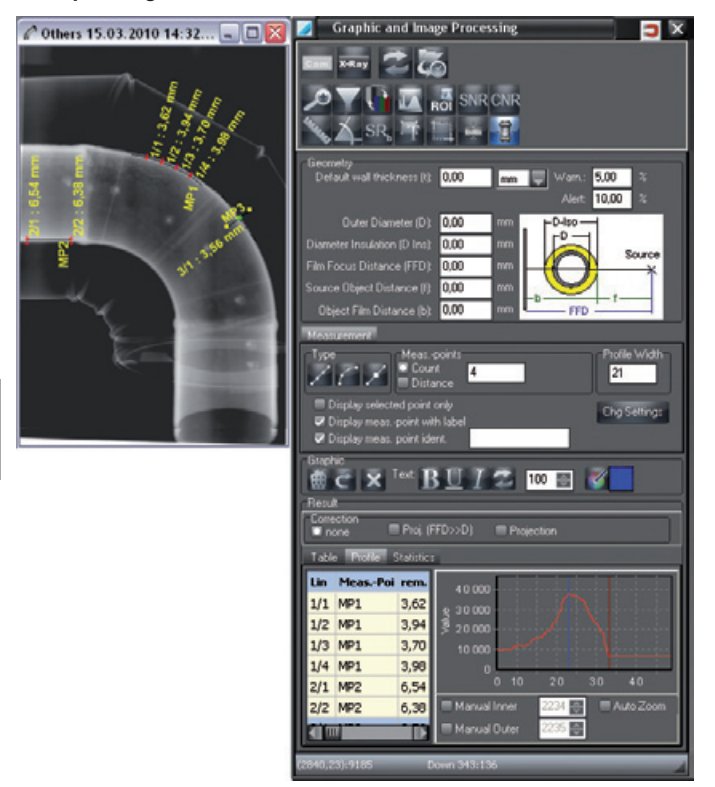

#### Registro "Statistica"

Valutazione statistica degli spessori di parete misurati lungo una linea o curva (per i tipi di curva Linea o Curva, con più di un punto di misura). In caso di più curve nell'immagine, viene rappresentata la curva selezionata nella tabella.

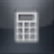

# SNR

Con la funzione SNR è possibile visualizzare i valori statistici su una ROI e impostare il valore BSR. I valori statistici e il valore SNR normalizzati vengono ricalcolati in caso di inserimento di una ROI, in caso di modifica della posizione o delle dimensioni di una ROI. Il valore SNR normalizzato viene ricalcolato allo stesso modo, selezionando un valore BSR e facendo clic su imposta "BSR".

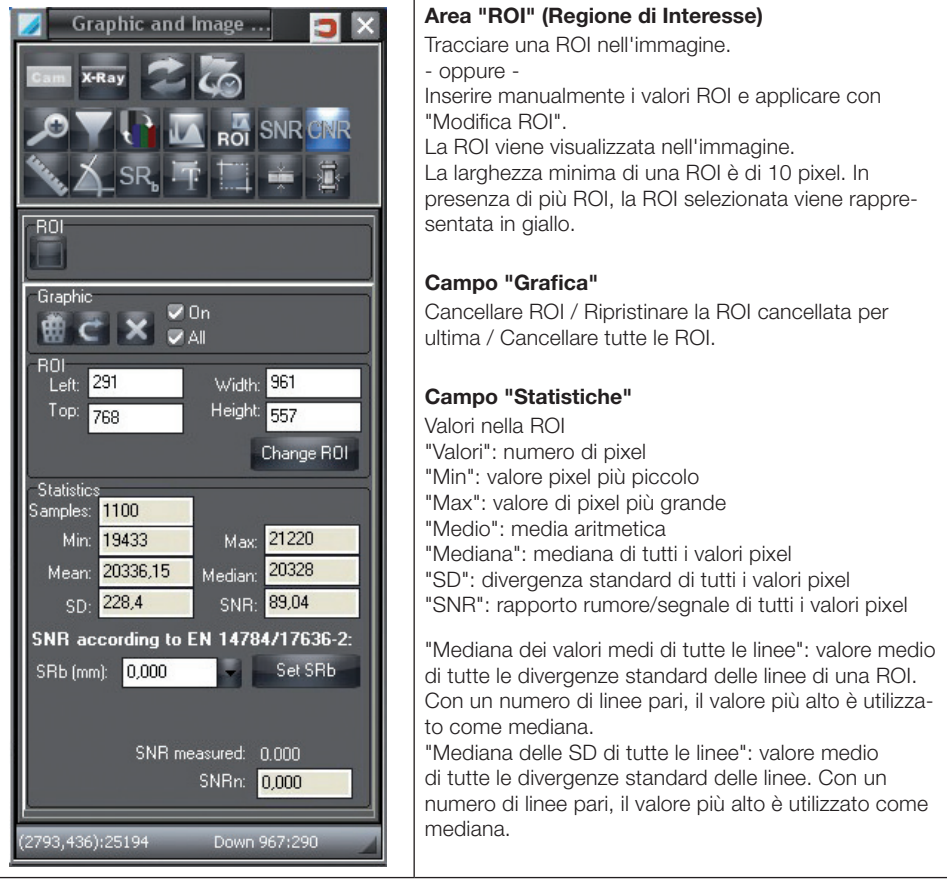

## Campo "SNR secondo EN 14784"

Nel campo inferiore viene visualizzato il valore SNR normalizzato secondo EN. Per questo calcolo vengono utilizzati i valori statistici della ROI e la risoluzione locale di base (BSR) dell'immagine.

IT

81

# "BSR"/"Impostas BSR"

Inserire manualmente il valore SRb.

- oppure -

Selezionare il valore SRb secondo il numero dell'elemento del campione di prova dall'elenco.

# Esempio - Valori SNR della radiografia

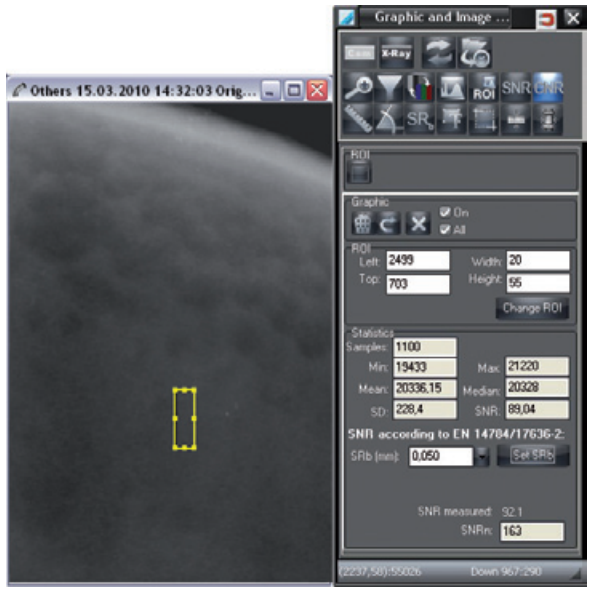

# 7. Stampa

# Impostazione di una stampante

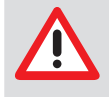

Prima di iniziare l'impostazione di una stampante, la stampante deve essere già installata nel sistema operativo Windows. Per ulteriori informazioni sull'impostazione di una stampante in Windows consultare il manuale o la guida in linea Windows. L'impostazione della stampante deve essere effettuata su ciascuna postazione di lavoro!

Le finestre di dialogo o le voci di menu seguenti possono essere attivate solo se, sulla tabella luminosa, si trova almeno un'immagine.

Il report di demo fornito con il programma può essere adattato alle esigenze del programma. Tale adeguamento può essere richiesto in sede d'ordine, come servizio.

#### Richiamare la finestra di dialogo Stampa

Per attivare la finestra di dialogo Stampa vi sono le seguenti opzioni:

Selezionare nella barra di menu la voce di menu "Immagine/Stampa" o "Tabella luminosa/Stampa". - oppure -

Fare clic sul pulsante "Stampa".

Compare il menu contestuale con la selezione "Immagine" o "Tabella luminosa intera".

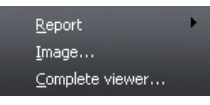

Selezionare una voce del menu.

Appare la finestra "Stampa immagine singola" o "Stampa tabella luminosa".

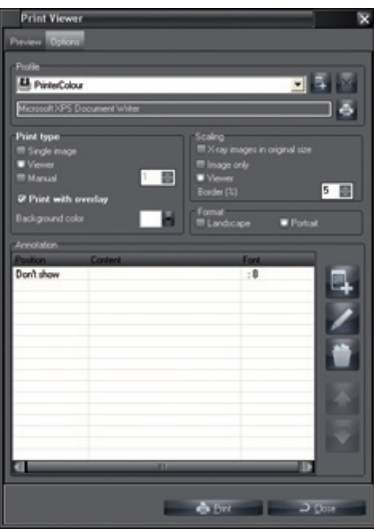

Scegliere tra "Immagine singola" o "Tabella luminosa". Con la finestra di dialogo "Stampa" attivata: Fare clic sulla cartella "Opzioni" per poter effettuare altre impostazioni.

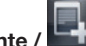

#### Stampante / Creare un nuovo profilo di stampante

Fare clic sul pulsante "Crea nuovo profilo di stampante". Fare clic sul campo di testo e denominare il nuovo profilo. Eseguire le impostazioni seguendo le descrizioni a partire da "Seleziona profilo stampante".

#### Campo di elenco "Stampante": Selezionare profilo stampante

Fare clic sul pulsante del menu a tendina e selezionare il profilo desiderato.

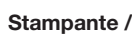

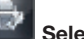

#### Stampante / **Stampante** / Selezionare la stampante

Fare clic sul pulsante stampante e selezionare la stampante desiderata.

#### Tipo di stampa: Selezionare il tipo di stampa

#### Immagine singola:

L'immagine selezionata viene stampata.

#### Tabella luminosa:

Tutte le immagini sulla tabella luminosa vengono stampate.

#### Immagini per ogni riga:

Durante l'attivazione del pulsante "Immagini per riga" le immagini per la stampa vengono ordinate per righe e colonne.

#### Stampa con disegno:

Se si è selezionato "Stampa con disegni", i disegni aggiunti con la casella strumenti vengono stampati.

#### Colore cornice/sfondo:

Scegliere un colore a piacere per lo sfondo dell'immagine.

#### Ridimensionamento: Selezionare l'area di output e il ridimensionamento

#### Radiografie in dimensione originale:

Se si è impostato "Radiografie in dimensione originale", le immagini vengono stampate in dimensioni originali.

#### Tabella luminosa:

Il pulsante "Tabella luminosa" ridimensiona la stampa dell'intera tabella luminosa a una pagina intera.

#### Campo immagine:

Attivando il campo di selezione "Campo immagine" viene rilevata la cornice più piccola possibile intorno a tutte le immagini e la stampa viene ridimensionata ad una pagina.

#### Bordo (%):

L'impostazione "Bordo (%)" definisce la larghezza del bordo (in rapporto alle dimensioni dell'immagine) che circonda l'immagine. Questo influisce sulla stampa di più immagini, dato che in tal modo viene determinata la distanza delle immagini tra di loro.

#### Formato": Selezionare formato

Selezionare il formato verticale oppure orizzontale.

#### Annotazione: Selezionare le informazioni

In questo campo di selezione, è possibile aggiungere in modo automatico durante la stampa delle informazioni alle immagini, come il nome del progetto, il numero d'ordine, ecc., .

Fare clic sul pulsante "Nuova annotazione".

In "Posizione" selezionare dove devono comparire le informazioni.

In "Set di caratteri" selezionare il tipo di carattere, lo stile e le dimensioni.

• Nel menu a tendina del campo "Contenuto", selezionare le informazioni da aggiungere. Sono possibili definizioni multiple.

• Confermare con "OK".

#### Registro "Anteprima"

Selezionare la casella "Anteprima" per verificare le preimpostazioni.

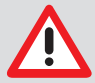

A seconda del modello di stampante utilizzato, dell'impostazione della stampante (ad es. modalità di stampa rapida con qualità ridotta) e la tipologia di carta, la qualità della stampa può variare fortemente. Ciò influenza anche la precisione dei dettagli e la scala dei grigi. Nel caso in cui le stampe di riprese radiografiche fossero impiegate per finalità diagnostiche, tramite la stampa di un'immagine della scala dei grigi (..\<*Percorso di programma configurato*>\GREYTEST) è necessario verificare che la qualità di stampa sia sufficiente.

# Creare e stampare rapporti

Le finestre di dialogo o le voci di menu seguenti possono essere attivate solo se, sulla tabella luminosa, si trova almeno un'immagine. È possibile creare rapporti sulle immagini, visualizzarli in anteprima ed esportarli o stamparli in diversi formati.

Le immagini per le quali esistono già dei rapporti sono segnate nella casella di caricamento immagini.

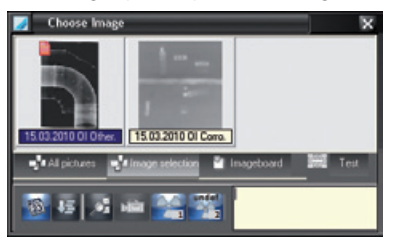

#### Richiamare la finestra di dialogo Stampa rapporto

Per attivare la finestra di dialogo Stampa rapporto sussistono le seguenti opzioni:

Selezione nella barra di menu la voce di menu "Immagine/Rapporto" o "Tabella luminosa/Rapporto". - oppure -

Fare clic sul pulsante "Stampa".

Compare il menu contestuale con la selezione "Rapporto/Immagine" o "Rapporto/Tabella luminosa intera".

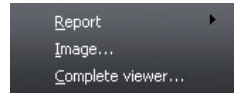

Selezionare una voce del menu.

Appare la finestra di dialogo "Stampa rapporto".

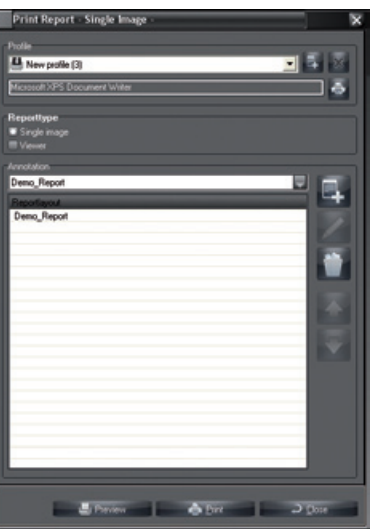

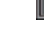

IT

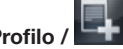

# Profilo / **Creare un nuovo profilo di rapporto**

Creare un nuovo profilo di rapporto come descritto nel capitolo "Impostazione di una stampante".

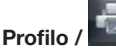

#### Profilo / **New Selezionare e configurare la stampante per il profilo di rapporto**

Fare clic sul pulsante e selezionare la stampante desiderata nell'elenco.

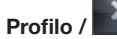

## Profilo / **Cancellare il profilo di rapporto**

Selezionare un profilo di rapporto nell'elenco e fare clic sul pulsante. Il profilo di rapporto viene cancellato dall'elenco.

#### Tipo di rapporto

Selezionare un'opzione per scegliere il tipo di rapporto.

"Immagine singola": Viene creato un rapporto per l'immagine attiva sulla tabella luminosa. "Tabella luminosa": Viene creato un rapporto in serie per tutte le immagini della tabella luminosa.

#### Annotazione

In questo campo vengono riepilogati i rapporti appartenenti al profilo di rapporto. A questo scopo, sono necessari i diritti di amministratore.

#### Selezionare layout di rapporto

Nella casella combinata vengono elencati i layout disponibili per il rapporto e lì possono essere selezionati.

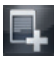

#### Creare nuova annotazione

Fare clic sul pulsante per aggiungere il rapporto selezionato nella casella combinata al profilo di rapporto. L'annotazione viene aggiunta all'elenco nel layout di rapporto selezionato.

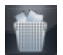

#### Cancellare annotazione

Selezionare nell'elenco un'annotazione e fare clic sul pulsante. L'annotazione viene cancellata.

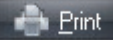

 $\supset$  Close

#### Stampa

Fare clic sul pulsante "Stampa", per richiamare il menu di stampa e stampare i rapporti appartenenti al profilo di rapporto.

Chiudi

Fare clic sul pulsante "Chiudi" per chiudere la finestra di dialogo "Stampa rapporto".

Freview

#### Anteprima

Fare clic sul pulsante "Anteprima" per creare rapporti appartenenti al profilo di rapporto e aprire la finestra di anteprima.

Dopo l'anteprima è possibile salvare il rapporto.

#### Esempio di rapporto

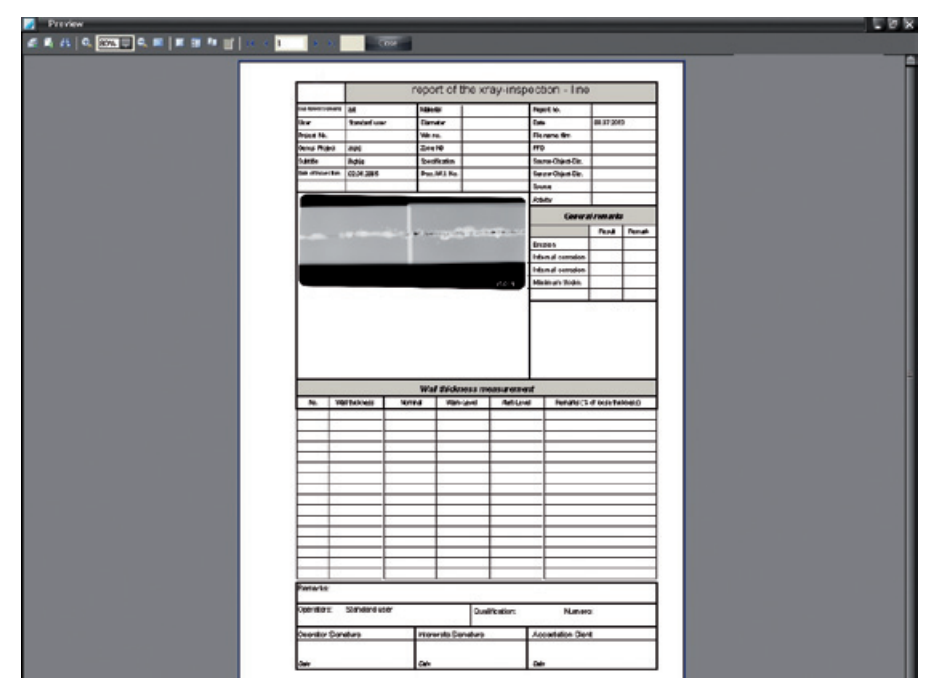

## Funzioni dei pulsanti

Stampante: Richiamare il menu di stampa

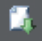

Export: Richiamare il menu contestuale per l'esportazione

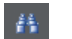

Anteprima: Ricerca testo

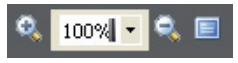

Display pagina: Ingrandire / Impostare su 100% o su un determinato valore percentuale / Ridurre / Immagine intera

圖

Visualizza la vista ad albero

厦

 $\mathbf{f}_\mathbf{L}$ 

Visualizza la vista in miniatura del rapporto

Richiama la finestra di dialogo "Impostazioni pagina"

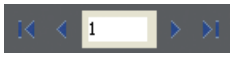

Display pagina: Prima pagina / Pagina precedente / Selezionare pagina / Pagina successiva / Ultima pagina

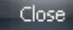

Anteprima: Chiudere

# 8. Archivio immagini

# Informazioni generali

A differenza del backup che consente di ripristinare l'ultimo stato dei dati (stato di lavoro) in caso di guasto totale del sistema, il modulo di archivio consente la costruzione di un archivio a lungo termine delle immagini video e delle radiografie e permette un accesso diretto (Random Access) alle immagini archiviate. Da un lato, tale archivio a lungo termine riduce la necessità di spazio di memoria sulla partizione di lavoro, dall'altro ottempera agli adempimenti legali in riferimento all'obbligo di conservazione delle radiografie.

L'archiviazione a lungo termine si basa su una procedura a due livelli. Nel primo livello, vengono copiate le immagini sul supporto di archiviazione e conservate nella normale directory delle immagini (queste immagini verranno definite in seguito archivio tampone) da cui possono essere caricate nel programma in qualsiasi momento.

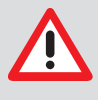

Un archivio a lungo termine deve essere creato su un supporto dati esterno (ad es. lettore ottico MO, masterizzatore CD). Se un archivio a lungo termine viene creato su una partizione di lavoro di un disco rigido, sulla quale è installato il sistema operativo e altri programmi dell'utente, è possibile che non vi sia più memoria sufficiente per il sistema operativo ed eventuali altri programmi. Ciò può causare un malfunzionamento durante l'esecuzione dei programmi.

Immediatamente prima o dopo una procedura di archiviazione è necessario effettuare un backup della directory di database "..\dbsdata" affinché dopo un crash irreversibile del disco sia possibile ripristinare tutti i dati!

## Backup dati con DBTool

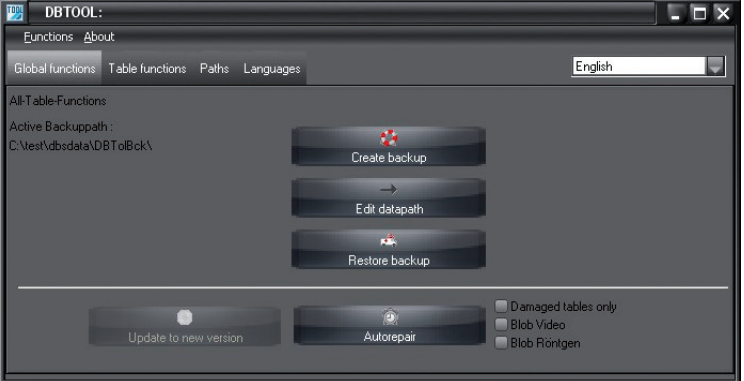

L'installazione del software è stata inizializzata contemporaneamente al programma "DBTool". Con questo programma, è possibile eseguire il backup della banca dati, ripristinarla o ripararla. Inoltre la banca dati può essere trasferita, ad esempio da un'unità disco a un'unità disco di rete su un server. Il simbolo del programma DBTool si trova nella medesima cartella del menu di avvio del programma principale.

# Unità di archiviazione e supporti dati adeguati

La soluzione attualmente migliore per l'archiviazione a lungo termine è un lettore ottico MO (magnetoottico). La leggibilità dei dati è possibile fino a 30 anni a seconda del produttore. Inoltre l'accesso è disponibile per una ragionevole durata di tempo.

Meno adatti sono i masterizzatori CD, poiché i produttori garantiscono una leggibilità del supporto di massimo 10 anni. Inoltre la durata di un CD dipende molto dalle condizioni ambientali. Verificare che vengano utilizzati solo masterizzatori CD che possano essere rilevati come sistema di file con l'ausilio di driver speciali (ad es. Adaptec Direct CD > V2.0). I supporti di memoria devono essere adeguatamente formattati.

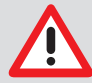

I lettori ottici a disco rigido sono possibili supporti di memoria, ma devono essere utilizzati solo in casi di emergenza o ai fini di test, poiché non sono adatti per l'archiviazione a lungo termine!

Anche i supporti a nastro non sono adatti per la creazione di un archivio a lungo termine, poiché non supportano l'accesso diretto.

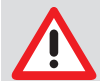

In caso di archiviazione di radiografie importanti per la sicurezza (ad es. in centrali nucleari), le radiografie devono essere copiate al termine della durata dei supporti indicata dal produttore.

# Gestione dell'archivio

Nel registro del modulo di archivio sono contenuti i registri "Archiviare", "Ripristinare" e "Annullare supporto". È presente inoltre il campo "Comando di archiviazione". Il comando contiene il campo di immissione "Tutte le immagini fino a", il modo di archiviazione "Automatico" e "Manuale" e i pulsanti "Seleziona progetto attuale" e "Seleziona tutti i progetti".

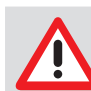

Prima di avviare una procedura di archiviazione, il sistema di archiviazione deve essere configurato correttamente ("Menu/Configurazione/Moduli/Archiviazione").

#### Archiviazione

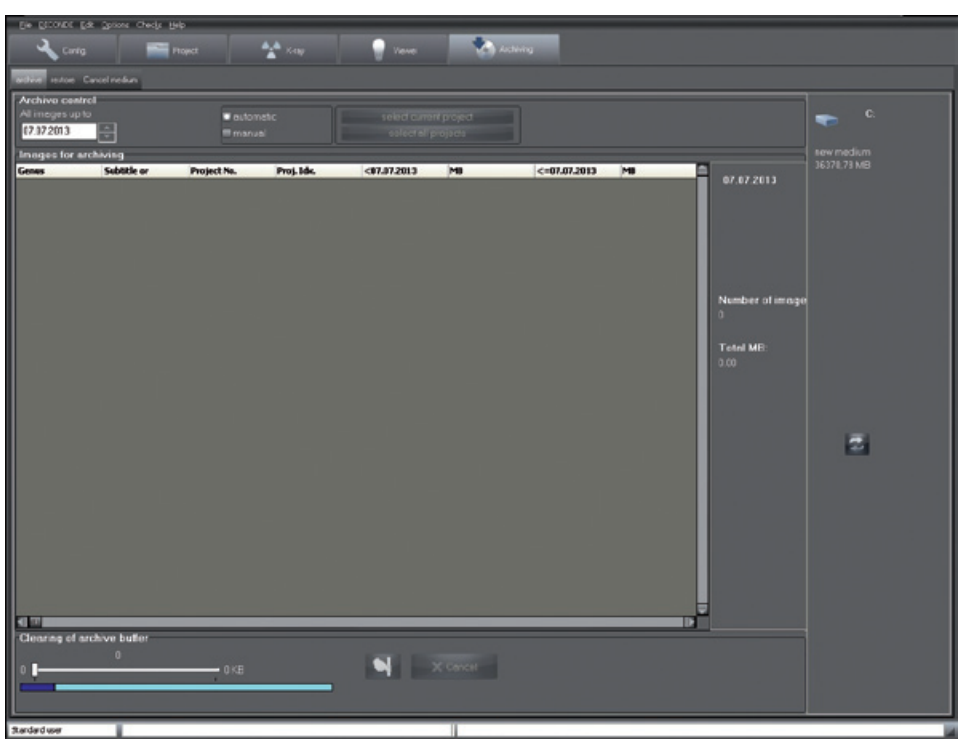

"Immagini per l'archiviazione": Elenco immagini con numeri di progetto e altre informazioni

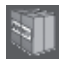

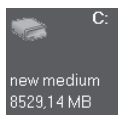

Lettore ottico archivio (esempio) con memoria disponibile

#### Creazione elenco immagini di archivio

Mentre ci si trova in modalità automatica, i pulsanti "Seleziona progetto attuale" e "Seleziona tutti i progetti" sono bloccati e nel campo data "Tutte le immagini fino a" viene visualizzato il limite di data tra il campo verde e quello rosso dell'impostazione di configurazione come valore predefinito. Generalmente dovrebbe essere utilizzato questo modo operativo!

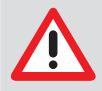

Nella modalità automatica descritta in precedenza, il programma rileva le immagini da archiviare sulla base dell'impostazione di configurazione. È possibile tuttavia modificare l'intervallo di tempo per questa sessione di archiviazione nel campo "Comando di archiviazione" mediante il campo data "Tutte le immagini fino a".

#### **Archive control**

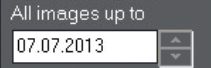

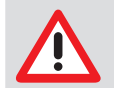

Qualsiasi modifica di data deve essere confermata con il pulsante "Data OK?" al fine di poter aggiornare l'elenco immagini.

Sotto questo campo è presente l'elenco immagini "Immagini per l'archiviazione". L'elenco immagini mostra tutte le immagini che soddisfano i criteri. Se viene visualizzata almeno un'immagine per l'archiviazione, il modulo archivio crea un pacchetto nel primo campo a destra. Selezionare questo pacchetto e spostarlo trascinandolo sul disco di archiviazione desiderato, visualizzato nel campo destro. Se non viene visualizzato alcun disco di archiviazione, configurarlo in "Configurazione/Moduli/ Archiviazione/Lettori ottici".

#### Creazione manuale dell'elenco immagini archivio

La procedura manuale di archiviazione si distingue da quella automatica unicamente per la possibilità di determinare personalmente le immagini del progetto da archiviare sulla base dell'elenco. Questa modalità di funzionamento va selezionata solo se si desidera archiviare per progetti!

Qui sono disponibili i due pulsanti "Seleziona progetto attuale" e "Seleziona tutti i progetti". Se il pulsante "Seleziona progetto attuale" non è selezionato, è possibile che non si sia selezionato alcun progetto (modulo Progetto) o che per il progetto non vi siano immagini da archiviare per l'intervallo di tempo selezionato.

#### Procedura

– È possibile selezionare i progetti secondo la normale procedura di Explorer, anche con l'ausilio del mouse, dei tasti Shift o Ctrl o con i summenzionati pulsanti.

– Se si è selezionato almeno un progetto, le relative immagini vengono compattate in un pacchetto di archiviazione che, come già menzionato, può essere spostato sul disco di archiviazione con la funzione Drag&Drop.

– Per il resto, procedere come per l'archiviazione automatica.

#### Chiusura dei supporti di archiviazione

Il programma chiude automaticamente ogni supporto dopo o durante la procedura di archiviazione quando il supporto è pieno. Per chiudere un supporto anticipatamente (ad es. per creare una copia), selezionare Chiudi nel menu contestuale del supporto corrispondente. Per visualizzare il menu contestuale, fare clic con il pulsante destro del mouse sull'icona desiderata del supporto nel campo di visualizzazione del disco.

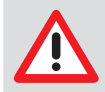

Una volta chiuso il supporto, non è più utilizzabile per l'archiviazione!

#### Etichettatura del supporto di archiviazione

Etichettare sempre un nuovo supporto, dopo la prima procedura di archiviazione conclusa con successo, con il numero di archiviazione visualizzato sotto il supporto nel campo a destra. Le prime 6 cifre (contando da sinistra) sono univoche e devono essere sempre annotate.

#### Copia del supporto di archiviazione

Il supporto di archiviazione da copiare deve essere chiuso per poter garantire la consistenza dei dati! Le copie sono utili per aumentare la sicurezza dei dati (distruzione meccanica o scomparsa dell'originale).

#### Dischi di archiviazione

Il secondo campo contiene le icone dei dischi di archiviazione presenti e le indicazioni sul loro stato attuale:

Chiuso: È possibile chiudere qualsiasi supporto di archiviazione, sul quale sia stata effettuata almeno un'archiviazione. A tale proposito, farvi clic con il pulsante destro del mouse per aprire il menu contestuale che consente di ottenere ulteriori informazioni sul disco o di chiudere il disco. Chiudere significa che non sarà più possibile archiviare altre immagini su tale supporto dati.

Esterno

IT

all'azienda:

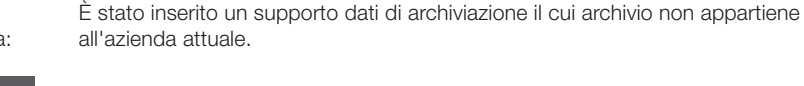

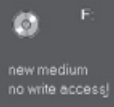

Nessun accesso di scrittura

Il supporto dati attualmente inserito non consente la scrittura. I dati presenti sul supporto di archiviazione possono essere solo letti!

In caso di MO o supporto dati simile è stata attivata la protezione da scrittura. Un CD vergine è già stato chiuso in un sistema di file oppure è stata configurata un'unità CD-ROM.

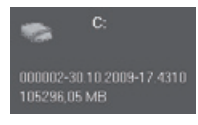

Indicazione dell'ID di supporto e della memoria libera su tale supporto

Questo supporto può essere utilizzato come primo supporto per la successiva procedura di archiviazione. Se la memoria residua per i dati non è sufficiente, è necessario un nuovo supporto per proseguire con l'archiviazione. Il numero dei supporti necessari viene stimato prima della procedura di archiviazione. Non sono necessari ulteriori supporti rispetto a quelli indicati.

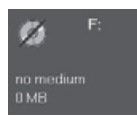

Nessun supporto

Se in un lettore ottico di archiviazione non è stato inserito alcun supporto (ad esempio lettore CD-ROM), questo viene visualizzato con una diagonale spessa.

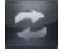

## Aggiornare lettori ottici

Un doppio clic su questo campo aggiorna la visualizzazione dei lettori ottici (ad esempio dopo un cambio di supporto).

#### Archivio tampone

L'archiviazione a lungo termine si basa su una procedura a due livelli. Nel primo livello, vengono copiate le immagini sul supporto di archiviazione e conservate nella normale directory delle immagini (queste immagini verranno definite in seguito archivio tampone) da cui possono essere caricate nel programma in qualsiasi momento.

A tal fine, spostare il cursore verso destra per impostare le dimensioni della memoria da liberare. Fare clic sul pulsante "Cancella" per terminare la procedura.

La barra colorata indica l'attuale occupazione di memoria del disco sul quale vengono salvati i dati dell'azienda.

Questa barra è suddivisa in tre sezioni colorate:

Blu = spazio di memoria inutilizzabile sul disco rigido

Verde = spazio di memoria occupato dall'archivio tampone

oliva

Verde = spazio di memoria utilizzabile

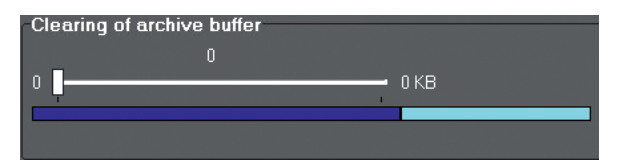

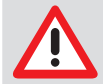

Le immagini nell'archivio tampone vanno cancellate solo se è assolutamente necessario liberare spazio per la memoria sul disco rigido (ad es. per nuove radiografie).

Nel seguente esempio, 184951 kByte di 404893 kByte dell'archivio tampone sono stati selezionati mediante il cursore per la cancellazione. Dopo aver fatto clic sul pulsante questo spazio di memoria viene liberato.

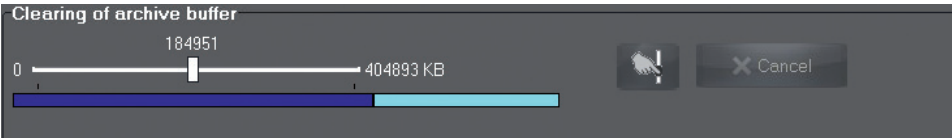

#### Ripristinare archivio

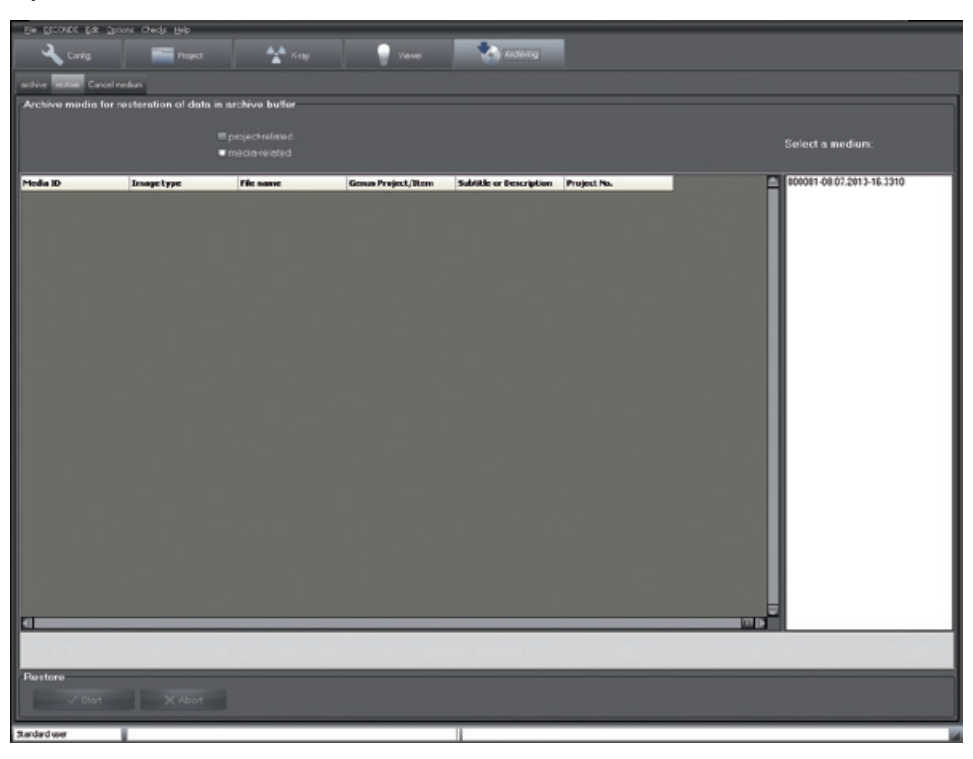

È possibile ripristinare per supporto o per progetto. Nel ripristino per supporto, il modulo di archivio ricerca tutti i lettori ottici configurati per supporti di archiviazione. Nel ripristino per progetto, vengono visualizzati tutti i supporti di archiviazione appartenenti al progetto attualmente selezionato, nel campo "Seleziona un supporto" vicino al campo elenco e possono essere selezionati da qui. Per limitare la scelta, è possibile inserire mediante il campo data fino a quale giorno si devono ripristinare le immagini. Dopo aver selezionato un supporto, vengono visualizzate tutte le immagini corrispondenti. Per ogni immagine, viene visualizzata la data di acquisizione, l'ID di supporto, la tipologia di immagine e il nome del file. Dopo aver selezionato un supporto, è possibile ripristinare nuovamente nell'archivio tampone tutte le immagini visualizzate nell'elenco, facendo clic sul pulsante "Start".

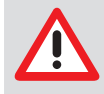

Il ripristino per progetto è utile quando si preparano il/i giorni successivi dell'azienda. In questo modo, si garantisce che tutte le immagini necessarie siano sempre disponibili sul disco rigido e non debbano essere lette solo durante la seduta da un archivio suddiviso in uno o più supporti rallentando la procedura!

#### Annullamento supporto di archiviazione

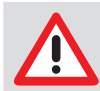

Questa funzione può essere utilizzata solo in caso di perdite o danneggiamento di un supporto di archiviazione o per la migrazione su un nuovo supporto dati più grande!

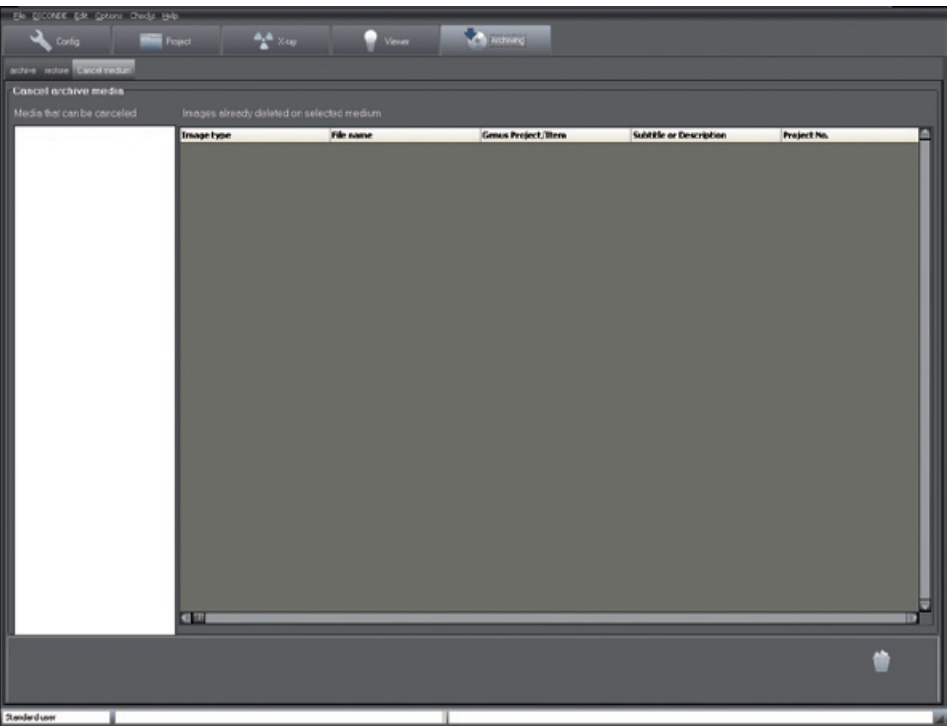

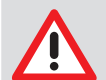

Possono essere archiviati nuovamente dopo l'annullamento solo i dati di immagini del supporto di archiviazione che si trovano ancora nell'archivio tampone. Un supporto di archiviazione annullato deve essere sempre cancellato prima di poter essere riutilizzato per l'archiviazione. Tutti i supporti di archiviazione registrati vengono visualizzati per la selezione. Dopo la selezione, sul supporto vengono visualizzate le immagini che sono state cancellate e pertanto non più presenti nell'archivio tampone. Queste immagini andranno perse se il supporto è completamente difettoso o irreperibile. Se il supporto di archiviazione è solo parzialmente difettoso, è necessario ripristinare quanti più dati possibile (funzione: Ripristino archivio) prima di annullarlo.

Durante una migrazione su nuovi supporti di archiviazione, tutti i dati devono essere ripristinati. (Attenzione: Prevedere sufficiente spazio libero per le immagini.) Accertarsi che siano presenti tutte le immagini prima di annullare i supporti. A questo punto, è possibile archiviare sul nuovo supporto di archiviazione.

DÜRR NDT GmbH & Co. KG Höpfigheimer Straße 22 74321 Bietigheim-Bissingen Germany Tel: +49 7142 99381-0 Fax: +49 7142 99381-299 info@duerr-ndt.de www.duerr-ndt.de

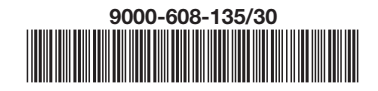

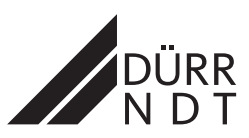